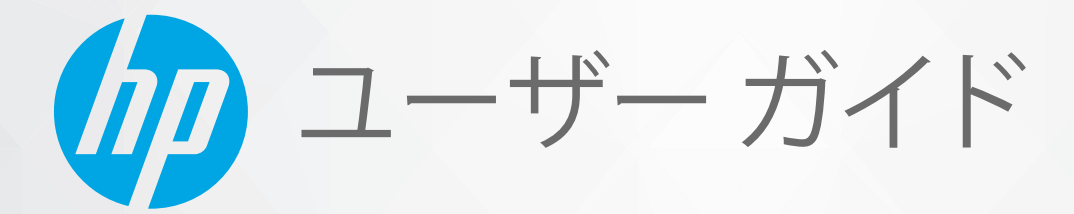

# HP ENVY Pro 6400 All-in-One series

#### **HP 社の告知**

ここに記載された情報は予告なく変更される場合があります。

ALL RIGHTS RESERVED. 著作権法で許されている場合を除き、HP 社の書面による事前の許可なく、この文書を複製、変更、あるいは翻訳する ことは禁じられています。 HP 製品とサービスに対する保証は、当該製品とサービスに付属の保証規定に明示的に記載されているものに限 られます。 本書のいかなる内容も、当該保証に新たに保証を追加するものではありません。 この文書の技術的または編集上の誤りや遺漏に 対して、HP は一切の責任を負いません。

© Copyright 2020 HP Development Company, L.P.

Microsoft および Windows は、米国またはその他の国における Microsoft Corporation の商標または登録商標です。

Mac、OS X、macOS、および AirPrint は、米国、およびその他の国における Apple Inc., の商標です。

ENERGY STAR および ENERGY STAR マークは、米国環境保護局の米国における登録商標です。

Android および Chromebook は、Google LLC の商標です。

Amazon および Kindle は、Amazon.com, Inc. またはその関連会社の商標です。

iOS は Cisco のアメリカ合衆国およびその他の国における商標または登録商標です。

#### **安全に関する情報**

#### А

火災や感電によるけがの危険を避けるため、この製品を使用する場合は、常に基本的な安全に関する注意を厳守してください。

- プリンター付属の文書に記載されているすべての説明を読んで、十分に理解してください。

- 製品に記載されているすべての警告および説明を厳守してください。

- クリーニングの前にこの製品をコンセントから取り外してください。

この製品を水気の近くに設置したり、身体が濡れているときに設置したりしないでください。

- 製品は、安定した面にぐらつかないよう設置してください。

- ケーブルやコードに足をとられないような場所に設置してください。また、ケーブルやコードが損傷しないような場所を選びます。

- 製品が正常に動作しない場合は、「81 [ページの「問題の解決法」」](#page-86-0)を参照してください。

- 内部にはユーザーが修理可能な部品はありません。 修理については資格のあるサービス担当者にお問い合わせください。

# 目次

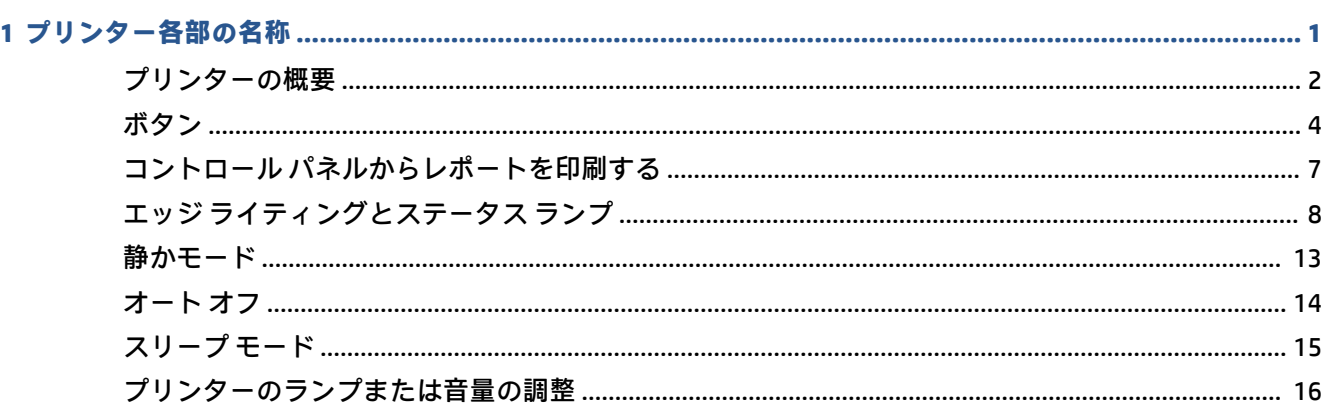

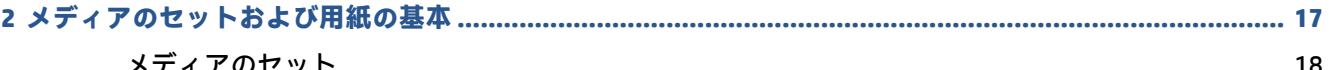

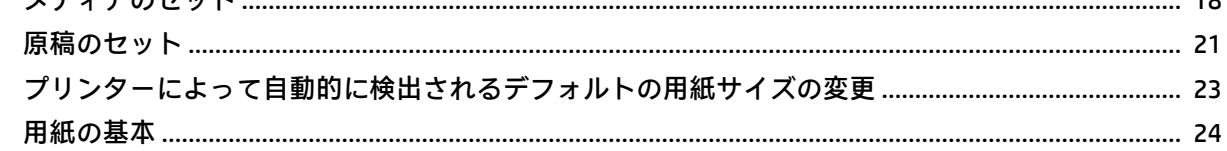

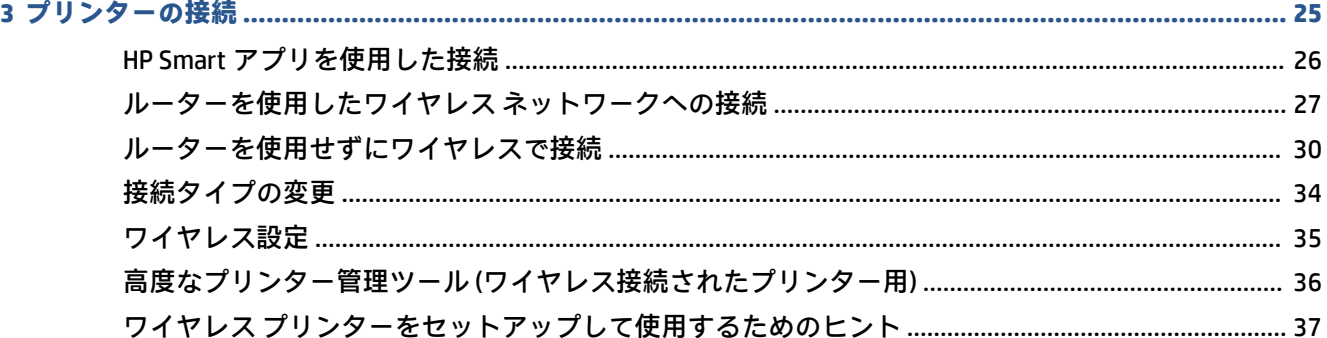

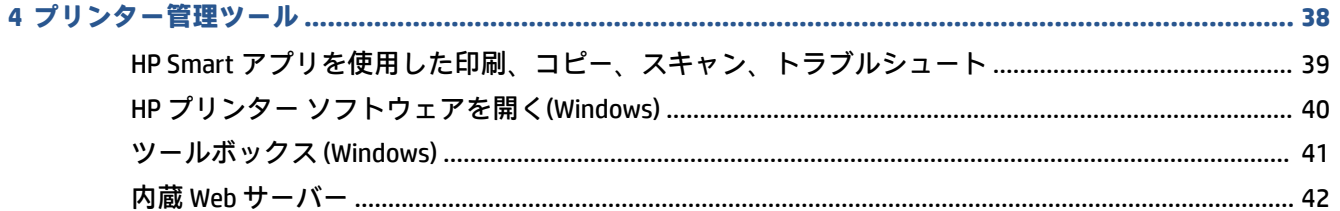

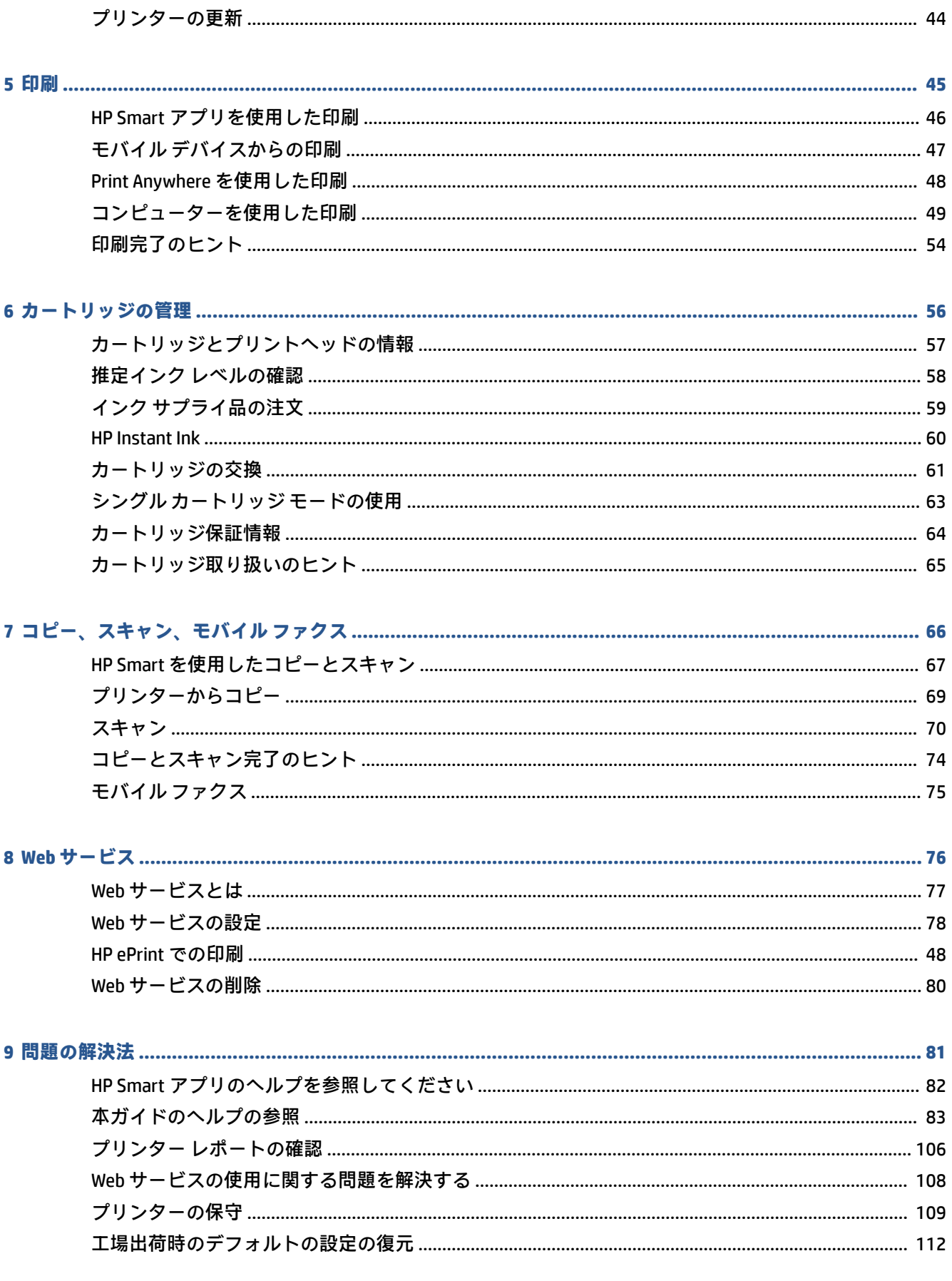

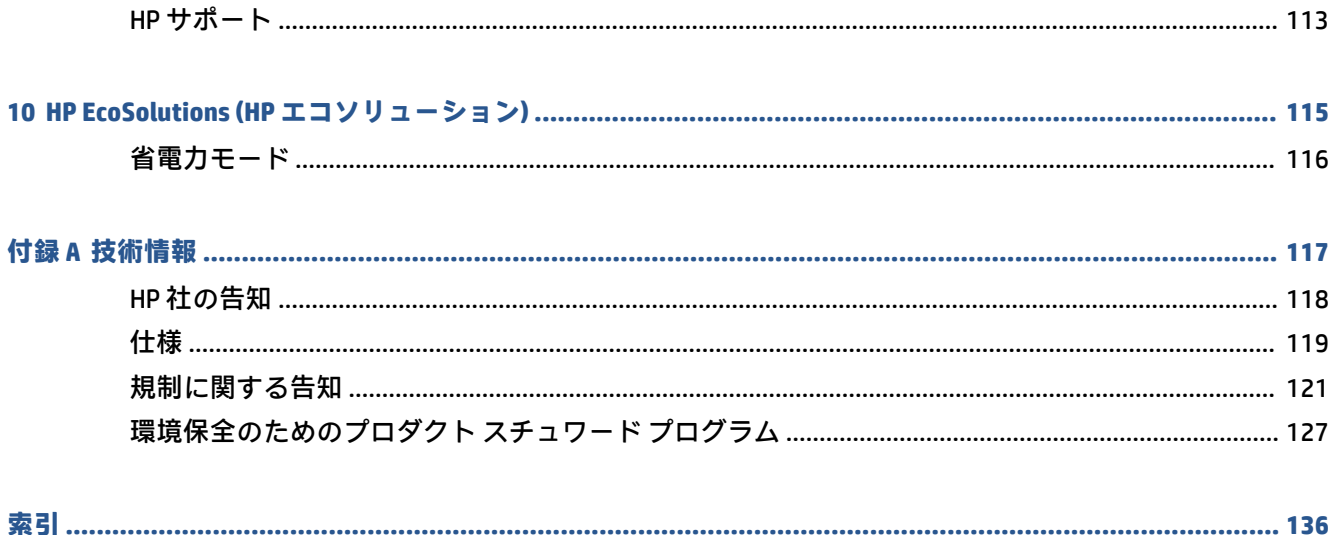

# <span id="page-6-0"></span>**1 プリンター各部の名称**

このセクションでは、次のトピックについて説明します。

- [プリンターの概要](#page-7-0)
- [ボタン](#page-9-0)
- コントロール [パネルからレポートを印刷する](#page-12-0)
- エッジ [ライティングとステータス](#page-13-0) ランプ
- [静かモード](#page-18-0)
- [オート](#page-19-0)オフ
- [スリープ](#page-20-0) モード
- [プリンターのランプまたは音量の調整](#page-21-0)

## <span id="page-7-0"></span>**プリンターの概要**

- 上部および正面の図
- [背面図](#page-8-0)

### **上部および正面の図**

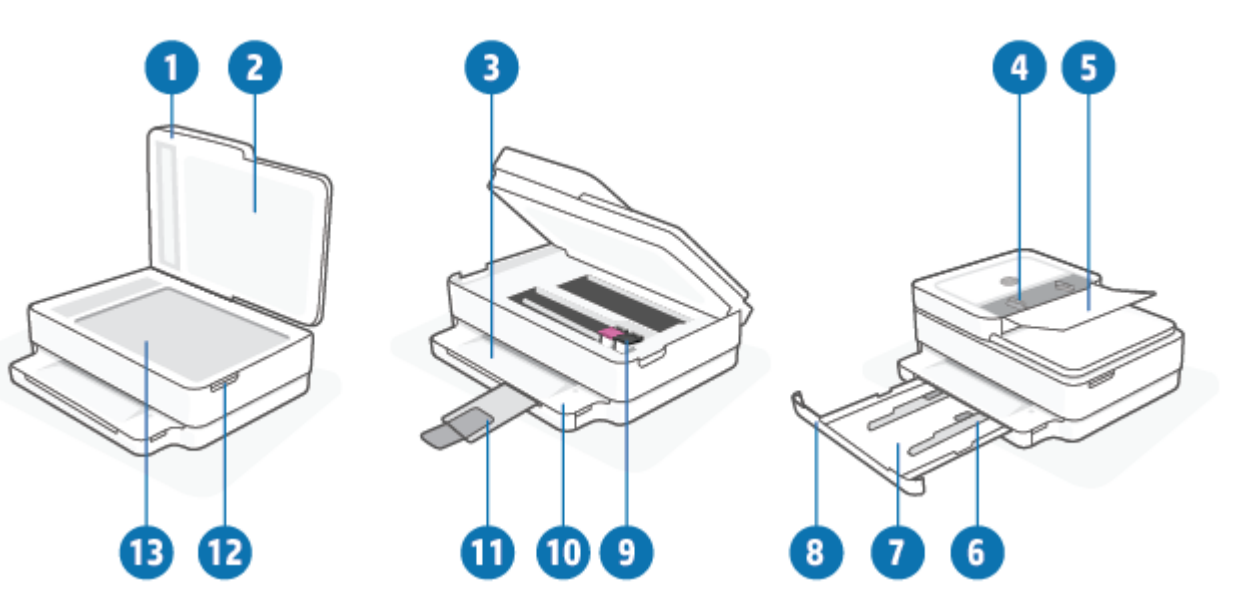

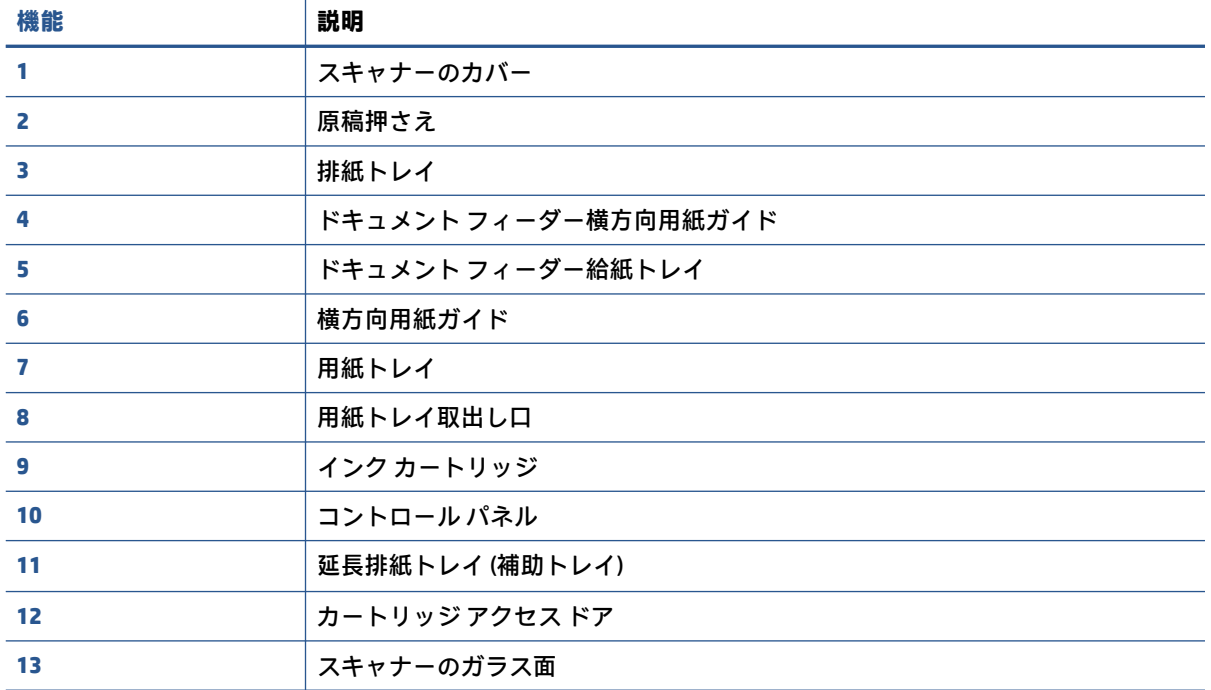

<span id="page-8-0"></span>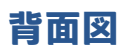

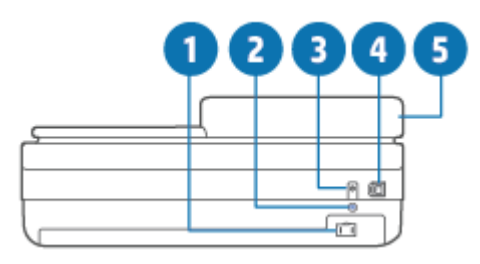

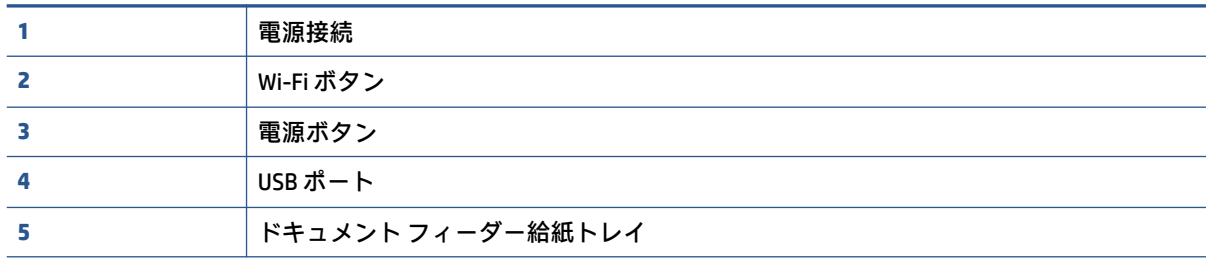

# <span id="page-9-0"></span>**ボタン**

- コントロール パネル ボタン
- [プリンター背面のボタン](#page-10-0)
- [ボタンの組み合わせ](#page-10-0)

### **コントロール パネル ボタン**

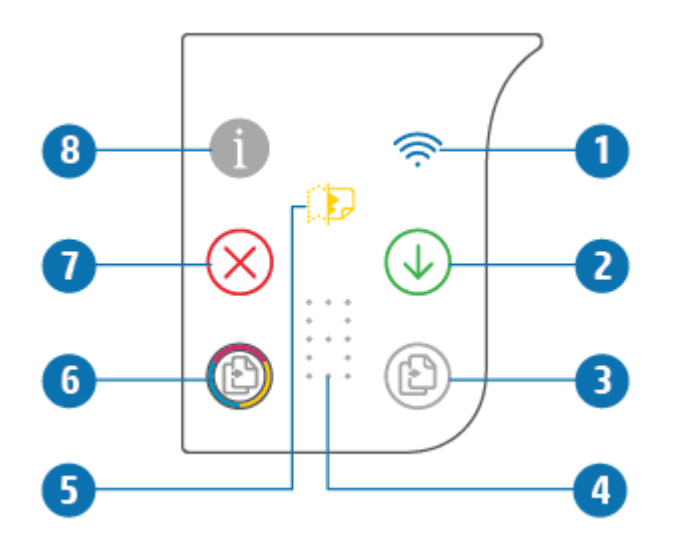

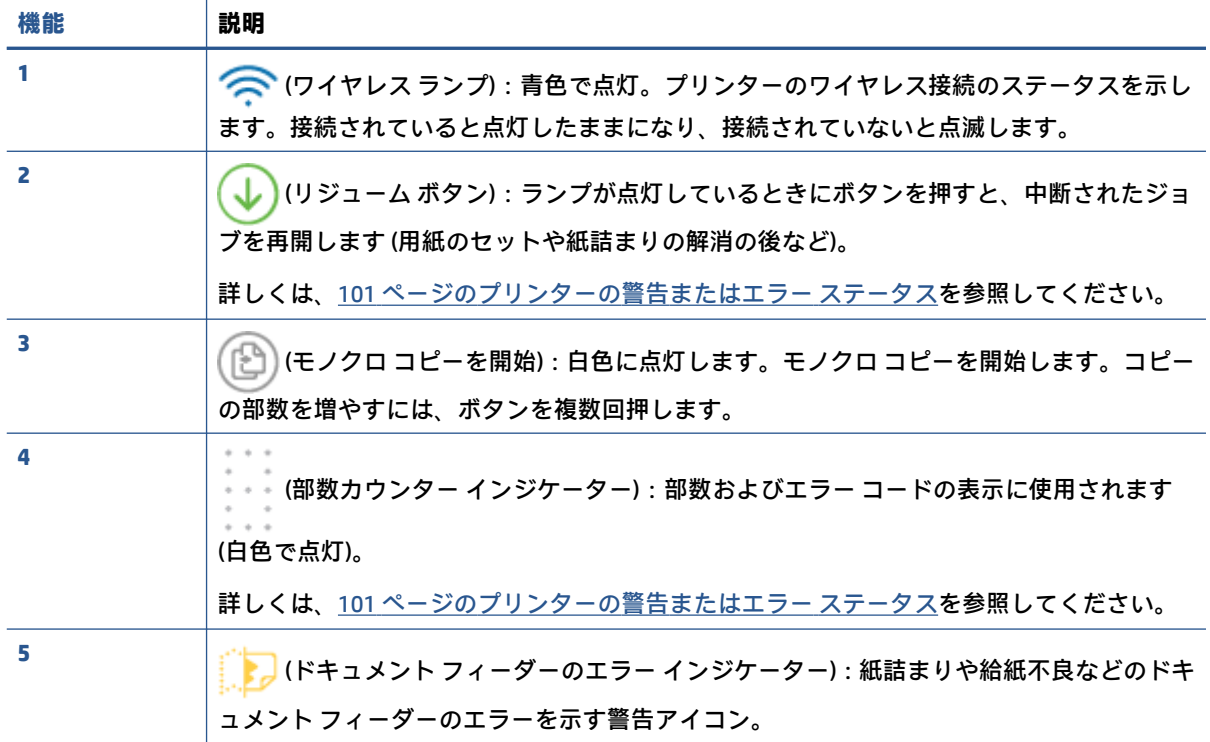

<span id="page-10-0"></span>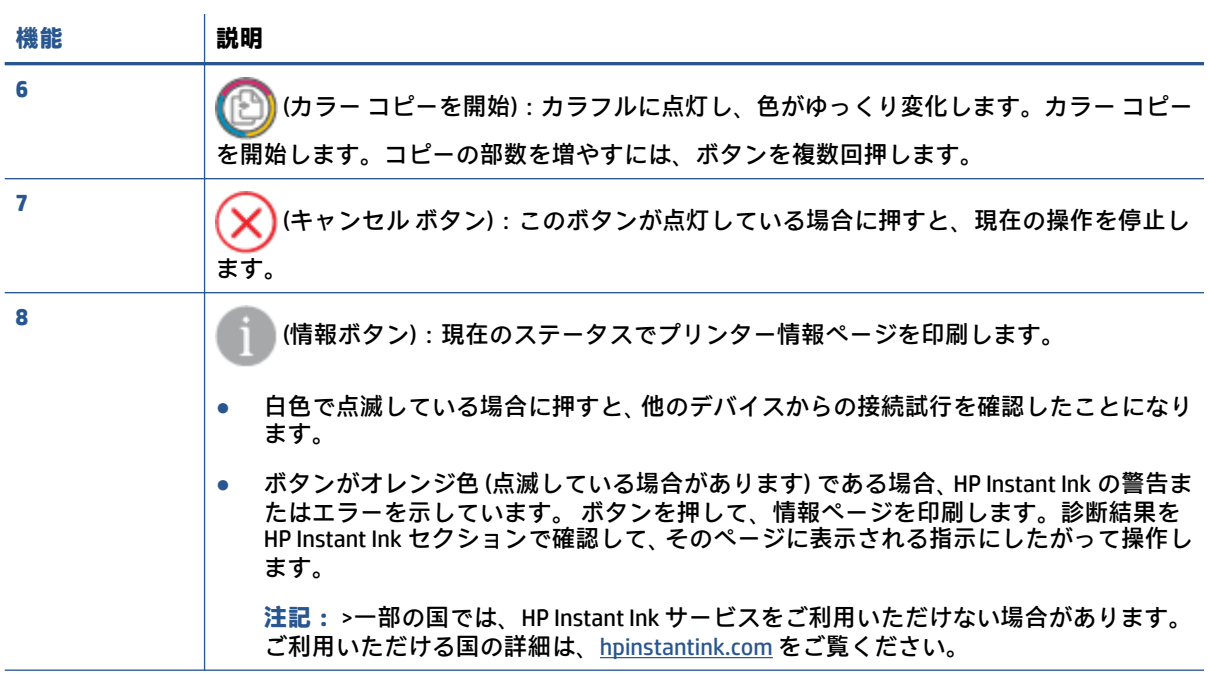

### **プリンター背面のボタン**

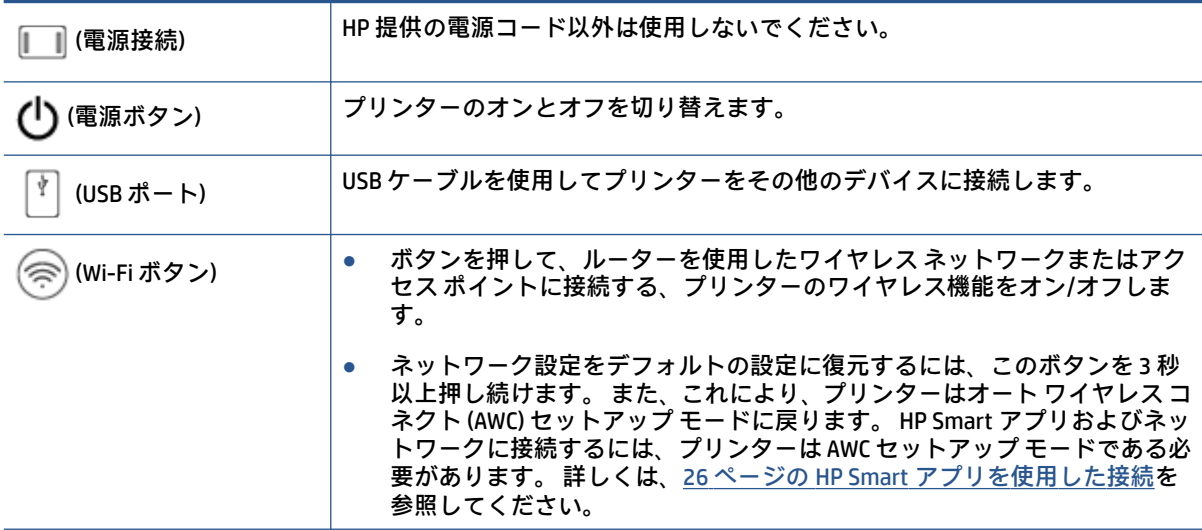

### **ボタンの組み合わせ**

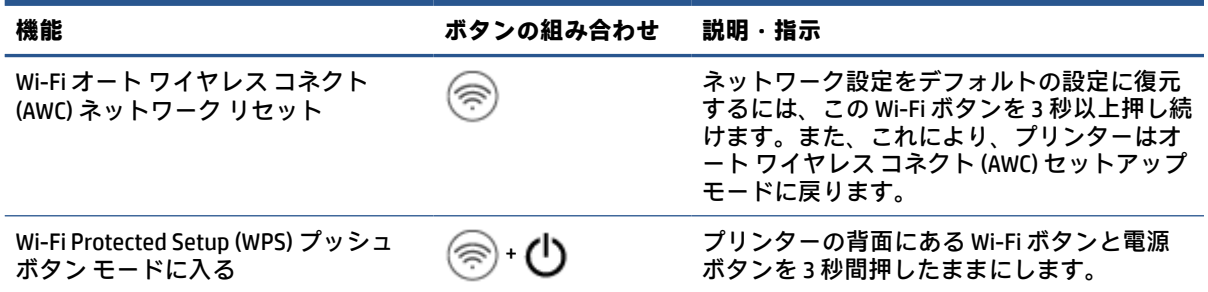

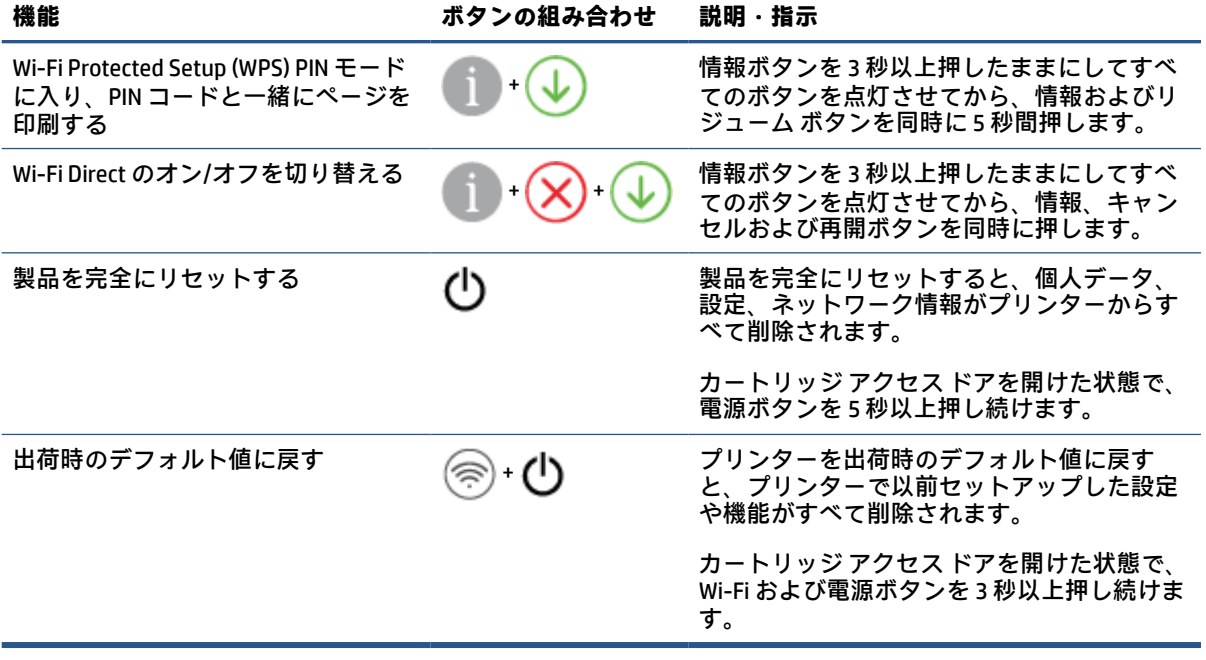

## <span id="page-12-0"></span>**コントロール パネルからレポートを印刷する**

**注記:**レポートを印刷する前に、 (情報ボタン) を 3 秒間以上押し続けてコントロール パネルのす

べてのボタンを点灯させてから、表の指示に従ってください。

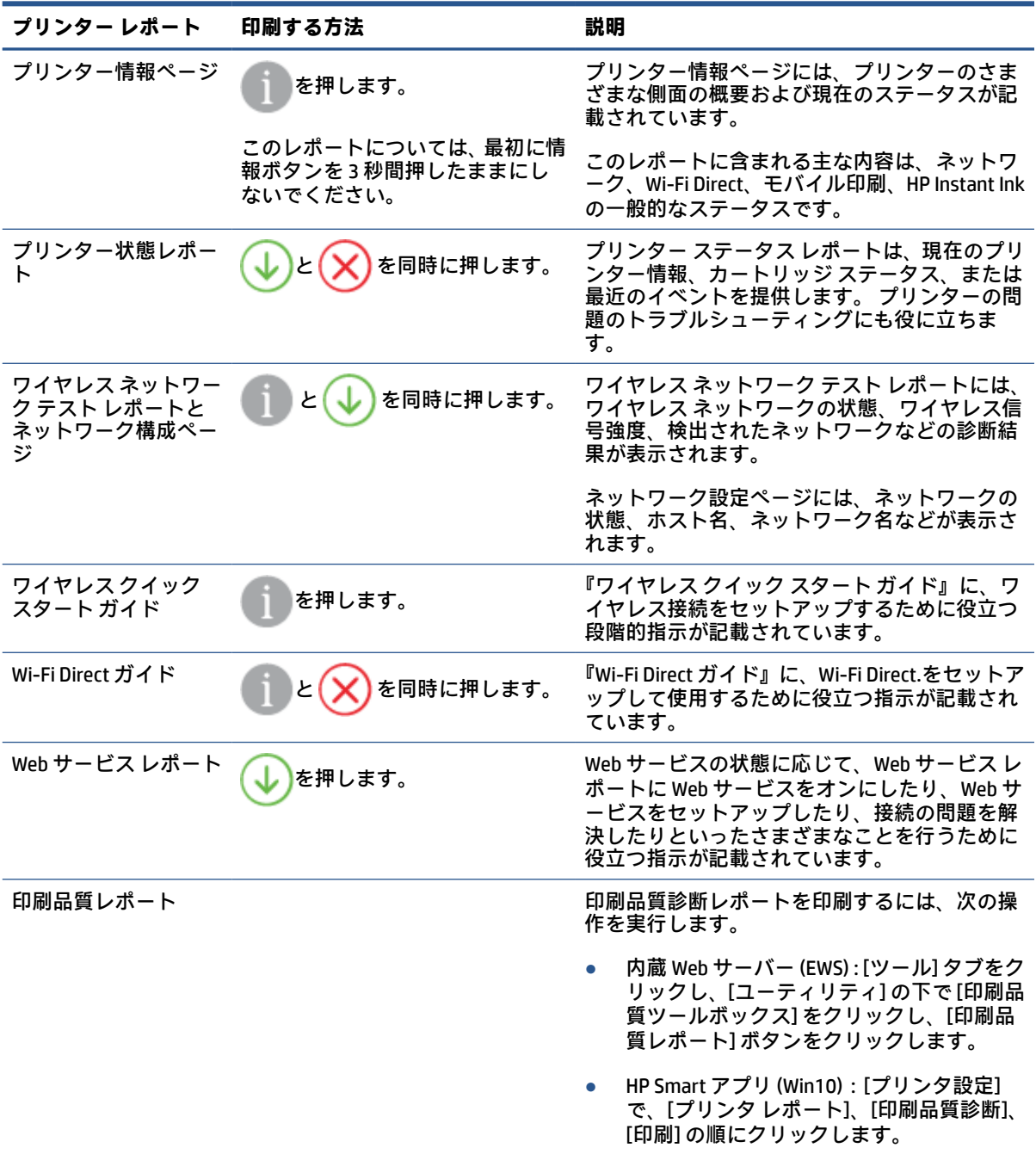

### <span id="page-13-0"></span>**エッジ ライティングとステータス ランプ**

- ステータス ランプの概要
- エッジ ライティング

### **ステータス ランプの概要**

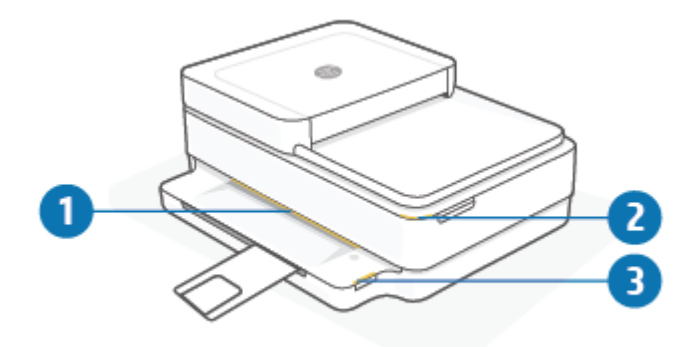

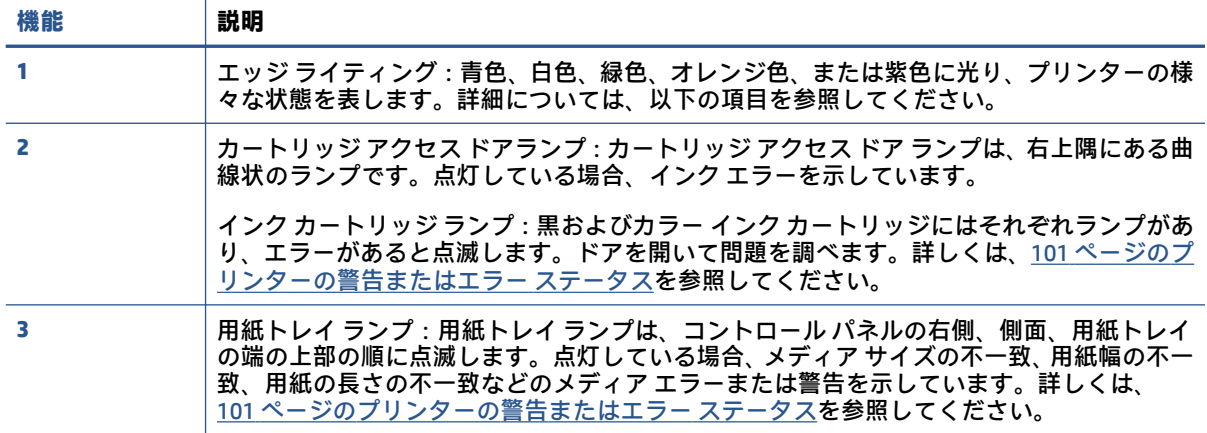

### **エッジ ライティング**

プリンターのエッジ ライティングは、プリンター前部を横切る大きなライト バーです。これらのライ トは、色と動きでプリンターの状態を表します。

#### **表 1-1 エッジ ライティング - 紫色**

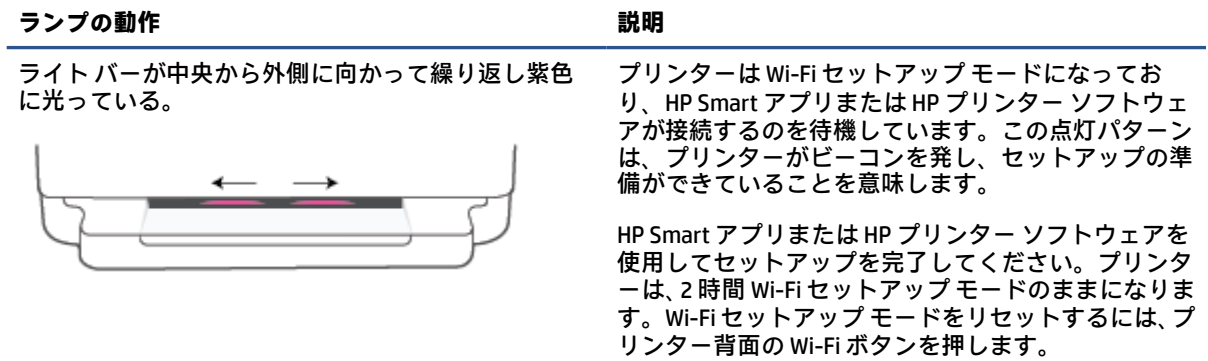

#### **表 1-1 エッジ ライティング - 紫色 (続き)**

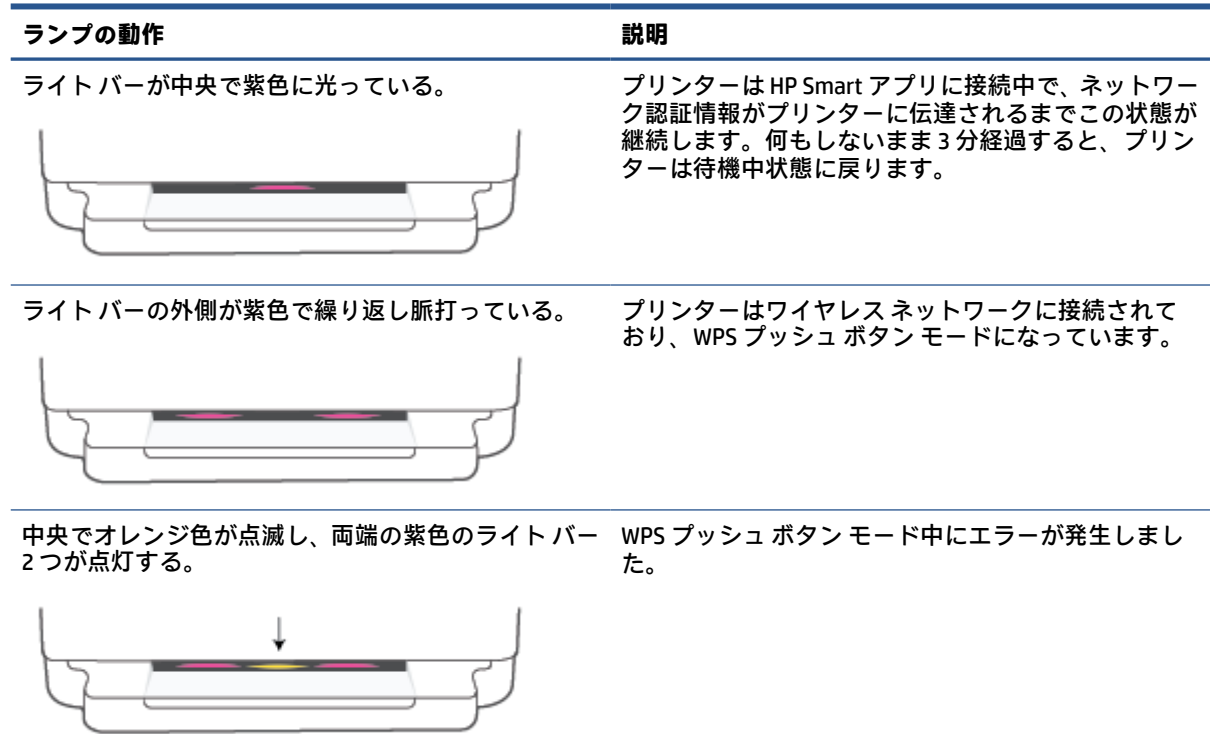

#### **表 1-2 エッジ ライティング- オレンジ色**

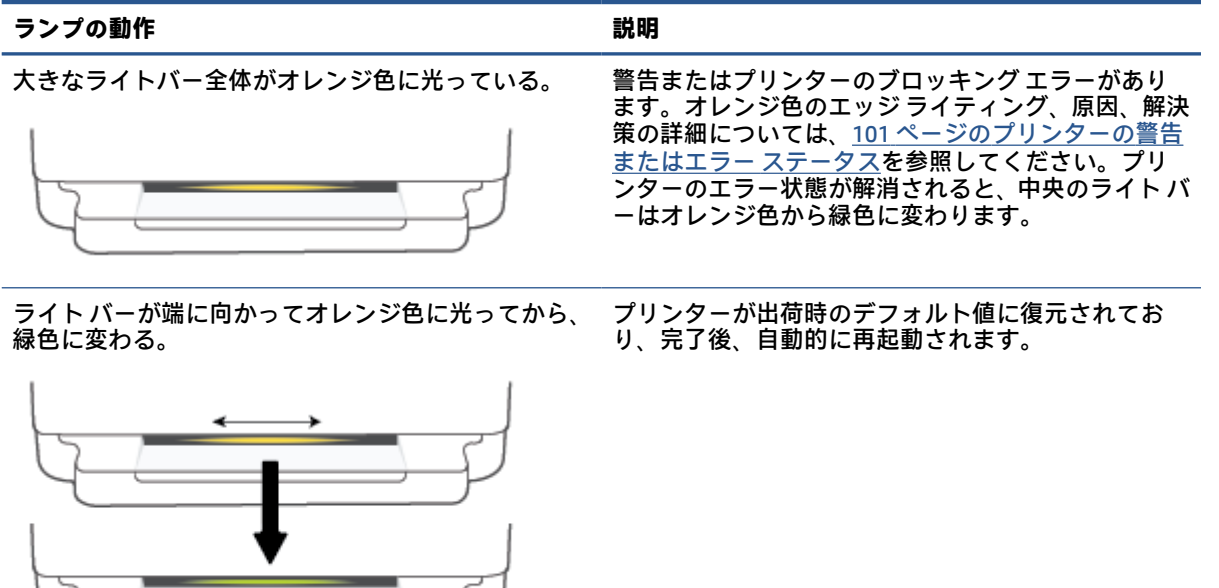

#### **表 1-2 エッジ ライティング- オレンジ色 (続き)**

#### **ランプの動作 説明**

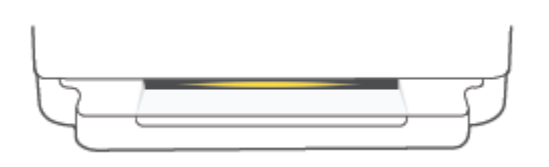

ライト バーが高速でオレンジ色に点滅する。 重大なプリンター エラーがあります。プリンター上 のすべての LED が高速で点滅します。プリンターの電 源を入れ直して問題を解消します。

ライト バーの中央で、オレンジ色に 3 回素早く点滅す 現在無効になっているボタンが押されています。 る。

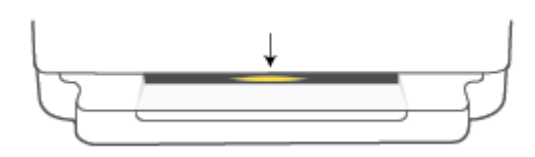

#### **表 1-3 エッジ ライティング- 青色**

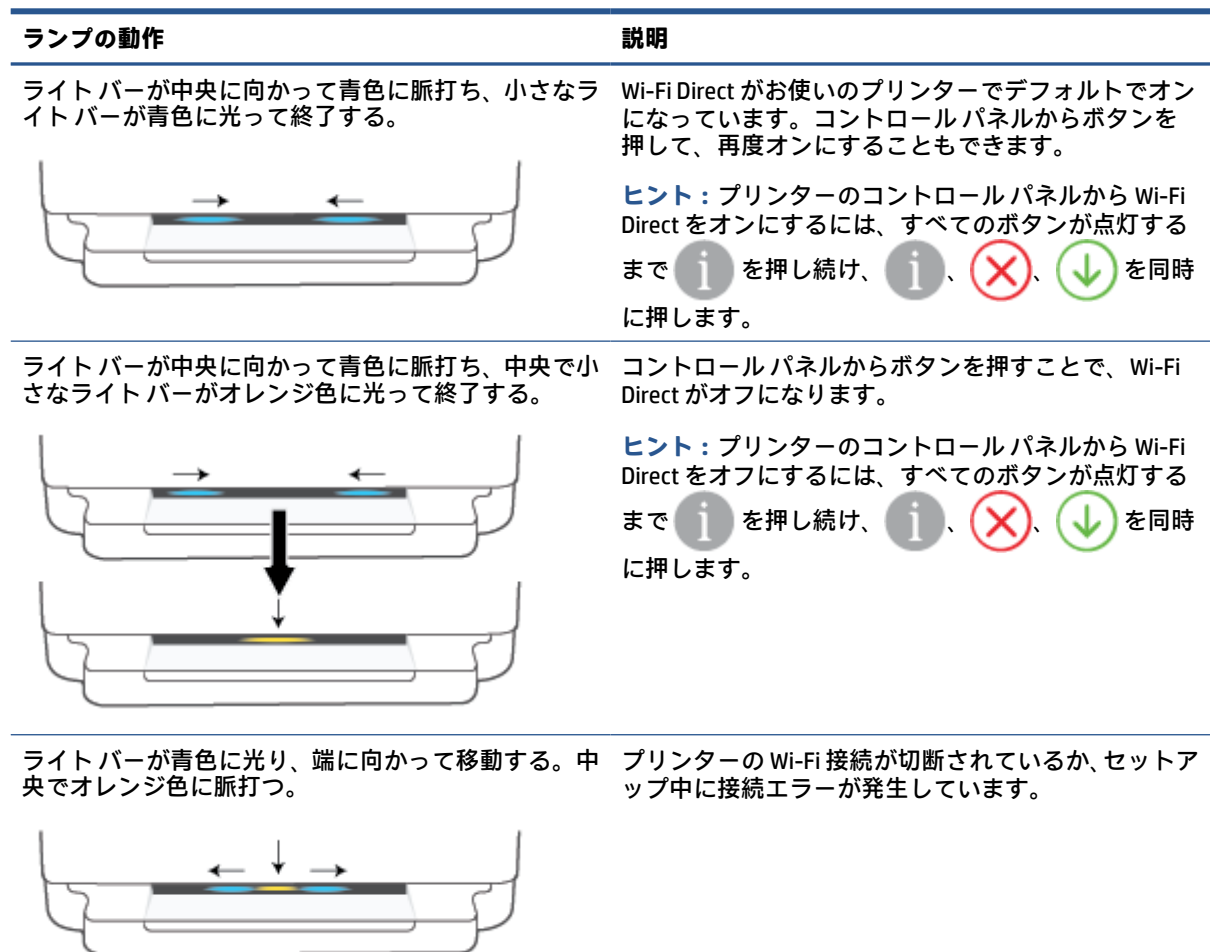

#### **表 1-3 エッジ ライティング- 青色 (続き)**

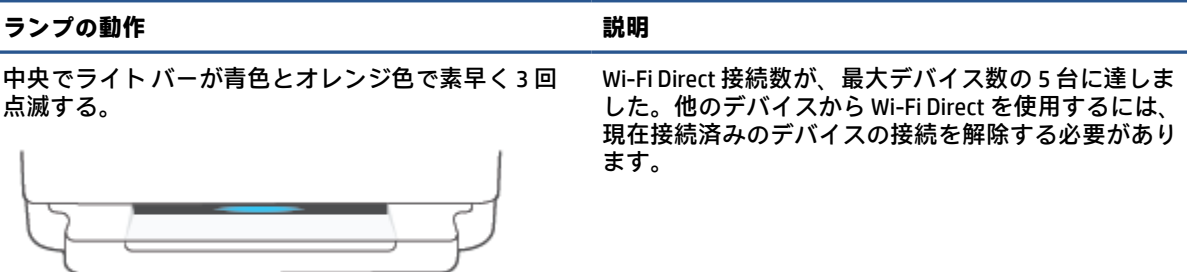

ライト バーが中央から青色に脈打ち、緑色に点灯して 終了し、これが繰り返される。 [プリンタ設定] から iOS デバイスによってトリガーさ れた場合、プリンターは自身を識別中です。

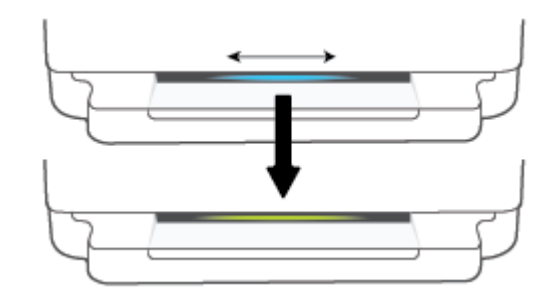

#### **表 1-4 エッジ ライティング- 白色**

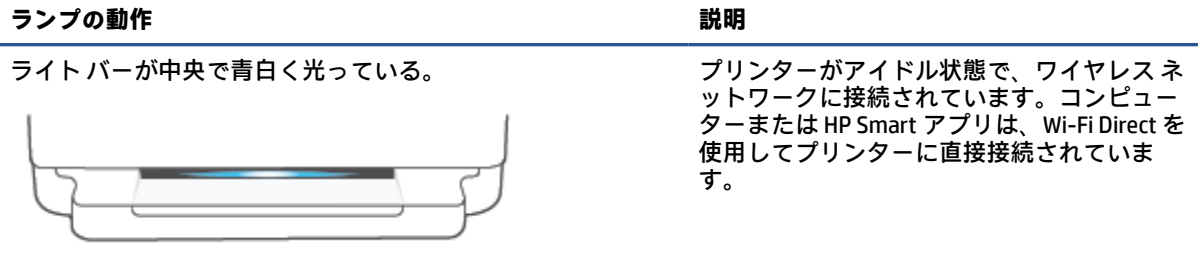

#### **表 1-4 エッジ ライティング- 白色 (続き)**

#### **ランプの動作 説明**

ライト バーが白色で脈打ち、外側に移動する。印刷中、バーは プリンターは処理中で、印刷ジョブを印刷し 点灯したままになる。 ています。

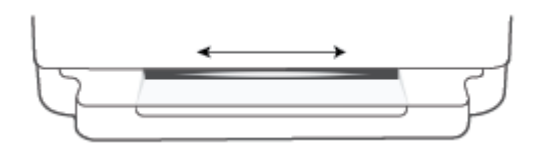

ライト バーが中央で白色で繰り返し脈打つ。 フランス スキャン ジョブを処理中です。

**表 1-5 エッジ ライティング- 緑色**

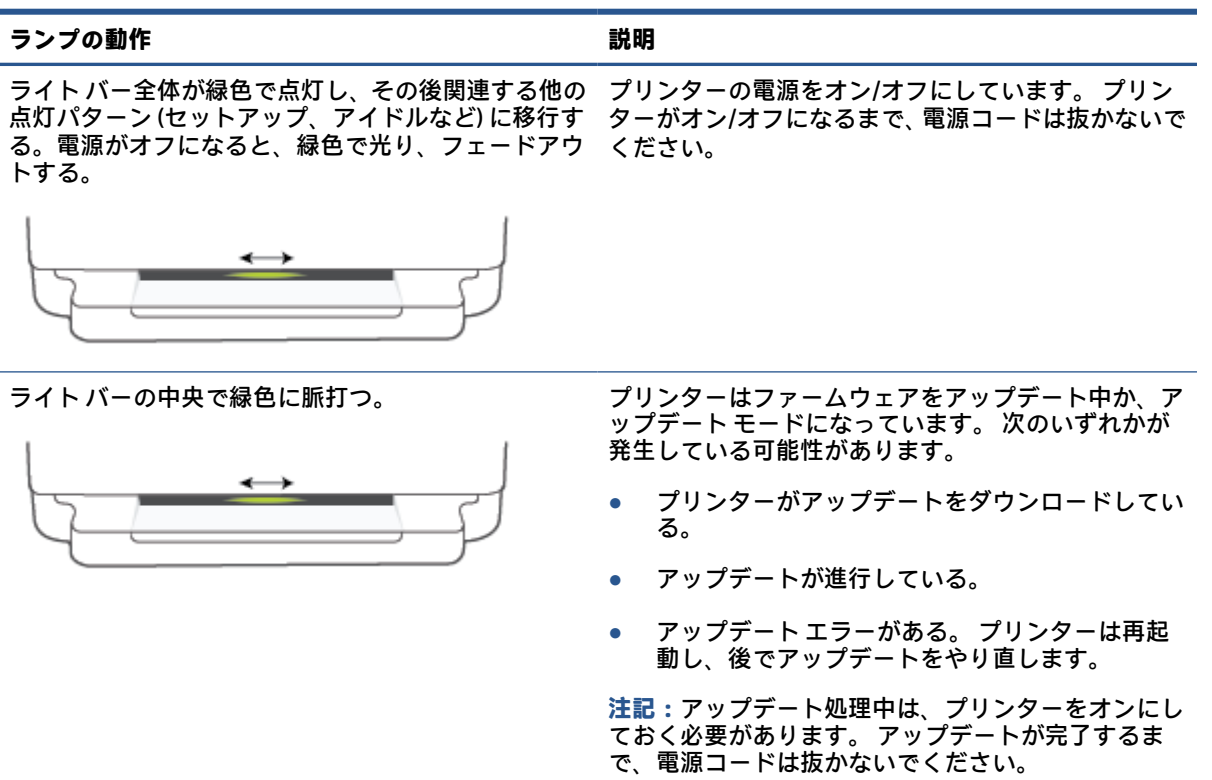

<span id="page-18-0"></span>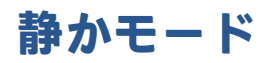

静かモードは、印刷速度を下げ、印刷品質を低下させることなく全体の音を軽減します。 静かモード は、普通紙に **[ファイン]** の印刷品質で印刷する場合のみ機能します。 印刷音を軽減するには、静かモ ードをオンにします。 標準の速度で印刷するには、静かモードをオフにします。 静かモードはデフォ ルトでオフになります。

**注記:**静かモードで、普通紙に **[ドラフト]** または **[高画質]** 印刷品質で印刷する場合や、写真または封 筒に印刷する場合は、プリンターは静かモードをオフにしている場合と同じように動作します。

**Android または iOS デバイスから静かモードをオンまたはオフにするには**

- **1.** HP Smart を開きます。 詳しくは、39 ページの HP Smart [アプリを使用した印刷、コピー、スキ](#page-44-0) [ャン、トラブルシュート](#page-44-0)を参照してください。
- **2. [ホーム]** 画面のプリンター画像をタップします。
- **3. [静かモード]** をタップし、設定を変更します。

**EWS (内蔵 Web サーバー) から静かモードをオンまたはオフにするには**

- **1.** EWS を開きます。 詳しくは、36 ページの内蔵 Web [サーバーを開くを](#page-41-0)参照してください。
- **2. [設定]** タブをクリックします。
- **3. [基本設定]** セクションで、**[静かモード]** を選択し、**[オン]** または **[オフ]**.を選択します。
- **4. [適用]** をクリックします。

# <span id="page-19-0"></span>**オート オフ**

この機能によって、非動作状態が2時間経過すると、電力を節約するためにプリンターが自動的にオ フになります。 **オート オフによってプリンターは完全にオフになるため、プリンターをオンに戻すに は電源ボタンを使用する必要があります。** ご使用のプリンターがこの節電機能をサポートしている 場合、プリンターの機能と接続オプション応じてオート オフが自動的に有効または無効になります。 オート オフが無効になっている場合でも、電力を節約するため、非動作状態が 5 分続いた後にプリン ターが自動的に116 [ページの省電力モード](#page-121-0)に入ります。

- プリンターにネットワークや Fax の機能がない場合、オート オフは常に有効になります。
- プリンターのワイヤレスまたは Wi-Fi Direct 機能をオンにした場合、またはファクス、USB、また は Ethernet ネットワーク接続機能を備えたプリンターでファクス、USB、または Ethernet ネット ワーク接続を確立した場合、オート オフは無効になります。

## <span id="page-20-0"></span>**スリープ モード**

スリープ モードのあいだ、電力利用が減少します。プリンターの初期セットアップ後、非動作状態が 5 分続いた後にプリンターがスリープ モードに入ります。HP Smart アプリを使用し **[詳細設定]** を選 択して、プリンターがスリープ モードに入るまでの非動作状態の時間を変更します。プリンターの内 蔵 Web サーバーを使用して、以下の手順を実行することでこの設定を変更することもできます。

#### **スリープ モードに移行するまでの時間を変更するには**

- **1.** 内蔵 Web サーバー (EWS) を開きます。詳しくは、36 ページの内蔵 Web [サーバーを開くを](#page-41-0)参照し てください。
- **2. [設定]** タブをクリックします。
- **3. [電力管理]** セクションで **[省電力モード]** をクリックし、必要なオプションを選択します。
- **注記:**パスワードの入力を求められたら、プリンターのラベルに記載されている PIN を入力しま す。ラベルは、プリンターの内側のカートリッジ アクセス エリアの近く、プリンターの後部、 側面、または底部にあります。
- **4. [適用]** をクリックします。

### <span id="page-21-0"></span>**プリンターのランプまたは音量の調整**

環境やニーズに応じて、プリンターのランプの明度またはサウンド効果の音量を調整することができ ます。

**Android または iOS デバイスからプリンターのランプまたは音量を調整するには**

- **1.** HP Smart を開きます。 詳しくは、39 ページの HP Smart [アプリを使用した印刷、コピー、スキ](#page-44-0) [ャン、トラブルシュート](#page-44-0)を参照してください。
- **2. [ホーム]** 画面のプリンター画像をタップします。
- **3. [基本設定]** から該当する設定を探し、変更します。

# <span id="page-22-0"></span>**2 メディアのセットおよび用紙の基本**

- [メディアのセット](#page-23-0)
- [原稿のセット](#page-26-0)
- [プリンターによって自動的に検出されるデフォルトの用紙サイズの変更](#page-28-0)
- [用紙の基本](#page-29-0)

### <span id="page-23-0"></span>**メディアのセット**

#### **用紙をセットするには**

**1.** 用紙トレイを開けます。

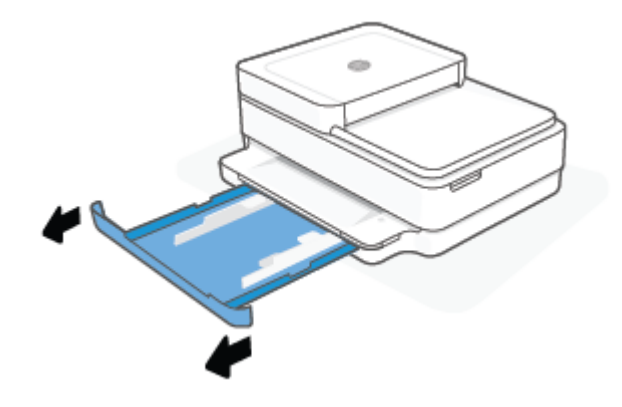

**2.** 横方向用紙ガイドを用紙トレイの端までスライドします。

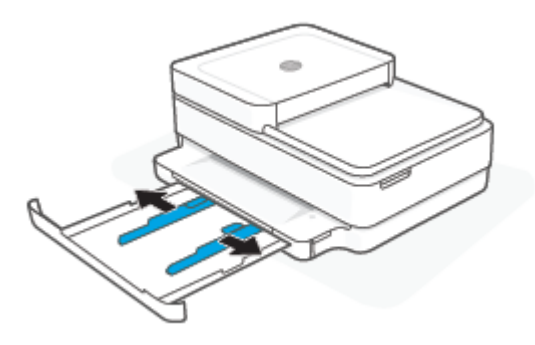

**3.** フルサイズ用紙またはフォト用紙を給紙トレイの中央に短辺をプリンター側に向けて挿入しま す。フォト用紙の場合、印刷面が下になっていることを確認してください。用紙の束の先端が止 まるまで差し込んでください。

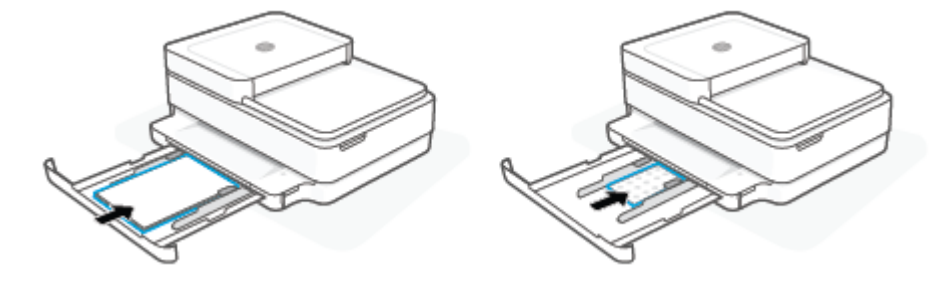

**4.** 横方向用紙ガイドをフルサイズ用紙またはフォト用紙の束の両端に当たって止まるまでスライ ドさせます。

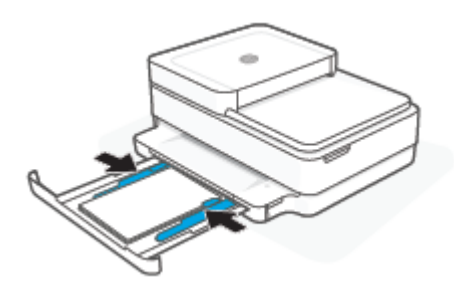

**5.** 用紙トレイを閉じます。

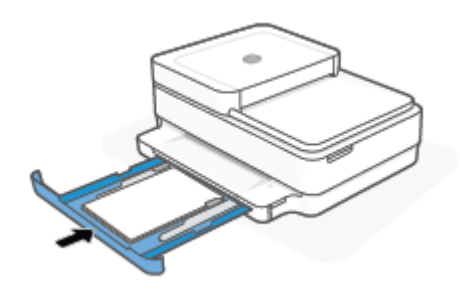

#### **封筒をセットするには**

**1.** 用紙トレイを開けます。

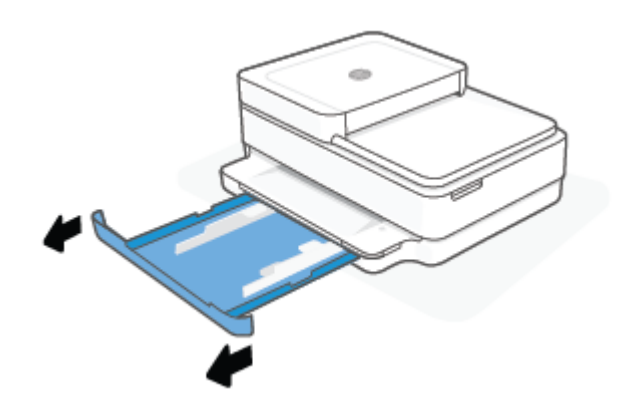

**.** 横方向用紙ガイドを用紙トレイの端までスライドします。

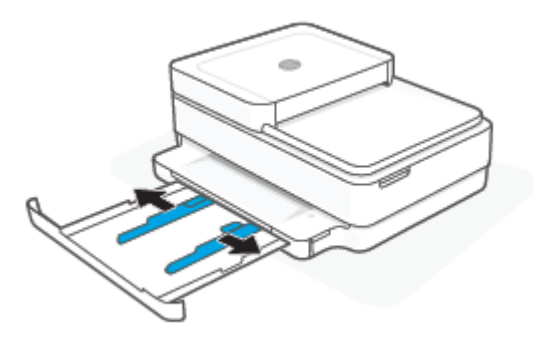

**.** 1 枚以上の封筒を用紙トレイの中央に挿入し、封筒の束を奥まで差し込みます。印刷面は下向き にします。

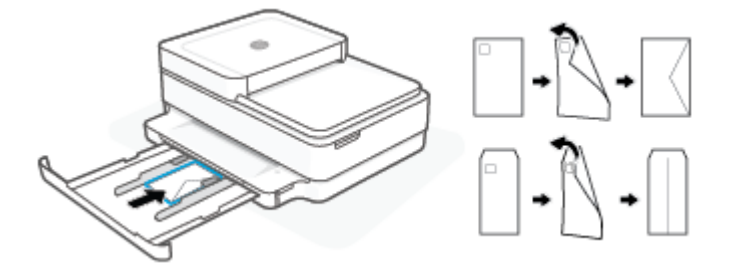

**.** 横方向用紙ガイドを封筒の束の両端に当たって止まるまでスライドさせます。

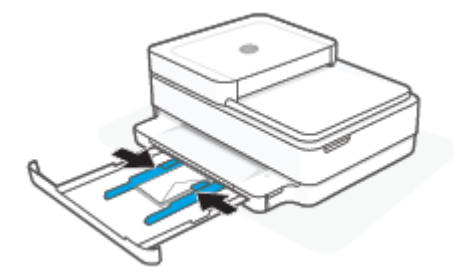

**.** 用紙トレイを閉じます。

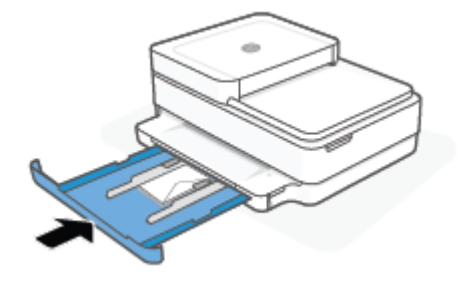

## <span id="page-26-0"></span>**原稿のセット**

**スキャナーのガラス面に原稿をセットするには**

**1.** スキャナーのカバーを持ち上げます。

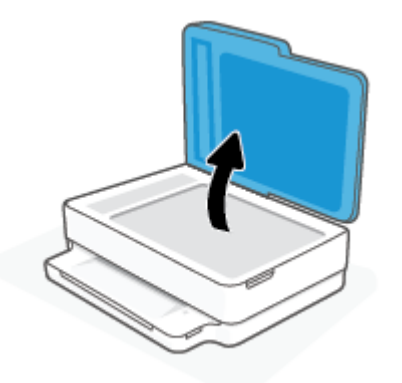

**2.** 原稿を、印刷面を下にして、スキャナーのガラス面の左上隅に合わせてセットします。

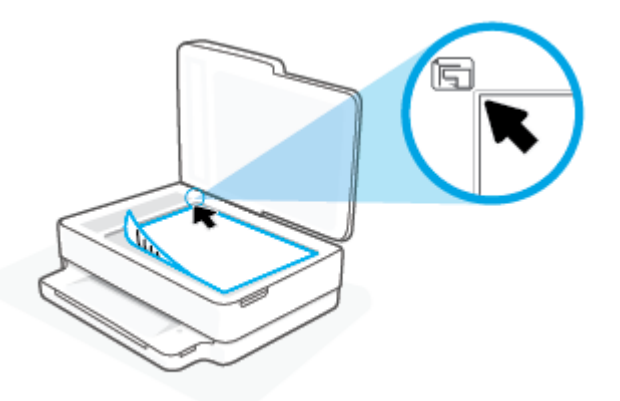

**3.** スキャナー カバーを閉じます。

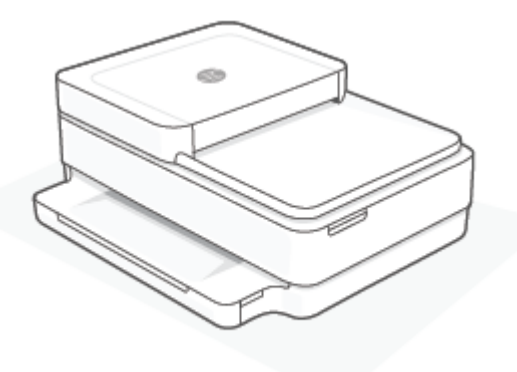

#### **ドキュメント フィーダーに原稿をセットするには**

**.** ドキュメント フィーダーの給紙トレイを開きます。

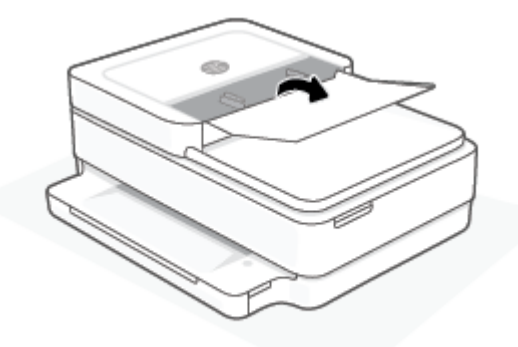

- **.** 横方向用紙ガイドを外側にスライドさせます。
- **.** ドキュメント フィーダーに、印刷面を上にして原稿をセットします。

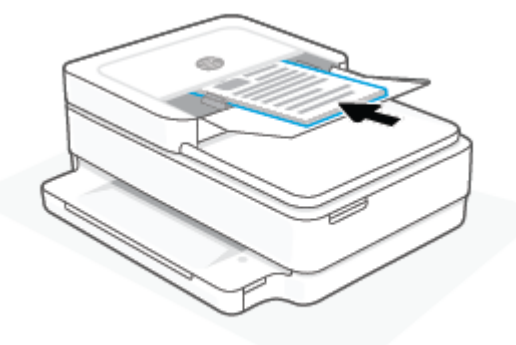

**.** 横方向用紙ガイドを、用紙の端に当たって止まるまでスライドさせます。

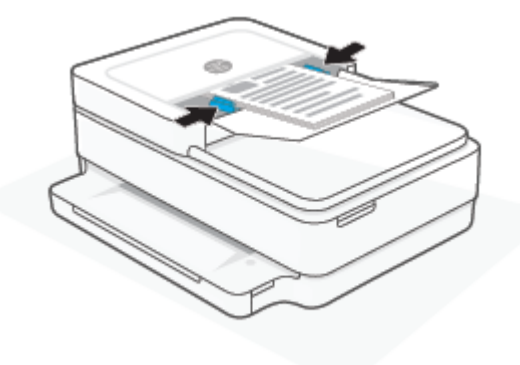

### <span id="page-28-0"></span>**プリンターによって自動的に検出されるデフォルトの用紙サ イズの変更**

プリンターは、用紙トレイに用紙がセットされているかどうか、さらにセットされた用紙の幅が大、 中、小のいずれであるかを自動的に検出します。プリンターによって検出されるデフォルトの用紙サ イズ (大、中、小) を変更できます。

**プリンターによって自動的に検出されるデフォルトの用紙サイズを Android または iOS デバイスから変更するに は**

- **1.** HP Smart アプリを開きます。
- **2. [ホーム]** 画面のプリンター画像をタップします。
- **3.** 基本設定から該当する設定を探し、変更します。

**プリンターによって自動的に検出されるデフォルトの用紙サイズを内蔵 Web サーバー (EWS) から変更するには**

- **1.** 内蔵 Web サーバー (EWS) を開きます。 詳しくは、36 ページの内蔵 Web [サーバーを開くを](#page-41-0)参照し てください。
- **2. [設定]** タブをクリックします。
- **3. [基本設定]** セクションで、**[トレイと用紙管理]** を選択し、使用するオプションを選択します。
- **4. [適用]** をクリックします。

<span id="page-29-0"></span>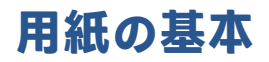

このプリンターはほとんどの種類のオフィス用紙に対応しています。 大量の用紙を購入する場合は、 購入前にさまざまな種類の用紙で印刷を試してみることをお勧めします。 最適な印刷品質をお求め の場合は HP 用紙をご使用ください。 HP 用紙の詳細については、HP の Web サイト [www.hp.com](https://www.hp.com) をご 覧ください。

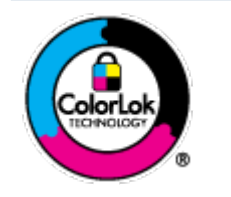

通常のドキュメントの印刷には、ColorLok ロゴ付きの普通紙をお勧めしま す。ColorLok ロゴが入った用紙はすべて高い信頼性および印刷品質基準に 適合するよう独自にテストされており、通常の普通紙に比べ、くっきり鮮 明な黒色を再現し、乾燥が速い文書を実現します。ColorLok ロゴ入り用紙 は、さまざまな重さとサイズのものがメーカーにより提供されています。

# <span id="page-30-0"></span>**3 プリンターの接続**

- HP Smart [アプリを使用した接続](#page-31-0)
- [ルーターを使用したワイヤレス](#page-32-0) ネットワークへの接続
- [ルーターを使用せずにワイヤレスで接続](#page-35-0)
- [接続タイプの変更](#page-39-0)
- [ワイヤレス設定](#page-40-0)
- 高度なプリンター管理ツール([ワイヤレス接続されたプリンター用](#page-41-0))
- ワイヤレス [プリンターをセットアップして使用するためのヒント](#page-42-0)

## <span id="page-31-0"></span>**HP Smart アプリを使用した接続**

#### **HP Smart アプリを使用したセットアップ**

HP Smart アプリを使用して、ワイヤレス ネットワークでプリンターをセットアップできます。HP Smart アプリは、iOS、Android、Windows、macOS デバイスでサポートされています。このアプリにつ いては、39 ページの HP Smart [アプリを使用した印刷、コピー、スキャン、トラブルシュートを](#page-44-0)参照 してください。

- **1.** お使いのコンピューターまたはモバイル デバイスがワイヤレス ネットワークに接続されてお り、ワイヤレス ネットワークの Wi-Fi パスワードを把握していることを確認します。
- **2.** iOS または Android モバイルデバイスを使用している場合は、Bluetooth がオンになっていること を確認してください。 (HP Smart は Bluetooth を使用して、iOS と Android のモバイルデバイスの セットアッププロセスを迅速かつ簡単に実行します。)
- **注記:**HP Smart は、プリンターのセットアップのみに Bluetooth を使用します。 Bluetooth を使用 した印刷はサポートされていません。
- **3.** プリンターがオート ワイヤレス コネクト (AWC) セットアップ モードになっていることを確認し ます。

プリンターが AWC セットアップ モードになっていると、エッジ ライティングが紫色で光り、中 央から外側に向かって脈打ちます。これが繰り返されます。

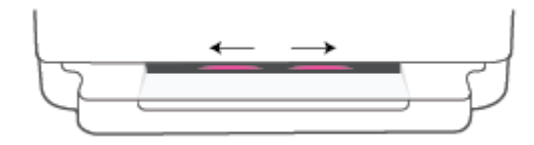

プリンターを初めてセットアップする場合、プリンターの電源をオンにするとすぐにセットアッ プの準備が整い AWC モードになります。プリンターは 2 時間以内で HP Smart アプリに接続する ために検索し続けたあと、検索を停止します。

2 時間以上経過している場合、プリンター背面の **[ワイヤレス]** ボタンを 3 秒以上押し続けて プリンターを AWS セットアップ モードに戻します。

- **4.** HP Smart アプリを開き、次のいずれかを実行します。
	- **iOS/Android**: ホーム画面で、プラス アイコンをタップしてから、プリンターを選択します。 プリンターがリストにない場合、**[新しいプリンタの追加]**をタップします。 画面の指示に 従って、ネットワークにプリンターを追加します。
	- **Windows と macOS**:ホーム画面で、プラス アイコンをタップしてから、プリンターを選択 します。プリンターが見つからない場合、**[新しいプリンタのセットアップ]** をクリックする かタップします。画面の指示に従って、ネットワークにプリンターを追加します。

### <span id="page-32-0"></span>**ルーターを使用したワイヤレス ネットワークへの接続**

**ヒント:**ワイヤレス クイック スタート ガイドを印刷するには、コントロール パネルのすべてのボタ ンが点灯するまで きを押し続け、 きをもう一度押します。

- Wi-Fi Protected Setup (WPS) を使用したプリンターのワイヤレス ネットワークへの接続
- HP プリンター [ソフトウェアを使用したプリンターのワイヤレス](#page-33-0) ネットワークへの接続

### **Wi-Fi Protected Setup (WPS) を使用したプリンターのワイヤレス ネットワーク への接続**

WPS を使用してプリンターをワイヤレス ネットワークに接続する前に、以下であることを確認しま す。

● WPS 対応ワイヤレス ルーターまたはアクセス ポイントを含むワイヤレス 802.11b/g/n ネットワ ーク。

**注記:** プリンターは、2.4 GHz または 5 GHz を使用した接続のみをサポートします。

● コンピューターが、プリンターを接続するワイヤレス ネットワークに接続されていること。コン ピューターに HP プリンター ソフトウェアがインストールされていることを確認します。

WPS プッシュ ボタンを備えた WPS ルーターがある場合、**プッシュ ボタン方式**に従います。 ルーター にプッシュ ボタンがあるかわからない場合、**PIN 方式**に従います。

#### **PBC (Push Button Configuration) 方式を使用するには**

**1.** プリンターの背面にある と を 3 秒以上押し続けて WPS プッシュ ボタンの方法を開始 します。

エッジ ライティングでは、ライト バーの外側が紫色で繰り返し脈打っているのがわかります。

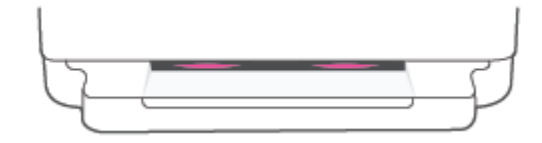

**2.** ルーターの WPS ボタンを押します。

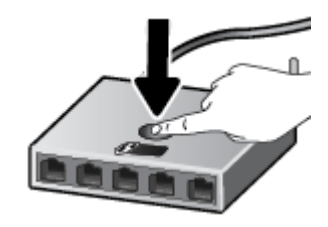

**注記:**タイマーが設定された約 2 分の間にワイヤレス接続が確立されます。

プリンターが正常に接続されたら、エッジ ライティングは、ライト バーの外側で紫色に光ります。ラ イト バーの中央がオレンジ色に点滅している場合、エラーを示しています。

#### <span id="page-33-0"></span>**PIN 方式を使用するには**

1. コントロール パネルのすべてのボタンが点灯するまで ● 1 を押し続け、 ● 1 と ( ↓ ) を 5 秒以 上押し続けて WPS ピンの方法を開始し、PIN コード付きページを印刷します。

エッジ ライティングでは、ライト バーが両端付近で光っているのがわかります。

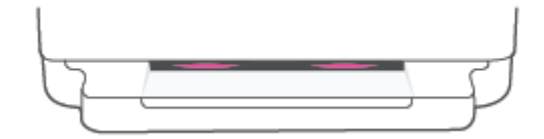

- **2.** ワイヤレス ルーターまたはワイヤレス アクセス ポイントの構成ユーティリティまたはソフトウ ェアを開き、WPS PIN を入力します。
- **注記:**構成ユーティリティの使用方法の詳細については、ルーターまたはワイヤレス アクセス ポイントに付属しているマニュアルを参照してください。

約 2 分待ちます。プリンターが正常に接続されたら、ライト バーの中央が白色で光ります。

### **HP プリンター ソフトウェアを使用したプリンターのワイヤレス ネットワーク への接続**

プリンターを内蔵ワイヤレス WLAN 802.11 ネットワークに接続するには、以下が必要になります。

● ワイヤレス ルーターまたはアクセス ポイントを含むワイヤレス 802.11b/g/n ネットワーク。

**注記:** プリンターは、2.4 GHz または 5 GHz を使用した接続のみをサポートします。

- コンピューターが、プリンターを接続するワイヤレス ネットワークに接続されている。
- ネットワーク名 (SSID)
- WEP キーまたは WPA パスフレーズ (必要な場合)

**HP プリンター ソフトウェアを使用してプリンターを接続するには (Windows と macOS)**

**1.** HP プリンター ソフトウェアをインストールしているかどうかに応じて、以下のいずれかを実行 します。

**コンピューターに HP プリンター ソフトウェアをインストールしていない場合**

- **a.** [123.hp.com](https://123.hp.com/setup) にアクセスして、プリンター ソフトウェアをダウンロードしてインストールし ます。
- **b.** 画面上の指示に従います。
- **コンピューターに HP プリンター ソフトウェアをインストールしている場合**
- **a.** プリンター ソフトウェア を開きます。 詳しくは、40 ページの HP [プリンター](#page-45-0) ソフトウェ アを開く[\(Windows\)](#page-45-0)を参照してください。
- **b.** プリンター ソフトウェアで、**[ツール]** をクリックします。
- **c. [デバイスのセットアップ & ソフトウェア]** をクリックします。
- **d. [新しいデバイスを接続する]** をクリックして、画面上の指示に従います。
- **2.** プリンターが正常に接続されると、エッジ ライティングの大きなライトバーが中央で薄い青色に 光ります。

### <span id="page-35-0"></span>**ルーターを使用せずにワイヤレスで接続**

Wi-Fi Direct では、コンピューター、スマートフォン、タブレット、その他のワイヤレス対応デバイス から、既存のワイヤレス ネットワークに接続せずにワイヤレス印刷を実行できます。

#### **Wi-Fi Direct 使用のガイドライン**

- コンピューターまたはモバイル デバイスに必要なソフトウェアが存在することを確認します。
	- コンピューターを使用する場合、HP プリンター ソフトウェアがインストールされている必 要があります。

コンピューターに HP プリンター ソフトウェアをインストールしていない場合は、最初に Wi-Fi Direct に接続し、次にプリンター ソフトウェアをインストールしてください。プリン ター ソフトウェアによって接続タイプの入力を求められたら、**[ワイヤレス]** を選択します。

- モバイル デバイスを使用する場合、互換性のある印刷アプリケーションがインストールさ れている必要があります。 詳細については、HP モバイル印刷 Web サイト ([www.hp.com/go/](https://www.hp.com/go/mobileprinting) [mobileprinting](https://www.hp.com/go/mobileprinting)) を参照してください。お住まいの国/地域または言語に対応するこの Web サ イトが用意されていない場合、別の国/地域または言語の HP モバイル印刷 Web サイトが表 示されることがあります。
- プリンターの Wi-Fi Direct がオンであることを確認します。
- 最大 5 台のコンピューターとモバイルデバイスが、同じ Wi-Fi Direct 接続を使用できます。
- ワイヤレス接続を使用してプリンターがネットワークに接続されているかどうかに関わらず、 Wi-Fi Direct を使用することができます。
- Wi-Fi Direct を使用して、コンピューター、モバイル デバイス、またはプリンターをインターネッ トに接続することはできません。

**コントロール パネルで Wi-Fi Direct をオン/オフにするには**

**\_ プリンターのコントロール パネルで、すべてのボタンが点灯するまで ◎ ↑ を押し続け、** 

、 を同時に押します。

● Wi-Fi Direct がオンになると、ライト バーの端から中央へと青色のランプが移動します。

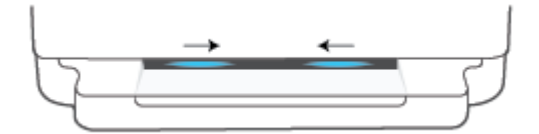

● Wi-Fi Direct がオフになると、青色のランプがライト バーの端から中央へと移動し、オレン ジ色に光って終了します。

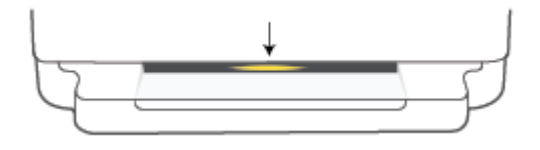
**注記:**プリンターが AWC セットアップ モードになっている場合、コントロール パネルから Wi-Fi Direct をオン/オフできなくなります。AWC セットアップが完了するまで待機するか、プリンター背面の **[ワイヤレス]** ボタンを押して AWC セットアップ モードを終了することができます。

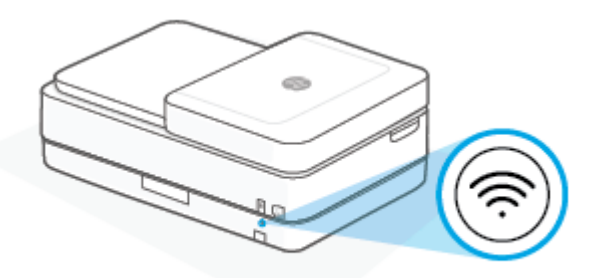

**ヒント:**Wi-Fi Direct ガイドでは、Wi-Fi Direct の使用方法について説明しています。ガイドを印刷する には、すべてのボタンが点灯するまで ● ↑ を押し続け、 ● ↑ と ( ★ ) を一緒に押します。このガイ ドは、すべての言語には対応していません。

**Android または iOS デバイスから Wi-Fi Direct をオン/オフするには**

- **1.** HP Smart を開きます。 詳しくは、39 ページの HP Smart [アプリを使用した印刷、コピー、スキ](#page-44-0) [ャン、トラブルシュートを](#page-44-0)参照してください。
- **2.** プリンター アイコンをタップし、次に **[詳細設定]** を探してタップします。
- **3.** 画面上の指示に従って、プリンターの内蔵 Web サーバーに接続します。
- **4.** 内蔵 Web サーバーで、**[ネットワーク]** > **[Wi-Fi Direct]** > **[ステータス]** > **[設定の編集]** をタップしま す。
- **5.** Wi-Fi Direct をオンまたはオフにするオプションを選択し、**[適用]** をタップします。
	- **ヒント:**ここでプリンターの Wi-Fi Direct 接続セキュリティ設定を変更することができます。

**Wi-Fi Direct 接続セキュリティ設定**

- プリンターの Wi-Fi Direct 接続セキュリティが **[手動]** (デフォルト設定) に設定されている場合、以 下のいずれかの操作を実行してモバイル デバイスまたはコンピューターでプリンターに接続す る必要があります。
	- (情報ボタン) が白色に点滅している場合、30 秒以内に押してください。
	- プリンターで PIN コードが記載されたページが印刷された場合、ページの指示に従ってくだ さい。

#### **※ ヒント:**

- Wi-Fi Direct をオンにするか EWS から Wi-Fi Direct 接続セキュリティ設定を変更することもできま す。 EWS の使用の詳細については、36 ページの内蔵 Web [サーバーを開くを](#page-41-0)参照してください。
- Wi-Fi Direct の名前とパスワードを調べるには、 (情報ボタン) を押してプリンター情報ペー ジを印刷します。
- エッジ ライティングは Wi-Fi Direct のステータスを表します。 詳しくは、8 [ページの](#page-13-0) エッジ ライ [ティング](#page-13-0) を参照してください。

**Wi-Fi Direct をサポートするワイヤレス対応のモバイル デバイスから印刷するには**

最新バージョンの HP プリント サービス プラグインがモバイル デバイスにインストールされている ことを確認します (Android デバイスを使用している場合)。 このプラグインは、Google Play アプリケー ション ストアからダウンロードできます。

- **1.** プリンターで Wi-Fi Direct がオンになっていることを確認します。
- **2.** モバイル デバイスで Wi-Fi Direct をオンにします。 詳細は、モバイル デバイスに付属のマニュア ルを参照してください。
- **3.** モバイル デバイスで、印刷対応アプリケーションからドキュメントを選択し、ドキュメントを印 刷するためのオプションを選択します。

使用可能なプリンターのリストが表示されます。

**4.** 使用可能なプリンターのリストから、Wi-Fi Direct 名を選択します。例えば、DIRECT-\*\*-HP ENVY Pro 6400 series (\*\* はプリンターを識別する固有の文字) などです。

指示に従って、Wi-Fi Direct のパスワードを入力します。

**5.** ドキュメントを印刷します。

#### **Wi-Fi Direct をサポートしないワイヤレス対応モバイル デバイスから印刷するには**

モバイル デバイスに互換性のある印刷アプリケーションがインストールされていることを確認しま す。 詳細については、HP モバイル印刷 Web サイト ([www.hp.com/go/mobileprinting](https://www.hp.com/go/mobileprinting)) を参照してくださ い。お住まいの国/地域または言語に対応するこの Web サイトが用意されていない場合、別の国/地域 または言語の HP モバイル印刷 Web サイトが表示されることがあります。

- **1.** プリンターで Wi-Fi Direct がオンになっていることを確認します。
- **2.** モバイル デバイスの Wi-Fi 接続をオンにします。 詳細は、モバイル デバイスに付属のマニュアル を参照してください。
- **注記:**お使いのモバイル デバイスが Wi-Fi をサポートしていない場合は、Wi-Fi Direct を使用する ことはできません。
- **3.** モバイル デバイスから新しいネットワークに接続します。 新しいワイヤレス ネットワークまた はホットスポットに接続する際に普段使用している操作を実行してください。 表示されたワイ

ヤレス ネットワークの一覧から、DIRECT-\*\*-HP ENVY Pro 6400 series (\*\* はプリンターを識別する ための固有の文字) などの Wi-Fi Direct 名を選択します。

指示に従って、Wi-Fi Direct のパスワードを入力します。

**4.** ドキュメントを印刷します。

#### **ワイヤレス対応コンピューターから印刷するには(Windows)**

- **1.** プリンターで Wi-Fi Direct がオンになっていることを確認します。
- **2.** コンピューターの Wi-Fi 接続をオンにします。 詳細は、コンピューターに付属のマニュアルを参 照してください。
- **注記:**お使いのコンピューターが Wi-Fi をサポートしていない場合は、Wi-Fi Direct を使用するこ とはできません。
- **3.** コンピューターから新しいネットワークに接続します。 新しいワイヤレス ネットワークまたは ホットスポットに接続する際に普段使用している操作を実行してください。 表示されたワイヤ レス ネットワークの一覧から、DIRECT-\*\*-HP ENVY Pro 6400 series (\*\* はプリンターを識別するた めの固有の文字) などの Wi-Fi Direct 名を選択します。

指示に従って、Wi-Fi Direct のパスワードを入力します。

**4.** ドキュメントを印刷します。

## **接続タイプの変更**

最初 USB ケーブルでプリンターをコンピューターに直接接続した状態でプリンターのセットアップ とソフトウェアのインストールを行った場合、ワイヤレス ネットワーク接続に簡単に変更できます。 ワイヤレス ルーターまたはアクセス ポイントを含むワイヤレス 802.11a/b/g/n ネットワークが必要で す。

**注記:**プリンターは、2.4 GHz または 5 GHz を使用した接続をサポートします。

USB 接続からワイヤレス ネットワークに変更する前に、次のことを確認します。

- プリンターが USB ケーブルでコンピューターに接続されている (ケーブルを取り外すよう指示さ れるまで)。
- コンピューターが、プリンターをセットするワイヤレス ネットワークに接続されている。

ワイヤレス接続を USB 接続に変更することもできます。

#### **USB 接続からワイヤレス ネットワークに変更するには(Windows)**

- **1.** HP プリンター ソフトウェアを開きます。詳しくは、40 ページの HP プリンター [ソフトウェアを](#page-45-0) 開く[\(Windows\)](#page-45-0)を参照してください。
- **2.** プリンター ソフトウェアで、**[ツール]** をクリックします。
- **3. [デバイスのセットアップ & ソフトウェア]** をクリックしてから、**[新しいデバイスを接続する]** を クリックします。
- **4.** 画面上の指示に従います。

**HP Smart アプリを使用して USB 接続からワイヤレス ネットワークに変更するには (Windows 10/macOS)**

- **1.** HP Smart アプリを起動します。Windows 10 コンピューターでアプリを開く方法の詳細について は、39 ページの HP Smart [アプリを使用した印刷、コピー、スキャン、トラブルシュートを](#page-44-0)参照 してください。
- **2.** お使いのプリンターが選択されていることを確認します。
- $\hat{\mathcal{X}}$  ヒント: 別のプリンターを選択する場合は、画面の左側にあるツールバーの ( <del>|</del> ) をクリックし、 使用可能なすべてのプリンターの一覧から別のプリンターを選択します。
- **3.** アプリのホームページの上部に「プリンターをワイヤレスで接続して印刷を簡単にする」と表示 されたら、**[詳細を確認]**をクリックします。

#### **ワイヤレス接続を USB 接続に変更するには (Windows/macOS)**

**▲** 付属の USB ケーブルを使用してプリンターとコンピューターを接続します。この USB ポートは プリンターの背面にあります。

# **ワイヤレス設定**

プリンターのワイヤレス接続をセットアップ、および管理することができます。 これには、ネットワ ーク設定に関する情報の印刷、ワイヤレス機能のオン/オフ、ワイヤレス設定の復元などが含まれま す。

#### **プリンターのワイヤレス機能のオンとオフを切り替えるには**

プリンター背面の **[ワイヤレス]** ボタンを押してプリンターのワイヤレス機能をオンまたはオフ にします。

- プリンターにワイヤレス ネットワークへのアクティブな接続がある場合、エッジ ライティング の大きなライトバーが中央で薄い青色に光ります。
- ワイヤレスがオフになると、エッジ ライティングの大きなライトバーが中央で白色に光ります。
- ワイヤレス状態の詳細については、8 ページの エッジ [ライティング](#page-13-0) を参照してください。

#### **ネットワーク設定をデフォルト設定に戻すには**

● プリンター背面の **[ワイヤレス]** ボタンを 3 秒以上押し続けます。プリンターはオート ワイ ヤレス コネクト (AWC) セットアップ モードになります。プリンターは約 2 時間以内に HP Smart アプリに接続するために検索し待機し続けたあと、検索を停止します。

#### **ワイヤレス設定を変更するには(Windows)**

この方法は、プリンター ソフトウェア をすでにインストールしている場合に使用できます。

- **1.** HP プリンター ソフトウェアを開きます。詳しくは、40 ページの HP プリンター [ソフトウェアを](#page-45-0) 開く[\(Windows\)](#page-45-0)を参照してください。
- **2.** プリンター ソフトウェアで、**[ツール]** をクリックします。
- **3. [デバイスのセットアップ & ソフトウェア]** をクリックします。
- **4. [ワイヤレス設定の再構成]** を選択します。 画面上の指示に従います。

### <span id="page-41-0"></span>**高度なプリンター管理ツール (ワイヤレス接続されたプリンタ ー用)**

プリンターがネットワークに接続されている場合、内蔵 Web サーバー (EWS) を使用してコンピュータ ーからステータス情報の表示、設定の変更、およびプリンターの管理を行うことができます。

- **注記:**EWS は、インターネットに接続せずに開いて使用することができます。 ただし、一部の機能は 使用できません。
- **注記:**設定の表示または変更には、パスワードが必要になる場合があります。
	- 内蔵 Web サーバーを開く

#### **内蔵 Web サーバーを開く**

内蔵 Web サーバーを開くには、次の方法のいずれかを使用します。

#### **ネットワーク経由で内蔵 Web サーバーを開く**

- **1.** プリンターのコントロール パネルで、すべてのボタンが点灯するまで (情報ボタン) を押し 続け、 ▌ ┃ と ( <mark>↓ )</mark> を同時に押して、ワイヤレス ネットワーク テスト レポートとネットワーク 設定ページを印刷します。
- **2.** ネットワーク設定ページからプリンターの IP アドレスまたはホスト名を確認します。
- **3.** コンピューターでサポートされている Web ブラウザで、プリンターに割り当てられている IP ア ドレスまたはホスト名を入力します。

例えば、IP アドレスが 192.168.0.12 の場合、次のアドレスを Web ブラウザーに入力します。 https://192.168.0.12

#### **HP Smart から内蔵 Web サーバーを開くには (Windows および macOS)**

HP Smart で内蔵 Web サーバーを開くには、次の操作を実行します。

- **1.** プリンター画像をクリックします。
- **2. 詳細設定** をクリックします。

#### **Wi-Fi Direct から内蔵 Web サーバーを開くには**

- **1.** Wi-Fi Direct がオンになっていることを確認します。 詳しくは、30 [ページのルーターを使用せず](#page-35-0) [にワイヤレスで接続を](#page-35-0)参照してください。
- **2.** ワイヤレス コンピューターから、ワイヤレスをオンにし、Wi-Fi Direct 名 (例: DIRECT-\*\*-HP ENVY Pro 6400 series) を検索して接続します。 指示に従って、Wi-Fi Direct のパスワードを入力します。
- **3.** コンピューターのサポートされた Web ブラウザーで、アドレス (https://192.168.223.1) を 入力します。

クッキーについて詳しくは、42 [ページの内蔵](#page-47-0) Web サーバーを参照してください。

### **ワイヤレス プリンターをセットアップして使用するためのヒ ント**

ワイヤレス プリンターのセットアップと使用については、次のヒントを参考にしてください。

- コンピューターを使用して、ワイヤレス ネットワーク接続されたプリンターをセットアップする 場合、次の点を確認します。
	- ワイヤレス ルーターまたはアクセス ポイントの電源がオンになっていること。
	- コンピューターがワイヤレス ネットワークに接続されていること (Ethernet ケーブルを使用 しない)。
	- プリンターが AWC セットアップ モードになっている。

プリンターによってワイヤレス ルーターが検索され、コンピューター上に検出されたネットワー ク名が一覧されます。

- コンピューターまたはモバイル デバイスが仮想私設ネットワーク (VPN) に接続されている場合、 プリンターなどネットワーク上のその他のデバイスにアクセスするためには、VPN から切断する 必要があります。
- ワイヤレス印刷のためにネットワークとプリンターを設定する方法について説明します。 [詳細についてはここをクリックしてインターネットに接続します](https://www.hp.com/go/wirelessprinting)。
- ネットワーク セキュリティ設定を見つける方法について説明します。 [詳細については、ここをクリックしてオンライン接続します。](https://h20180.www2.hp.com/apps/Nav?h_pagetype=s-001&h_product=29256671&h_client&s-h-e002-1&h_lang=ja&h_cc=ja)
- HP Print and Scan Doctor 説明します。 [詳細についてはここをクリックしてインターネットに接続します。](https://www.hp.com/support/PSDr)

**注記:** このユーティリティは Windows オペレーティング システムでのみ使用できます。

**HP オンライン ファイアウォール [トラブルシューター](https://h20180.www2.hp.com/apps/Nav?h_pagetype=s-921&h_lang=en&h_client=s-h-e005-01&h_keyword=bmGoWirelessFirewall) を使用して、ファイアウォールまたはウイ** ルス対策プログラムによってコンピューターがプリンターに接続できなくなっているかどうか を判断し、解決策を探します。

# <span id="page-43-0"></span>**4 プリンター管理ツール**

- HP Smart [アプリを使用した印刷、コピー、スキャン、トラブルシュート](#page-44-0)
- HP プリンター [ソフトウェアを開く](#page-45-0)(Windows)
- [ツールボックス](#page-46-0) (Windows)
- 内蔵 Web [サーバー](#page-47-0)
- [プリンターの更新](#page-49-0)

### <span id="page-44-0"></span>**HP Smart アプリを使用した印刷、コピー、スキャン、トラブ ルシュート**

HP Smart は、HP プリンターのセットアップ、コピー、スキャン、印刷、共有、管理に役立ちます。 電子メール、テキスト メッセージ、人気のあるクラウド サービスやソーシャル メディア サービス (iCloud、Google ドライブ、Dropbox、Facebook など) からドキュメントや画像を共有できます。 また、 新しい HP プリンターをセットアップしたり、サプライ品の管理や注文を行うこともできます。

**注記:**HP Smart アプリケーションは、すべての言語には対応していません。 一部の機能は、一部のプ リンター モデルではご使用になれません。

#### **HP Smart アプリをインストールするには**

**▲** HP Smart アプリは、iOS、Android、Windows 10、macOS デバイスでサポートされています。デバ イスにアプリケーションをインストールするには[、123.hp.com](https://123.hp.com) にアクセスし、画面の指示に従っ てデバイスの App Store にアクセスします。

#### **Windows 10 コンピュータで HP Smart アプリを起動するには**

**▲** HP Smart アプリケーションをインストールしたら、デバイスのデスクトップで**[スタート]**をクリ ックして、アプリケーションリストから**[HP Smart]**を選択します。

#### **プリンタに接続する**

**▲** お使いのデバイスがプリンターと同じネットワークに接続されていることを確認します。 HP Smart がプリンターを自動的に検出します。

#### **HP Smart アプリの詳細情報の入手**

HP Smart を使用して印刷、コピー、スキャン、およびトラブルシューティングを行うための基本的な 操作については、46 ページの HP Smart [アプリを使用した印刷、](#page-51-0)66 [ページの「コピー、スキャン、](#page-71-0) モバイル [ファクス」](#page-71-0)、および82 ページの HP Smart [アプリのヘルプを参照してください](#page-87-0) を参照してく ださい。

HP Smart を使用して印刷、コピー、スキャン、プリンター機能へのアクセス、および問題をトラブル シューティングする方法の詳細については、以下を参照してください。

- **iOS/Android:** [www.hp.com/go/hpsmart-help](https://www.hp.com/go/hpsmart-help/)
- Windows 10: [www.hp.com/go/hpsmartwin-help](https://www.hp.com/go/hpsmartwin-help/)
- **macOS**: [www.hp.com/go/hpsmartmac-help](https://support.hp.com/us-en/document/c06188214)

# <span id="page-45-0"></span>**HP プリンター ソフトウェアを開く(Windows)**

HP プリンター ソフトウェアをインストールしたら、デスクトップにあるプリンター アイコンをダブ ルクリックするか、以下のいずれかを実行して、プリンター ソフトウェアを開きます。

- **Windows 10**: コンピューターのデスクトップで**[スタート]**をクリックし、**[HP]**を選択し、プリン ター名のアイコンを選択します。
- **Windows 7**: コンピューターのデスクトップで**[スタート]**をクリックし、**[すべてのプログラム]**を 選択します。次に、**[HP]**をクリックし、プリンターのフォルダーをクリックして、使用するプリ ンター名のアイコンを選択します。

**注記:**HP プリンター ソフトウェアをインストールしていない場合、[123.hp.com](https://123.hp.com) にアクセスして必要 なソフトウェアをダウンロードしてインストールしてください。

# <span id="page-46-0"></span>**ツールボックス (Windows)**

ツールボックスでは、プリンターのメンテナンス情報が提供されます。

**注記:**お使いのコンピューターがシステム要件を満たしている場合は、HP プリンター ソフトウェア と一緒にツールボックスをインストールできます。システム要件については、119[ページの仕様](#page-124-0)を参 照してください。

**ツールボックスを開くには**

- **1.** HP プリンター ソフトウェアを開きます。詳しくは、40 ページの HP プリンター [ソフトウェアを](#page-45-0) 開く[\(Windows\)](#page-45-0)を参照してください。
- **2. [印刷およびスキャン]** をクリックします。
- **3. [プリンタのメンテナンス]** をクリックします。

### <span id="page-47-0"></span>**内蔵 Web サーバー**

プリンターがネットワークに接続されている場合、内蔵 Web サーバー (EWS) を使用してコンピュータ からステータス情報の表示、設定の変更、およびプリンターの管理などを行うことができます。

- **注記:**セキュリティのため、EWS の一部の設定はパスワードで保護されています。パスワードの入力 を求められたら、お使いのプリンターのラベルの PIN を入力します。ラベルはプリンター内部のカー トリッジ アクセス エリア付近か、プリンターの背面、側面、底部にあります。
- **注記:**内蔵 Web サーバーは、インターネットに接続しなくても、開いて使用できます。ただし、一部 の機能が使用できません。
	- Cookie について
	- 内蔵 Web サーバーを開けない

#### **Cookie について**

内蔵 Web サーバー (EWS) は、ブラウザからページを表示したときに小さいテキスト ファイル (Cookie) をハード ディスクに作成します。 これらのファイルにより EWS は次回アクセス時にユーザーのコン ピューターを認識することができます。 例えば、EWS 言語を設定した場合、選択した言語が Cookie に 記憶されるので、次に EWS を開いたときに、ページがその言語で表示されます。 一部の Cookie (ユー ザー固有の設定を記憶する Cookie など) は手動で消去するまでコンピューターに保存されています。

ブラウザの設定によって、すべての Cookie を受け入れることも、Cookie が書き込まれる前に警告する こともできます。これにより、どの Cookie を受け入れ、どれを拒否するかを選択できます。 また、ブ ラウザを使用して不要な Cookie を削除することもできます。

デバイスによっては、Cookie を無効にすると、以下の機能のどれかが使用できなくなる場合がありま す。

- 一部のセットアップ ウィザードの使用
- EWS ブラウザ言語設定の記憶
- EWS ホーム ページのパーソナライズ

プライバシーおよび Cookie 設定の変更方法と、Cookie の表示または削除方法については、Web ブラウ ザで利用できるドキュメントを参照してください。

#### **内蔵 Web サーバーを開けない**

#### **ネットワーク設定の確認**

- 電話コードまたはクロスオーバー ケーブルを使用してプリンターをネットワークに接続してい ないことを確認します。
- ネットワーク ケーブルがプリンター本体にしっかりと接続されていることを確認します。
- ネットワーク ハブ、スイッチ、またはルーターがオンになり、正しく作動していることを確認し ます。

#### **コンピューターの確認**

● お使いのコンピュータがプリンターと同じネットワークに接続されていることを確認します。

#### **Web ブラウザの確認**

- Web ブラウザーがシステム最小要件を満たしていることを確認します。システム要件について は、119 [ページの仕様](#page-124-0)を参照してください。
- お使いの Web ブラウザーでインターネットに接続するためにプロキシ設定を使用している場合 は、これらの設定をオフに設定してみてください。詳細については、使用している Web ブラウザ で使用可能なマニュアルを参照してください。
- お使いの Web ブラウザで JavaScript と cookies が有効になっていることを確認してください。詳 細については、使用している Web ブラウザで使用可能なマニュアルを参照してください。

#### **プリンターの IP アドレスの確認**

● プリンターのIP アドレスが正しいことを確認してください。

プリンターの IP アドレスを確認するには:

- (情報ボタン) をコントロール パネルのすべてのボタンが点灯するまで 3 秒間押し続け ます。
- (情報ボタン)と (↓)(再開ボタン)を同時に押してネットワーク設定レポートを印刷 します。
- プリンターの IP アドレスが有効であることを確認します。 プリンターの IP アドレスの形式は、 ルーターの IP アドレスの形式と類似している必要があります。 たとえば、ルーターの IP アドレ スが 192.168.0.1 または 10.0.0.1 の場合、プリンターの IP アドレスは 192.168.0.5 または 10.0.0.5 のようになります。

プリンターの IP アドレスが 169.254.XXX.XXX または 0.0.0.0 と類似している場合、プリンターはネ ットワークに接続されていません。

**ヒント:**Windows を実行しているコンピューターを使用している場合、HP オンライン サポート Web サイト [www.support.hp.com](https://h20180.www2.hp.com/apps/Nav?h_pagetype=s-001&h_product=29256671&h_client&s-h-e002-1&h_lang=ja&h_cc=ja) にアクセスしてください。この Web サイトには、プリンターに関する多 くの一般的な問題の解決に役立つ情報とユーティリティが用意されています。

### <span id="page-49-0"></span>**プリンターの更新**

デフォルトでは、プリンターがネットワークに接続され、Web サービスが有効になっている場合、プ リンターは自動的にアップデートを確認します。

#### **アップデートを自動で確認するようにプリンターを設定するには**

- **1.** HP Web サービスがプリンター セットアップ時に有効になっている場合、プリンターは更新の確 認のために自動的に登録されます。
- **2.** 自動更新をオフにするには、Web サービスを最初にオフにします。

#### **内蔵 Web サーバーを使用してプリンターを更新するには**

**1.** EWS を開きます。

詳しくは、36 ページの内蔵 Web [サーバーを開くを](#page-41-0)参照してください。

- **2. [ツール]** タブをクリックします。
- **3. [プリンターのアップデート]** セクションで、**[ファームウェア アップデート]**をクリックしてから、 画面の指示に従ってください。
- **注記:**パスワードの入力を求められたら、お使いのプリンターのラベルの PIN を入力します。ラベル はプリンター内部のカートリッジ アクセス エリア付近か、プリンターの背面、側面、底部にありま す。
- **注記:**プロキシ設定の入力を求められたら、ネットワークでプロキシ設定が使用されている場合、画 面の指示に従ってプロキシ サーバーを設定します。 詳細情報がない場合は、ネットワーク管理者また はネットワークを設定した人物にお問い合わせください。
- **注記:**プリンターのアップデートが使用可能になると、プリンターがアップデートをダウンロード し、インストールしてから再起動します。

# **5 印刷**

ほとんどの印刷設定はソフトウェア アプリケーションによって自動的に設定されます。 印刷品質の 変更、特定の種類の用紙への印刷、特殊機能の使用の場合のみ、手動で設定を変更する必要がありま す。

このセクションでは、次のトピックについて説明します。

- HP Smart [アプリを使用した印刷](#page-51-0)
- <u>モバイル [デバイスからの印刷](#page-52-0)</u>
- Print Anywhere [を使用した印刷](#page-53-0)
- [コンピューターを使用した印刷](#page-54-0)
- [印刷完了のヒント](#page-59-0)

## <span id="page-51-0"></span>**HP Smart アプリを使用した印刷**

このセクションでは、HP Smart アプリを使用して Android、iOS、Windows 10 または macOS デバイスか ら印刷する基本的な手順を説明します。HP Smart アプリの使用に関する詳細については、以下を参照 してください。

- **iOS/Android:** [www.hp.com/go/hpsmart-help](https://www.hp.com/go/hpsmart-help/)
- **Windows 10**: [www.hp.com/go/hpsmartwin-help](https://www.hp.com/go/hpsmartwin-help/)
- **macOS**: [www.hp.com/go/hpsmartmac-help](https://support.hp.com/us-en/document/c06188214)

#### **Android または iOS デバイスから印刷するには**

- **1.** 用紙を給紙トレイにセットしてあることを確認します。詳しくは、18 [ページのメディアのセッ](#page-23-0) [ト](#page-23-0)を参照してください。
- **2.** HP Smart アプリを起動します。
- **3.** 別のプリンターに変更する必要がある場合には、プラスのアイコンをタップするか、新しいプリ ンターを追加します。
- **4.** 印刷オプションをタップします (**[写真を印刷]** や **[文書の印刷]** など)。デバイス、クラウドストレ ージ、ソーシャルメディアサイトから写真や文書を印刷できます。
- **5.** 印刷する写真または文書を選択します。
- **6.** 適切なオプションを選択します。その他の設定を表示するには、**[その他の設定]**をクリックまた はタップします。印刷設定の詳細については、54 [ページのプリンター設定のヒント](#page-59-0) を参照して ください。
- **7. [印刷]** をタップします。

#### **Windows 10 デバイスから印刷するには**

- **1.** 用紙を給紙トレイにセットしてあることを確認します。詳しくは、18 [ページのメディアのセッ](#page-23-0) [ト](#page-23-0)を参照してください。
- **2.** HP Smart を開きます。詳しくは、39 ページの HP Smart [アプリを使用した印刷、コピー、スキャ](#page-44-0) [ン、トラブルシュート](#page-44-0)を参照してください。
- **3.** HP Smart ホーム画面で、ご使用のプリンターが選択されていることを確認します。
- $\hat{\mathcal{F}}$  ヒント : 別のプリンターを選択する場合は、画面の左側にあるツールバーの ( <del>+</del> ) アイコンをク リックまたはタップし、使用可能なすべてのプリンターのリストから別のプリンターを選択しま す。
- **4. [写真の印刷]** を選択して、印刷する写真を指定してから、**[印刷する写真を選択]** をクリックまた はタップします。

**[文書の印刷]** を選択し、印刷する文書を選択して、**[印刷]** をクリックまたはタップします。

- **5.** 適切なオプションを選択します。その他の設定を表示するには、**[その他の設定]** をクリックまた はタップします。印刷設定の詳細については、54 [ページのプリンター設定のヒント](#page-59-0) を参照して ください。
- **6.** 印刷を開始するには、**[印刷]**をクリックまたはタップします。

# <span id="page-52-0"></span>**モバイル デバイスからの印刷**

iOS、Android、Windows Mobile、Chromebook および Amazon Kindle Fire などのモバイル デバイスから直 接ドキュメントや写真を印刷できます。

**注記:**HP Smart アプリを使用して、モバイルデバイスから印刷することもできます。 詳しくは、 46 ページの HP Smart [アプリを使用した印刷を](#page-51-0)参照してください。

#### **モバイル デバイスから印刷するには**

- **1.** プリンターがモバイル デバイスと同じネットワークに接続されていることを確認します。
	- **ヒント:**ルーターに接続せずに印刷する場合、Wi-Fi Direct を使用してモバイル デバイスから印刷 します。 詳しくは、30 [ページのルーターを使用せずにワイヤレスで接続を](#page-35-0)参照してください。
- **2.** モバイル デバイスで印刷を有効にするには
	- **iOS : [共有]** メニューまたは  $\lceil \mathring{\top} \rceil$ から [プリント] オプションを使用します。

**注記:**iOS 4.2 以降を実行しているデバイスには AirPrint がプリインストールされています。

- **Android の場合:** Google Play ストアから HP プリント サービス プラグイン (ほとんどの Android デバイスでサポートされている) をデバイスにダウンロードして有効にします。
- **Windows Mobile:** [デバイス] メニューから **[印刷]** を選択します。

**注記:**プリンターがリストに表示されない場合、**[Add Printer ]**ウィザードを使用してプリン ターのワンタイム セットアップを実行する必要があります。

- **Chromebook:**Chrome ウェブストアから **HP Print for Chrome** アプリケーションをダウンロー ドしてインストールし、Wi-Fi 印刷を有効にします。
- **Amazon Kindle Fire HD9 および HDX の場合:** デバイスで最初に **[印刷]** を選択したときに、HP プリント サービス プラグインが自動的にダウンロードされ、モバイル印刷が有効になりま す。
- **注記:**モバイル デバイスからの印刷を有効にする方法については、HP モバイル印刷 Web サイト ( [www.hp.com/go/mobileprinting](https://www.hp.com/go/mobileprinting) ) をご覧ください。 お住まいの国/地域または言語に対応するこ の Web サイトが用意されていない場合、別の国/地域または言語の HP モバイル印刷 Web サイト が表示されることがあります。
- **3.** セットした用紙がプリンターの用紙設定に一致していることを確認します (詳細については 18 [ページのメディアのセットを](#page-23-0)参照してください)。 セットされている用紙に合わせて用紙サ イズを正しく設定することにより、モバイル デバイスが、印刷しようとしている用紙サイズを認 識できます。

### <span id="page-53-0"></span>**Print Anywhere を使用した印刷**

Print Anywhere は HP が提供する無料サービスで、HP Account で HP Smart アプリを使用し、携帯電話の データまたはリモート Wi-Fi 接続を使用したリモート印刷が可能になります。

Print Anywhere を使用することで、いつでもどこからでも Web 接続された HP プリンターに印刷できま す[。詳細についてはここをクリックしてインターネットに接続します](https://h20180.www2.hp.com/apps/Nav?h_pagetype=s-017&h_product=29256671&h_client&s-h-e002-1&h_lang=ja&h_cc=ja)。

Print Anywhere を使用するには、プリンターをインターネットにアクセスできるネットワークに接続 しておく必要があります。

#### **[HP ePrint] を使用してドキュメントを印刷するには**

**1.** プリンターのセットアップ時に HP アカウントを作成した場合 (一部の国/地域ではご利用になれ ない場合があります)、 **[HP ePrint]** が自動的に有効になっています。

セットアップ時に HP アカウントを作成しなかった場合、お使いのオペレーティング システム向 けの以下の手順を実行して **[HP ePrint]** を有効します。

#### **iOS/Android**

- **a.** HP Smart アプリのホーム画面でお使いのプリンターをタップします。
- **b. [Print Anywhere の有効化]** をタップします。
- **c.** 指示に従って、サインインするか HP アカウントを作成します。
- **d. [有効]** をタップします。

#### **Windows 10/macOS**

- **a.** HP Smart アプリのホーム画面でお使いのプリンター イメージをクリックします。
- **b. [Print Anywhere]** タブで **[サインイン]** をクリックします。
- **c.** 指示に従って、サインインするか HP アカウントを作成します。
- **d. [有効]** をクリックします。
- **2.** HP Smart を開いて、文書を印刷します。詳しくは、46 ページの HP Smart [アプリを使用した印刷](#page-51-0) を参照してください。
- **注記:**複数のデバイスから **[HP ePrint]** の機能を使用したい場合、追加する各デバイスから HP アカウ ントを使用してサインインする必要があります。サインインすると、新しいデバイスで **[HP ePrint]** を 使用した印刷ができるようになります。

# <span id="page-54-0"></span>**コンピューターを使用した印刷**

- ドキュメントの印刷
- [写真の印刷](#page-55-0)
- [封筒の印刷](#page-56-0)
- [両面印刷](#page-56-0) (2 面印刷)
- 最大 dpi [を使用した印刷](#page-57-0)
- Mac [デスクトップまたはノートパソコンを使用した印刷](#page-58-0)

#### **ドキュメントの印刷**

ドキュメントを印刷する前に、用紙トレイに用紙がセットされており、排紙トレイが開いていること を確認します。用紙のセット方法の詳細については、18 [ページのメディアのセットを](#page-23-0)参照してくださ い。

#### **ドキュメントを印刷するには(Windows)**

- **1.** ソフトウェアから **[印刷]** を選択します。
- **2.** お使いのプリンターが選択されていることを確認します。
- **3. [プロパティ]** ダイアログ ボックスを開くボタンをクリックします。

ソフトウェアによって、このボタンは **[プロパティ]**、**[オプション]**、**[プリンタ設定]**、**[プリンタ のプロパティ]**、**[プリンタ]**、 **[プリファレンス]** などの名前になっています。

- **4.** 適切なオプションを選択します。
	- **[レイアウト]** タブで、**[縦]** または **[横]** を選択します。
	- **[用紙/品質]** タブで、**[トレイ選択]** 領域の **[メディア]** ドロップダウン リストから適切な用紙 の種類を選択し、**[品質設定]** 領域で適切な印刷品質を選択します。次に **[カラー]** 領域で適切 なカラーを選択します。
	- [用紙サイズ] ドロップダウン リストから適切な用紙サイズを選択します。
	- **注記:** 用紙サイズを変更する場合は、用紙トレイに正しい用紙がセットされていることを 確認してください。

その他の印刷のヒントについては、54 [ページのプリンター設定のヒント](#page-59-0) を参照してください。

- **5. [OK]** をクリックして、**[プロパティ]** ダイアログ ボックスを閉じます。
- **6.** 印刷を開始するには、**[印刷]** または **[OK]** をクリックします。

#### **ページの両面に印刷するには (Windows)**

- **1.** お使いのソフトウェアから **[印刷]** を選択します。
- **2.** お使いの プリンターが選択されていることを確認します。

<span id="page-55-0"></span>**3. [プロパティ]** ダイアログ ボックスを開くボタンをクリックします。

ソフトウェアによって、このボタンは **[プロパティ]**、**[オプション]**、**[プリンタ設定]**、**[プリンタ プロパティ]**、 **[プリンタ]**、**[プリファレンス]** などの名前になっています。

- **4.** 適切なオプションを選択します。
	- **[レイアウト]** タブで、**[縦]** または **[横]** を選択し**[手動で両面印刷]** ドロップダウン リストから 用紙の裏返しの適切なオプションを選択します。
	- **[用紙/品質]** タブで、**[トレイ選択]** 領域の **[メディア]** ドロップダウン リストから適切な用紙 の種類を選択し、**[品質設定]** 領域で適切な印刷品質を選択します。次に **[カラー]** 領域で適切 なカラーを選択します。
	- **[用紙サイズ]** ドロップダウン リストから適切な用紙サイズを選択します。
	- **注記:** 用紙サイズを変更する場合は、用紙トレイに正しい用紙がセットされていることを 確認してください。

その他の印刷のヒントについては、54 [ページのプリンター設定のヒント](#page-59-0) を参照してください。

**5.** 文書の奇数ページがすべて印刷されたら、排紙トレイからドキュメントを取り除きます。

以前のステップで設定したオプションに応じて、ドキュメントを長辺または短辺で裏返します。

ドキュメントを再ロードします。 ドキュメントの白紙側がプリンターの外側を向いていること を確認します。

**6. ( ↓ )(再開ボタン) を押してドキュメントのもう一方の面を印刷します。** 

#### **写真の印刷**

写真を印刷する前に、用紙トレイにフォト用紙がセットされ、排紙トレイが開いていることを確認し ます。用紙のセット方法の詳細については、18 [ページのメディアのセットを](#page-23-0)参照してください。

#### **フォト用紙に写真を印刷するには(Windows)**

- **1.** ソフトウェアから **[印刷]** を選択します。
- **2.** お使いのプリンターが選択されていることを確認します。
- **3. [プロパティ]** ダイアログ ボックスを開くボタンをクリックします。

ソフトウェアによって、このボタンは **[プロパティ]**、**[オプション]**、**[プリンタ設定]**、**[プリンタ のプロパティ]**、**[プリンタ]**、 **[プリファレンス]** などの名前になっています。

- **4.** 適切なオプションを選択します。
	- **[レイアウト]** タブで、**[縦]** または **[横]** を選択します。
	- **[用紙/品質]** タブで、**[トレイ選択]** 領域の **[メディア]** ドロップダウン リストから適切な用紙 の種類を選択し、**[品質設定]** 領域で適切な印刷品質を選択します。次に **[カラー]** 領域で適切 なカラーを選択します。
	- **[詳細]** をクリックして、**[用紙サイズ]** ドロップダウン リストから適切な写真サイズを選択し ます。

<span id="page-56-0"></span>**注記:** 用紙サイズを変更する場合は、用紙トレイに正しい用紙がセットされていることを 確認してください。

その他の印刷のヒントについては、54 [ページのプリンター設定のヒント](#page-59-0) を参照してください。

- **5. [OK]** をクリックして、**[プロパティ]** ダイアログ ボックスに戻ります。
- **6. [OK]** をクリックして、**[印刷]**、または **[印刷]** ダイアログ ボックスの **[OK]** をクリックします。

**注記:** 印刷が終了したら、用紙トレイから未使用のフォト用紙を取り除いてください。 用紙が波打っ て印刷品質が低下することがないようにフォト用紙を保管してください。

#### **封筒の印刷**

封筒を印刷する前に、用紙トレイに封筒がセットされ、排紙トレイが開いていることを確認します。 用紙トレイには、複数の封筒をセットすることができます。光沢紙を使った封筒やエンボス加工され た封筒、あるいは留め具付きの封筒や窓付き封筒は使わないでください。封筒のセット方法の詳細に ついては、18 [ページのメディアのセットを](#page-23-0)参照してください。

**注記:**封筒に印刷するための書式設定については、お使いのワープロ アプリケーションのヘルプ ファ イルを参照してください。

#### **封筒に印刷するには(Windows)**

- **1.** ソフトウェアから **[印刷]** を選択します。
- **2.** お使いのプリンターが選択されていることを確認します。
- **3. [プロパティ]** ダイアログ ボックスを開くボタンをクリックします。

ソフトウェアによって、このボタンは **[プロパティ]**、**[オプション]**、**[プリンタ設定]**、**[プリンタ のプロパティ]**、**[プリンタ]**、 **[プリファレンス]** などの名前になっています。

- **4.** 適切なオプションを選択します。
	- **[レイアウト]** タブで、**[縦]** または **[横]** を選択します。
	- **[用紙/品質]** タブで、**[トレイ選択]** 領域の **[メディア]** ドロップダウン リストから適切な用紙 の種類を選択し、**[品質設定]** 領域で適切な印刷品質を選択します。次に **[カラー]** 領域で適切 なカラーを選択します。
	- **[詳細]** をクリックして、**[用紙サイズ]** ドロップダウン リストから適切な封筒用紙サイズを選 択します。

その他の印刷のヒントについては、54 [ページのプリンター設定のヒント](#page-59-0) を参照してください。

**5. [OK]** をクリックして、**[印刷]**、または **[印刷]** ダイアログ ボックスの **[OK]** をクリックします。

#### **両面印刷 (2 面印刷)**

#### **用紙の両面に印刷するには(Windows)**

- **1.** 用紙トレイに用紙をセットします。詳しくは、18 [ページのメディアのセットを](#page-23-0)参照してくださ い。
- **2.** お使いのソフトウェアから **[印刷]** を選択します。
- <span id="page-57-0"></span>**3.** お使いの プリンターが選択されていることを確認します。
- **4. [プロパティ]** ダイアログ ボックスを開くボタンをクリックします。

ソフトウェアによって、このボタンは **[プロパティ]**、**[オプション]**、**[プリンタ設定]**、**[プリンタ プロパティ]**、 **[プリンタ]**、**[プリファレンス]** などの名前になっています。

- **注記:**すべての印刷ジョブのプリント設定を設定するには、プリンターに付属している HP プリ ンター ソフトウェアで変更します。HP プリンター ソフトウェアの詳細については、38 [ページの](#page-43-0) [「プリンター管理ツール」](#page-43-0) を参照してください。
- **5. [印刷ショートカット]**タブ**[]**で、**[両面 (デュプレックス) 印刷]** 設定をサポートするショートカット を選択します。 その後、**[両面 (デュプレックス) 印刷]** ドロップダウン リストからオプションを 選択します。

他の印刷設定を変更する場合は、他のタブをクリックしてください。

その他の印刷のヒントについては、54 [ページのプリンター設定のヒント](#page-59-0) を参照してください。

- **注記:**用紙サイズを変更する場合は、用紙トレイに正しい用紙がセットされていることを確認し て、プリンターのコントロール パネル上で用紙サイズを設定してください。
- **6. [OK]** をクリックして、**[プロパティ]** ダイアログ ボックスを閉じます。
- **7.** 印刷を開始するには、**[印刷]** または **[OK]** をクリックします。

#### **最大 dpi を使用した印刷**

フォト用紙に高品質でシャープなイメージを印刷するには、最大 dpi を使用します。 最大 dpi で印刷 すると、他の設定よりも印刷時間が長くなり、大量のディスク容量が必要になります。 サポートされ ている印刷解像度リストについては、製品サポート Web サイト [www.support.hp.com](https://h20180.www2.hp.com/apps/Nav?h_pagetype=s-017&h_product=29256671&h_client&s-h-e002-1&h_lang=ja&h_cc=ja) をご覧ください。

#### **最大 dpi モードで印刷するには(Windows)**

- **1.** お使いのソフトウェアから **[印刷]** を選択します。
- **2.** お使いのプリンターが選択されていることを確認します。
- **3. [プロパティ]** ダイアログ ボックスを開くボタンをクリックします。

ソフトウェアによって、このボタンは **[プロパティ]**、**[オプション]**、**[プリンタ設定]**、**[プリンタ のプロパティ]**、**[プリンタ]**、 **[プリファレンス]** などの名前になっています。

- **4.** 適切なオプションを選択します。
	- **[用紙/品質]**タブをクリックします。 **[メディア]**ドロップダウンリストで、使用する用紙の種 類を選択します。
	- **[詳細]** タブをクリックし、**[最大 DPI で印刷する]** チェックボックスを選択し、**[OK]** をクリッ クします。

**注記:**用紙の種類によっては、最大 DPI を利用できません。**[メディア]** ドロップダウン リストで 選択した用紙の種類がこの機能に対応していない場合は、オプションの横に警告アイコンが表示 されます。

その他の印刷のヒントについては、54 [ページのプリンター設定のヒント](#page-59-0) を参照してください。

**5. [レイアウト]**タブで、印刷の向きを確認してから、**[OK]**をクリックして印刷します。

#### <span id="page-58-0"></span>**Mac デスクトップまたはノートパソコンを使用した印刷**

このプリンターは、macOS または OS X 10.7 以降および Apple AirPrint を実行する Mac コンピューター と互換性があります。このセクションの手順に従って、Mac コンピューターから AirPrint を使用して印 刷できるようにします。

**注記:**HP Smart アプリを使用してインク レベルとプリンターの警告をモニターします。

プリンターをセットアップしておらず、ネットワークに接続していない場合は、まず [123.hp.com](https://123.hp.com) にア クセスして、必要なソフトウェアをインストールし、セットアップを完了してください。

プリンターをセットアップしてワイヤレス ネットワークに接続したら、以下の手順に従って AirPrint での印刷を有効にします。

- **1. [システム環境設定]** を開き、**[プリンターとスキャナー]** を選択します。
- 2. プラスアイコン + をクリックしてプリンターを追加します。
- **3.** 表示されたネットワークプリンターの一覧からお使いのプリンターを選択し、**[追加]** をクリック します。

コンピューターは、プリンターに使用可能なドライバー (該当する場合は、プリント ドライバー、ス キャン ドライバー、およびファクス ドライバー) をインストールします。

# <span id="page-59-0"></span>**印刷完了のヒント**

- インクのヒント
- **| 用紙をセットするときのヒント**
- プリンター設定のヒント

印刷に失敗しないためには、HP カートリッジが正しく動作し、インク残量が十分にあり、用紙を正し くセットし、プリンターを適切に設定する必要があります。

#### **インクのヒント**

- HP 製カートリッジを使用します。
- 黒のカートリッジと 3 色カラー カートリッジを正しく装着します。 詳しくは、61 [ページのカートリッジの交換を](#page-66-0)参照してください。
- カートリッジの推定インク レベルを確認して、インクが十分にあることを確認します。 詳しくは、58 [ページの推定インク](#page-63-0) レベルの確認 を参照してください。
- 印刷品質に満足できない場合は、96 [ページの印刷品質の問題の解決を](#page-101-0)参照してください。
- **注記:**HP 製カートリッジは、HP プリンターおよび用紙で最高の性能が得られるように設計され、何 度もテストされています。

他社製サプライ品の品質および信頼性は保証できません。 HP 社製以外のサプライ品を使用した結 果、必要になったサービスや修理については保証対象になりません。

HP 純正カートリッジを購入しているが「HP 製でないカートリッジ」のメッセージがプリンター ソフ トウェアで表示された場合、 [www.hp.com/go/anticounterfeit](https://www.hp.com/go/anticounterfeit) にアクセスしてください。

#### **用紙をセットするときのヒント**

- 用紙の束をセットします (用紙は、1 枚のみをセットしないでください)。 紙詰まりを防ぐため、 すべて同じサイズと種類の用紙を使用してください。
- 印刷面を上にして用紙をセットします。
- 用紙を用紙トレイに平らに置き、端が折れたり破れたりしないようにセットしてください。
- すべての用紙がぴったり収まるように、用紙トレイの横方向用紙ガイドを調整してください。横 方向用紙ガイドで用紙トレイの用紙を折らないようにしてください。

詳しくは、18 [ページのメディアのセットを](#page-23-0)参照してください。

#### **プリンター設定のヒント**

**プリンター設定のヒント(Windows)**

- デフォルトの印刷設定を変更するには、HP プリンター ソフトウェアを開き、 **[印刷およびスキャ ン]** をクリックしてから、**[基本設定]** をクリックします。 プリンター ソフトウェアを開く方法の 詳細については、40 ページの HP プリンター [ソフトウェアを開く](#page-45-0)(Windows)を参照してください。
- 用紙および用紙トレイ設定を理解するには:
- **[用紙サイズ]**:用紙トレイにセットした用紙サイズを選択します。
- **[用紙の種類]**または**[メディア]**: 使用している用紙の種類を選択します。
- カラーおよびモノクロ設定を理解するには:
	- **[カラー ]**: フルカラー印刷のためにすべてのカートリッジのインクを使用します。
	- **[モノクロ]**または**[黒インクのみ]**: 通常または低品質のモノクロ印刷に[黒インクのみ]使用し ます。
	- **[高品質グレースケール]**: カラーカートリッジとブラックカートリッジの両方のインクを使 用して、高品質のモノクロ印刷物用の広範囲の黒とグレートーンを作成します。
- 印刷品質の設定を理解するには:

印刷品質は、印刷解像度ドット/インチ (DPI) で測定されます。 DPI が高いほど、より鮮明で詳細 な印刷が得られますが、印刷速度が遅くなり、多くのインクが使用されることがあります。

- **[はやい]**: インクの残量が少ないときや高品質のプリントが不要なときに使用される、最も 低い解像度 (DPI) 設定。
- **[きれい]**: ほとんどの印刷ジョブに適しています。
- **[高画質]**: **[ファイン]** よりもさらに解像度 (DPI) が高い設定です。
- **[最大 DPI 有効]**: 最高の印刷品質を得るための最も解像度 (DPI) が高い設定です。
- ページとレイアウト設定を理解するには:
	- **[方向]**: 縦向きの印刷では **[[縦]]** を、横向きの印刷では **[[横]]** を選択します。
	- **[両面印刷]**: 用紙の片面が印刷された後、手動でページを反転して、用紙の両面に印刷でき ます。
		- **[長辺綴じ]**: 両面に印刷するときに用紙の長い方の端でページをめくる場合に選択しま す。
		- **[短辺綴じ]**: 両面に印刷するときに用紙の短い方の端でページをめくる場合に選択しま す。
	- **[1 枚の用紙に印刷するページ数]**: 1 枚の用紙に 3 ページ以上が含まれるドキュメントを印 刷する場合に、ページの順序を指定することができます。

# **6 カートリッジの管理**

- [カートリッジとプリントヘッドの情報](#page-62-0)
- 推定インク[レベルの確認](#page-63-0)
- インク [サプライ品の注文](#page-64-0)
- [HP Instant Ink](#page-65-0)
- [カートリッジの交換](#page-66-0)
- シングル [カートリッジ](#page-68-0) モードの使用
- [カートリッジ保証情報](#page-69-0)
- [カートリッジ取り扱いのヒント](#page-70-0)

## <span id="page-62-0"></span>**カートリッジとプリントヘッドの情報**

印刷の品質を保つために、HP 製 カートリッジの取り扱い方について、次のことに注意してください。

- このガイドの手順はカートリッジを交換するための手順です。初めて装着するための手順では ありません。
- カートリッジはパッケージを未開封のまま保管し、使用するときに開封してください。
- プリンターの電源を必ず正しくオフにしてください。
- カートリッジは、常温 (15~35℃) で保管してください。
- プリント ヘッドのクリーニングを不必要に行わないでください。インクが無駄になり、カートリ ッジの寿命を縮めます。
- カートリッジは注意深く取り扱ってください。 装着するときに、落としたり振ったり乱暴に取り 扱うと、印刷が不調になることがあります。
- プリンターを運搬する場合は次の項目に従い、プリンターからインクが漏れたり、プリンターに 何らかの損傷が生じたりしないようにします。
	- プリンターの電源を正しくオフにするには、(1) (電源ボタン) を押します。内部の動作音が 完全に停止してから、プリンターのプラグを取り外します。
	- カートリッジが装着されたままになっていることを確認します。
	- 運搬中は必ずプリンターを平らなところに置くようにします。プリンターの側面、背面、前 面、上面を下に向けて置かないでください。

### <span id="page-63-0"></span>**推定インク レベルの確認**

推定インクレベルは、プリンターソフトウェア、プリンターのコントロールパネル、または HP Smart で確認できます。

#### **プリンター ソフトウェアからインク レベルを確認するには (Windows)**

- **1.** HP プリンター ソフトウェアを開きます。
- **2.** プリンター ソフトウェアで、**[推定レベル]**をクリックします。

#### **HP Smart からインク レベルを確認するには**

- **▲** お使いモバイルデバイスで HP Smart をオンにます。 お使いのプリンターの推定インクレベル は、画面上部のプリンターの画像の横に表示されます。
- **注記:**インクレベルの警告およびインジケーターが示すインクレベルは、インク交換のタイミングを 示す予測にすぎません。 インジケーターにインク残量の減少が表示されたら、印刷が中断しないよう に交換用インクカートリッジを用意してください。 印刷品質が使用に耐えないレベルに達するまで インクカートリッジを交換する必要はありません。
- **注記:**再充填または再生されたプリント カートリッジや、別のプリンターで使用されていたプリント カートリッジを取り付けた場合、インク レベル インジケーターが不正確であったり、表示されない場 合があります。
- **注記:**カートリッジ内のインクは、印刷処理のさまざまな場面で消費されます。初期化処理で、プリ ンターとカートリッジの印刷準備を行う際や、プリントヘッドのクリーニングで、プリント ノズルを クリーニングしてインクの流れをスムーズにする際にも消費されます。 また、使用済みカートリッジ 内にはある程度のインクが残っています。 詳細は、 [www.hp.com/go/inkusage](https://www.hp.com/go/inkusage) を参照してください。

# <span id="page-64-0"></span>**インク サプライ品の注文**

カートリッジを注文する前に、正しいカートリッジ番号を確認してください。

#### **プリンターのカートリッジ番号を確認するには**

● カートリッジ番号はカートリッジ アクセス ドアの内側に記載されています。

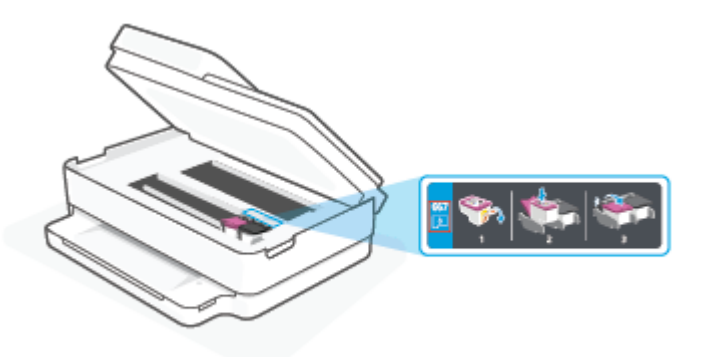

#### **HP Smart アプリでカートリッジ番号を確認するには**

● HP Smart を開きます。ホーム画面でプリンター イメージをクリックまたはタップし、**[サポート されるサプライ品]** または **[サプライ品ステータス]** をクリックまたはタップします。

プリンター用の HP 製サプライ品を注文するには、 [www.hp.com/buy/supplies](https://www.hp.com/buy/supplies) にアクセスしてくださ い。 指示に従い、国/地域を選択した後、プリンターに適したカートリッジを見つけます。

**注記:**カートリッジのオンライン注文は、取り扱っていない国/地域もあります。 お住まいの国また は地域でお取り扱いがなくても、サプライ品情報を確認したり、一覧を印刷して最寄りの HP 販売店 でのご購入時の参考にすることができます。

### <span id="page-65-0"></span>**HP Instant Ink**

お使いのプリンターは、HP Instant Ink 交換サービスの対象となっています。このサービスを利用する と、印刷にかかるコストと時間を削減できます。 サービスに登録すると、プリンターは自動的にイン クレベルをトラッキングし、インクの残量が少なくなると、追加のインクを注文します。 HP は、イ ンクがなくなる前に新しいカートリッジをお客様の元に直接お届けしますので、必要なときにいつで もインクを利用できます。 また、お届けするカートリッジには HP XL カートリッジよりも多くのイン クが含まれているため、カートリッジの交換頻度が少なくなります。 HP Instant Ink によって時間と費 用をどのように削減できるのかについて、[hpinstantink.com](http://www.hpinstantink.com) をご覧ください。

**注記:** >一部の国では、HP Instant Ink サービスをご利用いただけない場合があります。ご利用いただ ける国の詳細は、[hpinstantink.com](https://www.hpinstantink.com) をご覧ください。

## <span id="page-66-0"></span>**カートリッジの交換**

- **注記:**使用済みインク サプライ品のリサイクルについては、129 ページの HP [インクジェット](#page-134-0) サプラ [イ品リサイクル](#page-134-0) プログラムを参照してください。
- **注記:**現時点では、HP Web サイトの一部は英語版のみです。
- **注記:**一部のインク カートリッジは、国/地域によってはご利用になれません。

#### **カートリッジを交換するには**

- **1.** 電源が入っていることを確認します。
- **2.** 古いカートリッジを取り外します。
	- **a.** カートリッジ アクセス ドアを開きます。

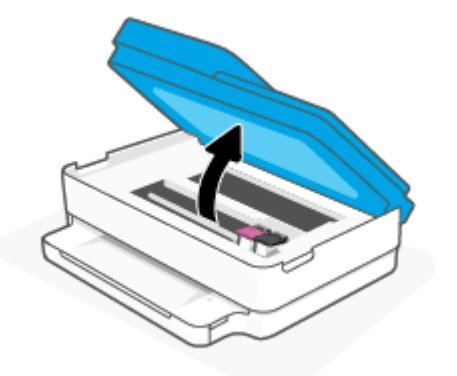

**b.** カートリッジスロットのラッチを開きます。 次に、カートリッジをスロットから取り出し ます。

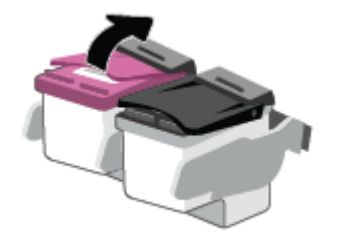

- **3.** 新しいカートリッジを差し込みます。
	- **a.** カートリッジをパッケージから取り出す

**b.** つまみを引っ張って保護テープをはがします。

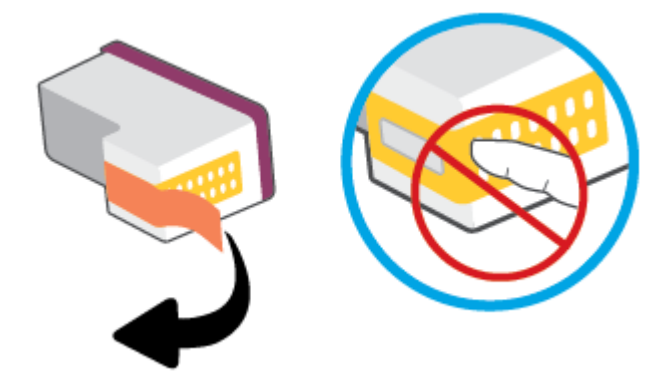

**注記:**カートリッジの電気接触部には手を触れないでください。

**c.** 新しいカートリッジをスロットに差し込み、カチッと音がするまでラッチを閉じます。

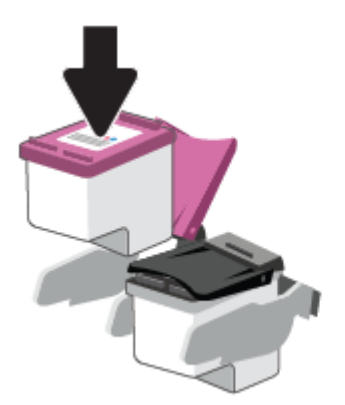

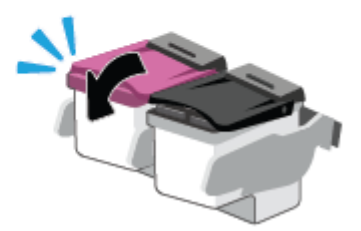

**4.** カートリッジ アクセス ドアを閉じます。

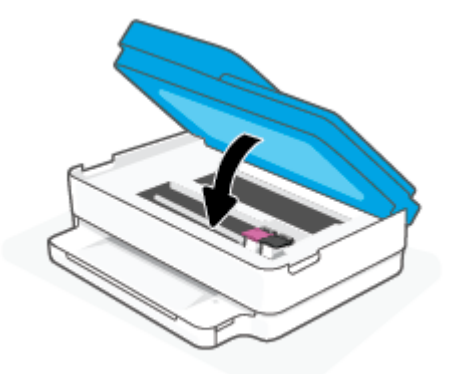

**注記:**新しいカートリッジを取り付けた後にドキュメントを印刷すると、HP プリンター ソフト ウェア はインク カートリッジを調整するための指示を表示します。

# <span id="page-68-0"></span>**シングル カートリッジ モードの使用**

1 つのカートリッジだけでプリンターを使用する場合に、シングル カートリッジ モードを使用しま す。 シングル カートリッジ モードは、次のいずれかの条件で開始されます。

- インクホルダーにカートリッジが1つだけ取り付けられている。
- カートリッジが2つ取り付けられていたインクホルダーから、1つのカートリッジが取り外され る。
- **注記:**プリンターに 2 つのプリント カートリッジを取り付けているときに、プリンターがシング ル カートリッジ モードになった場合は、各カートリッジのビニールテープの保護シートがはが されていることを確認してください。 保護テープがカートリッジの接触部分を覆っていると、プ リンターはカートリッジが取り付けられたことを検出できません。 カートリッジに保護テープ が付いていない場合、カートリッジの接触部分をクリーニングしてみてください。 カートリッジ の接触部分のクリーニングに関する詳細については、91 ページのインク [カートリッジの問題](#page-96-0) を 参照してください。

**インク バックアップ機能を終了するには**

● 黒のカートリッジと3色カラーカートリッジを正しく装着します。

# <span id="page-69-0"></span>**カートリッジ保証情報**

HP カートリッジの保証は、指定された HP 製プリンティング デバイスで使用された場合に適用されま す。 この保証は、詰め替え、再生、刷新、誤用、改造のいずれかを受けた HP カートリッジには適用 されません。

保証期間内に HP インクを使い切っていないこと、保証期限が切れていないことがカートリッジに保 証が適用される条件です。 保証期限は図のように、YYYY/MM/DD 形式でカートリッジに記載されてい ます。

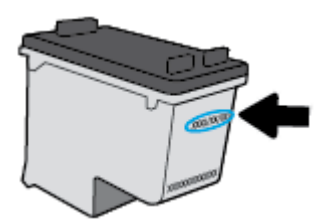

HP 限定保証条項のコピーについては、[www.hp.com/go/orderdocuments](https://www.hp.com/go/orderdocuments) にアクセスしてください。

# <span id="page-70-0"></span>**カートリッジ取り扱いのヒント**

カートリッジを使用するには、次のヒントを参考にしてください。

- カートリッジの乾燥を防止するため、電源ボタンを使用して常にプリンターをオフにしてくださ い。
- カートリッジを取り付ける準備ができるまで、キャップを開けたり、取り外したりしないでくだ さい。 テープをカートリッジにつけておくことで、インクの蒸発を減らすことができます。
- カートリッジを正しいスロットに差し込みます。 各カートリッジの色とカートリッジ ラッチの 色を合わせます。 必ずインク カートリッジを正しい位置にカチッとはめ込みます。
- 最良の印刷品質が得られるように、プリンターを調整してください。 詳細については、 93 [ページの印刷問題を](#page-98-0)参照してください。
- HP Smart アプリの **[推定カートリッジ レベル]** 画面またはプリンター ソフトウェアの **[推定イン ク レベル]** 画面で、1 つまたは両方のカートリッジのインク残量が少ないことが示されたら、印 刷できなくなる前に交換用のカートリッジを準備してください。 印刷品質が使用に耐えないレ ベルに達するまでインク カートリッジを交換する必要はありません。 詳細については、 61 [ページのカートリッジの交換を](#page-66-0)参照してください。
- 何らかの理由でプリンターからカートリッジを取り外す場合は、できるだけ早く元の場所に戻す ようにしてください。 カートリッジがプリンターの外にあり、保護されていない場合、ノズルが 乾いて詰まっています。
- カートリッジは、プリンター内に長期間置いておくことができます。ただし、インク カートリッ ジの最適な状態を確保するには、プリンターを使用していないときには、プリンターの電源を必 ず正しく切ってください。
- 【┃】(電源 ボタン) を押して、プリンターの電源をオフにします。 電源ランプが消灯してから、 電 源コードを抜いたりケーブル タップをオフにしてください。
- **注意:**プリンターの電源を正しく切らないと、インク ホルダーが正しい位置に戻らず、カートリ ッジに問題が発生して印刷品質に悪影響を与えることがあります。

# <span id="page-71-0"></span>**7 コピー、スキャン、モバイル ファクス**

- HP Smart [を使用したコピーとスキャン](#page-72-0)
- [プリンターからコピー](#page-74-0)
- [スキャン](#page-75-0)
- [コピーとスキャン完了のヒント](#page-79-0)
- [モバイル](#page-80-0) ファクス
# **HP Smart を使用したコピーとスキャン**

HP Smart アプリを使用して、お使いのデバイスのカメラからドキュメントや写真をコピーおよびスキ ャンできます。 HP Smart には、編集ツールが含まれており、保存や共有、印刷する前に、スキャンし たイメージを調整できます。 スキャンした内容を印刷したり、ローカルまたはクラウド ストレージに 保存したり、電子メール、SMS、Facebook、Instagram などから共有したりできます。HP Smart を使用 してコピーおよびスキャンするには、使用しているデバイスのタイプ別のセクションに記載されてい る手順に従って操作します。

このセクションでは、HP Smart アプリを使用して Android、iOS、Windows 10 または macOS デバイスか らコピーまたはスキャンする基本的な手順を説明します。HP Smart アプリの使用に関する詳細につ いては、以下を参照してください。

- **iOS/Android:** [www.hp.com/go/hpsmart-help](https://www.hp.com/go/hpsmart-help/)
- Windows 10: [www.hp.com/go/hpsmartwin-help](https://www.hp.com/go/hpsmartwin-help/)
- **macOS**: [www.hp.com/go/hpsmartmac-help](https://support.hp.com/us-en/document/c06188214)
- Android または iOS デバイスからのコピーおよびスキャン
- Windows 10 [デバイスからスキャンする](#page-73-0)

### **Android または iOS デバイスからのコピーおよびスキャン**

#### **Android または iOS デバイスからコピーするには**

- **1.** HP Smart アプリを開きます。
- **2.** 別のプリンターに変更したり、新しいプリンターを追加したりする必要がある場合には、+アイ コンをタップします。
- **3. [コピー]** をタップします。 内蔵のカメラが開きます。
- **4.** カメラの前にドキュメントまたは写真を置き、サイズ オプションを選択して原稿のサイズを特定 し、画面下部の丸いボタンをタップして写真を撮ります。
- **ヒント:**最高の結果を得るには、カメラの位置を調整してプレビュー画面のフレーム内に原稿を 配置します。
- **5.** コピー部数を設定するか、必要に応じてその他の調整を行います。
	- ページの追加アイコンをタップして、ドキュメントまたは写真を追加します。
	- 削除アイコンをタップして、ドキュメントまたは写真を削除します。
	- **[リサイズ]** をタップして原稿を用紙にどのように合わせるかを調整します。
- **6. [モノクロで開始]** または **[カラーの開始]** をタップしてコピーを開始します。

#### **Android または iOS デバイスからスキャンするには**

- **1.** HP Smart アプリを開きます。
- **2.** 別のプリンターに変更したり、新しいプリンターを追加したりする必要がある場合には、+アイ コンをタップします。
- <span id="page-73-0"></span>**3. [カメラ スキャン]** を選択します。内蔵のカメラが開きます。写真やドキュメントをカメラを使 ってスキャンします。
- **4.** スキャンしたドキュメントや写真の調整を終了したら、保存、共有、または印刷します。

### **Windows 10 デバイスからスキャンする**

#### **デバイスのカメラを使用してドキュメントや写真をスキャンするには**

デバイスにカメラが搭載されている場合、HP Smart アプリケーションを使用して、印刷されたドキュ メントや写真をデバイスのカメラを使用してスキャンします。 次に、HP Smart を使用して、画像を編 集、保存、印刷または共有します。

- **1.** HP Smart を開きます。 詳しくは、39 ページの HP Smart [アプリを使用した印刷、コピー、スキャ](#page-44-0) [ン、トラブルシュートを](#page-44-0)参照してください。
- **2. [スキャン]**を選択して、**[カメラ]**を選択します。
- **3.** 文書や写真をカメラの前に置き、画面の下部にある丸ボタンをクリックするかタップして画像を 撮影します。
- **4.** 必要であれば、境界を調整します。 [適用]アイコンをクリックまたはタップします。
- **5.** 必要に応じて他の調整を行います。
	- **[ページの追加]** をクリックまたはタップして、ドキュメントまたは写真を追加します。
	- **[編集]**をクリックまたはタップして、文書や画像を回転したりトリミングしたり、コントラ スト、明るさ、彩度または角度を調整したりします。
- **6.** ファイル形式を選択し、[保存]アイコンをクリックまたはタップして保存するか、[共有]アイコ ンをクリックまたはタップして他のユーザーと共有します。

#### **以前にスキャンしたドキュメントや写真を編集するには**

HP Smart には、以前にスキャンしたドキュメントや写真をデバイス上で調整するためのトリミングや 回転などの編集ツールが用意されています。

- **1.** HP Smart を開きます。 詳しくは、39 ページの HP Smart [アプリを使用した印刷、コピー、スキャ](#page-44-0) [ン、トラブルシュートを](#page-44-0)参照してください。
- **2. [スキャン]**、**[インポート]** の順に選択します。
- **3.** 調整する文書や写真を選択し、**[開く]**をクリックまたはタップします。
- **4.** 必要であれば、境界を調整します。 [適用]アイコンをクリックまたはタップします。
- **5.** 必要に応じて他の調整を行います。
	- **[ページの追加]** をクリックまたはタップして、ドキュメントまたは写真を追加します。
	- [編集]をクリックまたはタップして、文書や画像を回転したりトリミングしたり、コントラ スト、明るさ、彩度または角度を調整したりします。
- **6.** ファイル形式を選択し、**[保存]** をクリックまたはタップしてファイルを保存するか、**[共有]** をク リックまたはタップして他のユーザーと共有します。

# **プリンターからコピー**

普通紙にコピーする場合、プリンター ディスプレイの **[コピー]** ボタンでコピー枚数およびカラーまた はモノクロを簡単に選択できます。

**スキャナーのガラス面から**

- **1.** 用紙トレイに用紙をセットします。 用紙のセット方法については、18 [ページのメディアのセットを](#page-23-0)参照してください。
- **2.** 原稿を、印刷面を下にして、スキャナーのガラス面の左上隅に合わせてセットします。 詳しくは、21 [ページの原稿のセットを](#page-26-0)参照してください。
- **3. [モノクロ コピーを開始] ボタン (( 2 ) または [カラー コピーを開始] ボタン ( ( 2 ) ) を押してコ** ピーを作成します。 最後にボタンを押してから 2 秒後にコピーを開始します。

**ヒント:**ボタンを複数回押すと、コピー枚数が増加します。

**自動ドキュメント フィーダーから**

- **1.** 用紙トレイに用紙をセットします。 用紙のセット方法については、18 [ページのメディアのセットを](#page-23-0)参照してください。
- **2.** ドキュメント フィーダーに、印刷面を上にして原稿をセットします。 詳しくは、21 [ページの原稿のセットを](#page-26-0)参照してください。
- 3. 【モノクロ コピーを開始】ボタン (( | ) または [カラー コピーを開始] ボタン ( ( <mark>) )</mark>) を押してコ ピーを作成します。 最後にボタンを押してから 2 秒後にコピーを開始します。
	- **ヒント:**ボタンを複数回押すと、コピー枚数が増加します。

# **スキャン**

ドキュメント、写真、その他の用紙の種類をスキャンし、コンピューターや電子メールの受信者など のさまざまなスキャン先に送信することができます。

フチ無し原稿をスキャンする場合は、ドキュメント フィーダーではなく、スキャナーのガラス面を使 用します。

- **注記:**スキャン機能のいくつかは、HP プリンター ソフトウェアをインストールしてはじめて利用で きるようになります。
	- HP プリンター ソフトウェアを使用したスキャン
	- Webscan [を使用したスキャン](#page-78-0)

### **HP プリンター ソフトウェアを使用したスキャン**

- コンピューターへのスキャン
- [電子メールにスキャン](#page-76-0)
- 新しいスキャン [ショートカットの作成](#page-76-0)(Windows)
- [スキャン設定の変更](#page-77-0) (Windows)

#### **コンピューターへのスキャン**

コンピューターにスキャンする前に、HP が推奨するプリンター ソフトウェアをインストールしてい ることを確認してください。 プリンターとコンピューターを接続し、電源をオンにしてください。

また、Windows コンピューターでは、スキャンの前にプリンター ソフトウェアを実行しておく必要が あります。

**コンピューターにスキャン機能を有効にするには (Windows)** 

プリンターがコンピューターに USB 接続で接続されている場合、コンピューターにスキャンするため の機能がデフォルトで有効になっており、この機能を無効にすることはできません。

ネットワーク接続を使用しているときに、この機能が無効になっており、再度有効にする場合には、 次の手順に従ってください。

- **1.** HP プリンター ソフトウェアを開きます。詳しくは、40 ページの HP プリンター [ソフトウェアを](#page-45-0) 開く[\(Windows\)](#page-45-0)を参照してください。
- **2. [スキャン]** セクションに進みます。
- **3. [コンピュータへのスキャンを有効にする]** をクリックします。
- **4. [有効]** をクリックします。

#### <span id="page-76-0"></span>**HP プリンター ソフトウェアから原稿をスキャンするには (Windows)**

- **1.** 原稿を、印刷面を上にしてドキュメント フィーダーにセットするか、印刷面を下にしてスキャナ ーのガラス面の左上隅に合わせてセットします。
- **2.** HP プリンター ソフトウェアを開きます。詳しくは、40 ページの HP プリンター [ソフトウェアを](#page-45-0) 開く[\(Windows\)](#page-45-0)を参照してください。
- **3.** プリンター ソフトウェアで、 **[印刷およびスキャン]** の下の、 **[スキャン]** 、 **[ドキュメントまたは 写真のスキャン]** を順にクリックします。
- **4. [スキャン ショートカット]** で、スキャンの種類を選択し、 **[スキャン]** をクリックします。
- **注記:** 初期画面で設定を確認および変更することができます。詳細設定を確認および変更するに は、[スキャン] ダイアログの右上隅にある **[その他]** リンクをクリックします。

詳しくは、72 [ページのスキャン設定の変更](#page-77-0) (Windows) を参照してください。

#### **電子メールにスキャン**

**HP プリンター ソフトウェアから電子メールで送信するためにドキュメントまたは写真をスキャンするには (Windows)**

- **1.** 原稿を、印刷面を上にしてドキュメント フィーダーにセットするか、印刷面を下にしてスキャナ ーのガラス面の左上隅に合わせてセットします。
- **2.** HP プリンター ソフトウェアを開きます。詳しくは、40 ページの HP プリンター [ソフトウェアを](#page-45-0) 開く[\(Windows\)](#page-45-0)を参照してください。
- **3.** プリンター ソフトウェアで、 **[印刷およびスキャン]** の下の、 **[スキャン]** 、 **[ドキュメントまたは 写真のスキャン]** を順にクリックします。
- **4. [スキャン ショートカット]** で、 **[PDF 形式でメール送信]** または **[JPEG 形式でメール送信]** を選択 し、 **[スキャン]** をクリックします。
- **注記:** 初期画面で設定を確認および変更することができます。詳細設定を確認および変更するに は、[スキャン] ダイアログの右上隅にある **[その他]** リンクをクリックします。

詳しくは、72 [ページのスキャン設定の変更](#page-77-0) (Windows) を参照してください。

[ **[スキャン後にビューアを表示]** ] が選択されている場合、プレビュー画面でスキャンされた画像 を調整できます。

#### **新しいスキャン ショートカットの作成(Windows)**

スキャンを簡単にするためにスキャン ショートカットを独自に作成できます。 例えば、写真を通常ど おりスキャンして、JPEG 形式ではなく PNG 形式で保存できます。

- **1.** 原稿を、印刷面を上にしてドキュメント フィーダーにセットするか、印刷面を下にしてスキャナ ーのガラス面の左上隅に合わせてセットします。
- **2.** HP プリンター ソフトウェアを開きます。詳しくは、40 ページの HP プリンター [ソフトウェアを](#page-45-0) 開く[\(Windows\)](#page-45-0)を参照してください。
- **3.** プリンター ソフトウェアで、 **[印刷およびスキャン]** の下の、 **[スキャン]** 、 **[ドキュメントまたは 写真のスキャン]** を順にクリックします。
- <span id="page-77-0"></span>**4. [新しいスキャン ショートカットの作成]** をクリックします。
- **5.** わかりやすい名前を入力し、新しいショートカットの基となる既存のショートカットを選択し て、 **[作成]** をクリックします。

例えば、写真用に新しいショートカットを作成する場合、 **[JPEG 形式で保存]** または **[JPEG 形式で メール送信]** を選択します。 これにより、スキャン時に画像を操作するためのオプションを使用 できるようになります。

- **6.** ニーズに合わせて新しいショートカットの設定を変更し、ショートカットの右にある保存アイコ ンをクリックします。
- **注記:** 初期画面で設定を確認および変更することができます。詳細設定を確認および変更するに は、[スキャン] ダイアログの右上隅にある **[その他]** リンクをクリックします。

詳しくは、72 ページのスキャン設定の変更 (Windows) を参照してください。

#### **スキャン設定の変更 (Windows)**

1 回だけ使用するためにスキャン設定を変更することも、永続的に使用するために変更を保存するこ とも可能です。 これらの設定には、ページ サイズと向き、スキャン解像度、コントラスト、保存した スキャンのフォルダーの場所などがあります。

- **1.** 原稿を、印刷面を上にしてドキュメント フィーダーにセットするか、印刷面を下にしてスキャナ ーのガラス面の左上隅に合わせてセットします。
- **2.** HP プリンター ソフトウェアを開きます。詳しくは、40 ページの HP プリンター [ソフトウェアを](#page-45-0) 開く[\(Windows\)](#page-45-0)を参照してください。
- **3.** プリンター ソフトウェアで、 **[印刷およびスキャン]** の下の、 **[スキャン]** 、 **[ドキュメントまたは 写真のスキャン]** を順にクリックします。
- **4.** [HP Scan] ダイアログの右上隅にある **[その他]** リンクをクリックします。

詳細設定ペインが右側に表示されます。 各セクションの現在の設定が左の列に要約されます。 右の列で、ハイライト表示されたセクションの設定を変更できます。

**5.** 詳細設定ペインの左側の各セクションをクリックすると、そのセクションの設定を確認できま す。

ほとんどの設定は、ドロップダウン メニューを使用して確認および変更できます。

設定によっては、新しいペインを表示した方がより柔軟に作業できます。 これらの設定には、設 定の右側に + (プラス記号) が付いています。 詳細設定ペインに戻るには、このページの変更を受 け入れるか、取り消す必要があります。

- **6.** 設定の変更を完了したら、次のいずれかを実行します。
	- **[スキャン]** をクリックします。 スキャンの完了後、ショートカットに対する変更を保存する か、または却下するかを確認するメッセージが表示されます。
	- ショートカットの右にある保存アイコンをクリックします。 変更がショートカットに保存 されるので、それらを再利用することができます。 保存しない場合は、変更は現在のスキ ャンにのみ影響します。 次に **[スキャン]** をクリックします。

<span id="page-78-0"></span>HP Scan ソフトウェアの使用法の詳細

[詳細についてはここをクリックしてオンラインに接続します](https://h20180.www2.hp.com/apps/Nav?h_pagetype=s-001&h_product=29256671&h_client&s-h-e002-1&h_lang=ja&h_cc=ja)。 (現時点では、この Web サイトはすべ ての言語には対応していません)。

- 画像ファイルの種類、スキャン解像度、コントラスト レベルなどのスキャン設定のカスタマイズ
- ネットワーク フォルダーとクラウド ドライブへのスキャン
- スキャン前の画像のプレビューと調整

### **Webscan を使用したスキャン**

Webscan は、内蔵 Web サーバーの機能で、この機能を使用すると、Web ブラウザーを使用してプリン ターからコンピューターに写真やドキュメントをスキャンできます。

この機能は、コンピューターにプリンター ソフトウェアをインストールしていない場合でも使用でき ます。

詳細は、36 ページの内蔵 Web [サーバーを開くを](#page-41-0)参照してください。

**注記:**デフォルトでは、Webscan はオフになっています。 この機能は、EWS から有効することができ ます。

Webscan を EWS で開くことができない場合は、ネットワーク管理者が Webscan をオフにしている可能 性があります。 詳細については、ネットワーク管理者、またはネットワークを設定した人物に連絡し てください。

#### **Webscan を有効にするには**

- **1.** 内蔵 Web サーバーを開きます。詳細については、36 ページの内蔵 Web [サーバーを開くを](#page-41-0)参照し てください。
- **2. [設定]** タブをクリックします。
- **3. [セキュリティ]** セクションで、**[管理者設定]** をクリックします。
- **4. [EWS から Webscan]** を選択して、Webscan を有効にします。
- **5. [適用]** をクリックします。

#### **Web スキャン を使用してスキャンするには**

Webscan を使用してスキャンすると、基本的なスキャン オプションが提供されます。その他のスキャ ン オプションまたは機能を利用するには、HP プリンター ソフトウェアからスキャンしてください。

- **1.** 原稿を、印刷面を下にして、スキャナーのガラス面の左上隅に合わせてセットします。
- **2.** 内蔵 Web サーバーを開きます。詳細については、36 ページの内蔵 Web [サーバーを開くを](#page-41-0)参照し てください。
- **3. [スキャン]** タブをクリックします。
- **4.** 左側のウィンドウで **[Webscan]** をクリックし、設定を変更してから **[スキャン スタート]** をクリッ クします。

# **コピーとスキャン完了のヒント**

コピーとスキャンを正常に完了するには、次のヒントを参考にしてください。

- ガラス面と原稿押さえをきれいに拭きます。 スキャナは、ガラス面上で検出した物を画像の一部 として認識します。
- 原稿を、印刷面を上にしてドキュメント フィーダーにセットするか、印刷面を下にしてスキャナ ーのガラス面の左上隅に合わせてセットします。
- 小さな原稿から大きなコピーを作成する場合は、原稿をスキャンしてコンピューターに取り込 み、スキャン ソフトウェアで画像サイズを変更してから、拡大された画像のコピーを印刷しま す。
- スキャン サイズ、出力の種類、スキャン解像度、ファイルの種類などを調整する場合は、プリン ター ソフトウエアからスキャンを開始します。
- スキャンされたテキストが乱れていたり、欠けたりすることがないように、ソフトウェアで明度 が適切に設定されていることを確認してください。
- 複数のページがあるドキュメントを複数のファイルでなく1つのファイルにスキャンする場合、 プリンター ソフトウェア またはアプリでスキャンを開始します。

# **モバイル ファクス**

HP Smart アプリを使用することで、お使いのモバイル デバイスまたはコンピューターから一度に複数 のページを素早くスキャンしてファクスできます。HP Smart アプリは安全にファクスを送信します。

モバイル ファクスの詳細情報については[、HP Smart Web サイト](https://www.hpsmart.com/us/en/mobile-fax) にアクセスしてください。

#### **HP Smart アプリでモバイル ファクスを使用する**

- **1.** お使いのモバイル デバイスまたはコンピューターがネットワークに接続されていることを確認 します。HP Smart アプリを起動し、サインインするか HP Account を作成します。
- **2.** [モバイル ファクス] タイルを選択します。

**[モバイル ファクス]** タイルが表示されない場合、次の手順でタイルを有効にします。

- モバイル デバイスで、**[タイルのカスタマイズ]** をタップし、**[モバイル ファクス]** トグルを タップしてタイルを有効にしてから、[ホーム] 画面に戻ります。
- Windows 10 デバイス上:**[設定]** をクリックし、**[タイルのカスタマイズ]** を選択し、**[モバイ ル ファクス]** トグル ボタンをクリックしてタイルを有効にします。次に、[ホーム] 画面に戻 ります。
- Mac デバイス上:メニュー バーで、**[HP Smart]** > **[タイルのカスタマイズ]** を選択します。[モ バイル ファクス] オプションを **[オン]** に設定します。
- **注記:**モバイル ファクスは、特定の国/地域で利用可能です。[カスタマイズ] メニューで [モバイ ル ファクス] オプションが見つからない場合、モバイル ファクスはお客様の国/地域で利用でき ない可能性があります。
- **3.** 必要なモバイル ファクス情報を入力します。
- **4.** カバー ページを追加するには、**[カバー ページを追加]** トグル ボタンをタップし、件名とメッセ ージを入力します。
- **5.** お使いのプリンターまたはモバイル デバイスのカメラを使用してファクスするアイテムをスキ ャンするか、サポートされているファイル タイプを添付します。準備ができたらファクスを送信 します。

ファクスは安全に配信され、HP Smart アプリでステータスを追跡できます。

# **8 Web サービス**

このセクションでは、次のトピックについて説明します。

- Web [サービスとは](#page-82-0)
- Web [サービスの設定](#page-83-0)
- HP ePrint [での印刷](#page-53-0)
- Web [サービスの削除](#page-85-0)

# <span id="page-82-0"></span>**Web サービスとは**

プリンターには革新的な Web 対応のソリューションが用意されており、インターネットへの迅速なア クセス、ドキュメントの取得、手間なく高速なドキュメントの印刷など、すべてコンピューターを使 用せずに行うことができます。

**注記:** これらの Web 機能を使用するには、プリンターをインターネットに接続する必要があります。 プリンターが USB ケーブルを使用して接続されている場合、これらの Web 機能を使用することはでき ません。

#### **[HP ePrint]**

- **[HP ePrint]** は HP が提供する無償のサービスで、このサービスを使用すると HP ePrint 対応プリン ターにいつでもどこからでも印刷できます。プリンターで Web サービスを有効にすると、プリン ターに割り当てられる電子メール アドレスに電子メールを送信するだけで印刷できます。特別 なドライバーやソフトウェアは必要ありません。電子メールを送信できれば、 **[HP ePrint]** を利用 してどこからでも印刷できます。
	- **注記:** [HP Account](https://www.hpsmart.com) を使用して (一部の国/地域ではご利用になれない場合があります)、サインし、 HP ePrint の設定を構成します。

[www.hpsmart.com](https://www.hpsmart.com) でのアカウント登録が完了したら、サインインして、 **[HP ePrint]** ジョブ ステ ータスの表示、 **[HP ePrint]** プリンターのキューの管理、プリンターの **[HP ePrint]** の電子メール ア ドレスを使って印刷できるユーザーの管理、 **[HP ePrint]** ヘルプの表示を行えるようになります。

# <span id="page-83-0"></span>**Web サービスの設定**

Web サービスを設定する前に、インターネットに接続する必要があります。

Web サービスをセットアップするには、次のいずれかの方法を使用します。

**プリンターのコントロール パネルを使用して Web サービスを設定するには**

- **1.** すべてのボタンが点灯するまで情報ボタンを 3 秒間押したままにし、Web サービス レポートを印 刷します。リジューム ボタンを押します。
- **2.** これには、HP Web サービスをセットアップするための手順が含まれています。
- **内蔵 Web サーバーを使用して Web サービスを設定するには**
	- **1.** EWS を開きます。詳しくは、36 ページの内蔵 Web [サーバーを開くを](#page-41-0)参照してください。
	- **2. [Web サービス]** タブをクリックします。
	- **3. [Web サービスの設定]** セクションで、**[ セットアップ ]**、**[続行]** の順にクリックし、画面上の指示 に従って使用許諾条件に同意します。
	- **4.** メッセージが表示されたら、プリンターによるアップデートの確認とインストールを許可するこ とを選択します。
	- **注記:**更新が使用可能になると、自動的にダウンロードされてインストールされ、プリンターが 再起動します。
	- **注記:**プロキシ設定の入力を求められたら、ネットワークでプロキシ設定が使用されている場 合、画面の指示に従ってプロキシ サーバーを設定します。 プロキシの詳細情報がない場合は、 ネットワーク管理者またはネットワークを設定した人物にお問い合わせください。
	- **5.** プリンターをサーバーに接続すると、情報ページが印刷されます。 情報ページに表示される指示 に従って、設定を行います。

**HP プリンター ソフトウェアを使用して Web サービスを設定するには (Windows)**

- **1.** HP プリンター ソフトウェアを開きます。詳しくは、40 ページの HP プリンター [ソフトウェアを](#page-45-0) 開く[\(Windows\)](#page-45-0)を参照してください。
- **2.** 表示されたウィンドウで、[ **[印刷およびスキャン]** ] をダブルクリックして、**[印刷]** の下の **[プリ ンタを Web に接続]** を選択します。プリンターのホーム ページ (内蔵 Web サーバー) が開きます。
- **3. [Web サービス]** タブ、**[続行]**をクリックし、画面上の指示に従って使用許諾条件に同意します。
- **4.** メッセージが表示されたら、プリンターによるアップデートの確認とインストールを許可するこ とを選択します。
- **注記:**更新が使用可能になると、自動的にダウンロードされてインストールされ、プリンターが 再起動します。
- **注記:**プロキシ設定の入力を求められたら、ネットワークでプロキシ設定が使用されている場 合、画面の指示に従ってプロキシ サーバーを設定します。 詳細情報がない場合は、ネットワー ク管理者またはネットワークを設定した人物にお問い合わせください。
- **5.** プリンターをサーバーに接続すると、情報ページが印刷されます。 情報ページに表示される指示 に従って、設定を行います。

# **[HP ePrint] での印刷**

**[HP ePrint]** を使用すると、HP ePrint 対応プリンターにいつでもどこからでも印刷できます。

**[HP ePrint]** を使用するには、プリンターをインターネットにアクセスできるネットワークに接続して おく必要があります。

**[HP ePrint] を使用してドキュメントを印刷するには**

**1.** Web サービスをセットアップしていることを確認してください。

詳しくは、78 ページの Web [サービスの設定](#page-83-0)を参照してください。

- **2.** お使いのプリンターの電子メール アドレスを取得するには:
	- **a.** (情報ボタン) をコントロール パネルのすべてのボタンが点灯するまで 3 秒間押し続け ます。
	- **b. ( し )** (再開ボタン) を押して Web サービス情報ページを印刷し、そのページでプリンターの 電子メール アドレスを確認します。
- **3.** ドキュメントをプリンターに電子メールで送信します。
	- **a.** コンピューターまたはモバイル デバイスで電子メール アプリケーションを開きます。
		- **注記:**コンピューターまたはモバイル デバイスでの電子メール アプリケーションの使用方 法の詳細については、そのアプリケーションに付属しているマニュアルを参照してくださ い。
	- **b.** 新しいメールを作成して、印刷するドキュメントを添付します。
	- **c.** メールをプリンターのメール アドレスに送信します。

プリンターが、添付されたドキュメントを印刷します。

**【《注記:** 

- "To" フィールドには、 **[HP ePrint]** 電子メール アドレスのみを入力してください。 その他の 欄には、追加の電子メール アドレスを入力しないでください。 "To" フィールドに複数のア ドレスが含まれていたり、"Cc" フィールドにアドレスが含まれる場合、 **[HP ePrint]** サーバー は電子メールの印刷ジョブを受け付けません。
- メールは、受信するとすぐに印刷されます。 他のメールと同様に、いつ受信するか、受信 するかどうかは保証されません。 (一部の国/地域ではご利用になれない場合があります) で 印刷ステータスを確認できます。
- **[HP ePrint]** で印刷されたドキュメントは、オリジナルと表示が異なる場合があります。 元 の原稿とは異なるテキストのフォント、スタイル、フォーマットで表示される場合がありま す。 高品質で印刷する必要があるドキュメント (法律文書など) については、プリントアウ トがどのようになるかを詳細に制御できるコンピューター上のソフトウェア アプリケーシ ョンから印刷することをお勧めします。

# <span id="page-85-0"></span>**Web サービスの削除**

Web サービスを削除するには、次の手順に従います。

**内蔵 Web サーバーを使用して Web サービスを削除するには**

- **1.** EWS を開きます。詳しくは、36 ページの内蔵 Web [サーバーを開くを](#page-41-0)参照してください。
- **2. [Web サービス]** タブをクリックし、**[Web サービスの設定]** セクションの **[Web サービスの削除]** を クリックします。
- **3. [Web サービスの削除]** をクリックします。
- **4.** プリンターから Web サービスを削除するには、**[はい]** をクリックします。

# **9 問題の解決法**

このセクションでは、次のトピックについて説明します。

- HP Smart [アプリのヘルプを参照してください](#page-87-0)
- [本ガイドのヘルプの参照](#page-88-0)
- プリンター[レポートの確認](#page-111-0)
- Web [サービスの使用に関する問題を解決する](#page-113-0)
- [プリンターの保守](#page-114-0)
- [工場出荷時のデフォルトの設定の復元](#page-117-0)
- HP [サポート](#page-118-0)

# <span id="page-87-0"></span>**HP Smart アプリのヘルプを参照してください**

HP Smart アプリでは、プリンターの問題 (紙詰まりやその他の問題) に関するアラートを送信できま す。また、ヘルプコンテンツへのリンクにアクセスしたり、追加の支援を得るためにサポートに連絡 するためのオプションを利用できます。

# <span id="page-88-0"></span>**本ガイドのヘルプの参照**

このセクションでは、次のトピックについて説明します。

- 紙詰まりと給紙の問題
- インク [カートリッジの問題](#page-96-0)
- [印刷問題](#page-98-0)
- [ネットワークおよび接続問題](#page-103-0)
- [プリンターのハードウェアに関する問題](#page-105-0)
- [プリンターの警告またはエラー](#page-106-0) ステータス

## **紙詰まりと給紙の問題**

- 紙詰まりの解消
- [紙詰まりを防止する方法](#page-95-0)
- [給紙の問題の解決](#page-96-0)

#### **紙詰まりの解消**

**注記:**紙詰まりは複数の場所で発生することがあります。最初に用紙トレイの紙詰まりを解消しま す。これによって、用紙の通り道がきれいになり、給紙トレイ以外の場所での紙詰まりが解消しやす くなります。それから次の場所に移動し、すべての紙詰まりを特定し解消するまで作業を続けます。

#### **用紙トレイから紙詰まりを取り除くには**

- **1.** はみ出た用紙や詰まった用紙を含むすべての用紙を用紙トレイから取り除きます。
- **2.** 懐中電灯を使用して用紙経路内に詰まった用紙や異物がないか確認し、取り除きます。

用紙は、ちぎれないように両手で慎重に引っ張ってください。

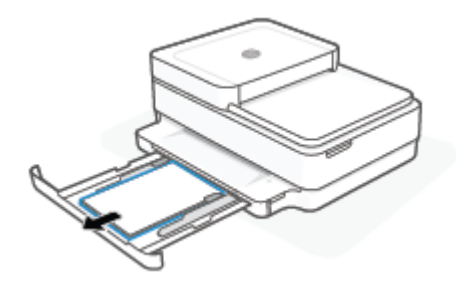

3. ( X )(キャンセル ボタン) を押します。 プリンターが詰まりを自動的に解消するようにします。

#### **排紙トレイから紙詰まりを取り除くには**

**1.** 排紙トレイから、ずれている紙や詰まっている紙を含めて、すべての用紙を取り除きます。

**2.** 懐中電灯を使用して用紙経路内に詰まった用紙や異物がないか確認し、取り除きます。 用紙は、ちぎれないように両手で慎重に引っ張ってください。

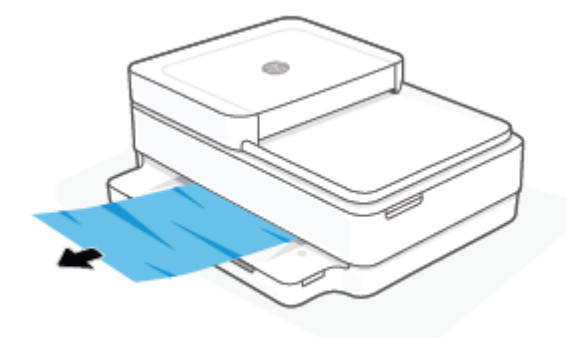

#### **カートリッジ アクセス エリアの紙詰まりを解消するには**

- 1. (X)(キャンセル ボタン) を押して、紙詰まりを自動的に解消するようにします。 それでも問題 を解決できない場合は、次の手順を実行して紙詰まりを手動で解消してください。
- **2.** カートリッジ アクセス ドアを開きます。

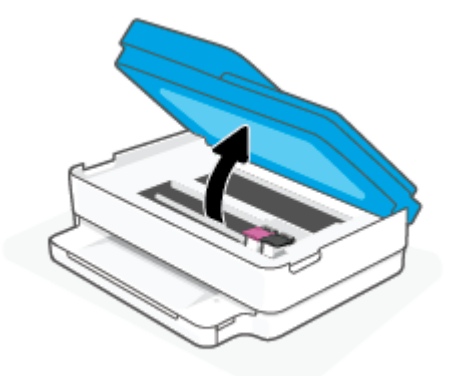

- **3.** カートリッジが止まるのを待ってください。
- 4. (<sup>1</sup>) を押して、プリンターの電源をオフにします。プリンターの背面から電源コードを取り外し ます。
- **注意:**感電の危険を避けるために、電気コードを外してから、キャリッジを手で持って移動させ る必要があります。
- **5.** 懐中電灯を使用してカートリッジ アクセス エリア内に詰まった用紙や異物がないか確認し、取 り除きます。

用紙は、ちぎれないように両手で慎重に引っ張ってください。

**.** 用紙経路カバーを取り外します。

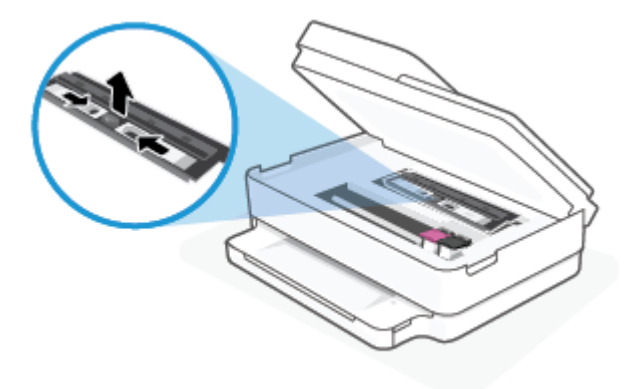

**.** カートリッジがプリンターの中央にある場合、右にスライドし、カートリッジ経路をふさいでい る用紙や異物を取り除きます。

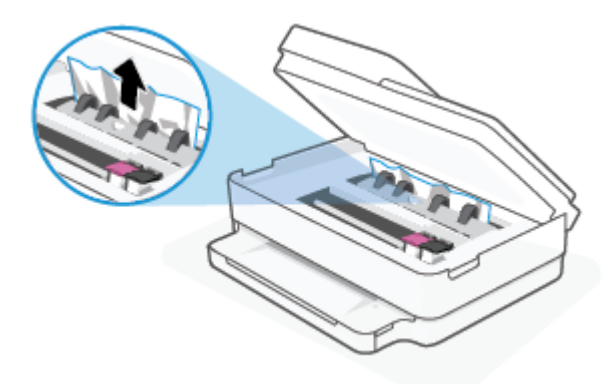

**.** カートリッジ アクセス ドアを閉じます。

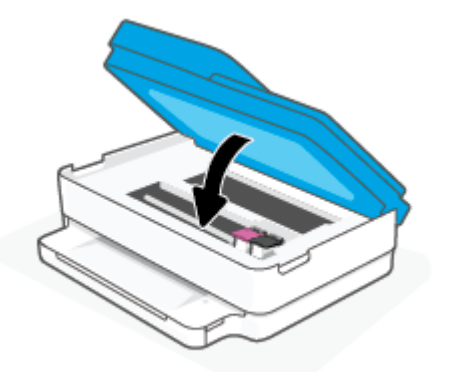

**.** 電源コードをプリンターの後部に再び差し込み、プリンターの電源を入れます。

#### **内部の紙詰まりを解消するには**

- **注意:**詰まった用紙がある場合にプリンター前面から引っ張らないでください。 その場合は、以下の 手順に従って紙詰まりを解消してください。 プリンター前面から詰まった用紙を引っ張ると、用紙が 破れてプリンター内部に紙切れが残る可能性があります。 プリンター内部に紙切れが残っていると、 紙詰まりが起こりやすくなります。
	- **1.** プリンター内部の用紙経路を確認します。
		- **a.** カートリッジ アクセス ドアを開きます。

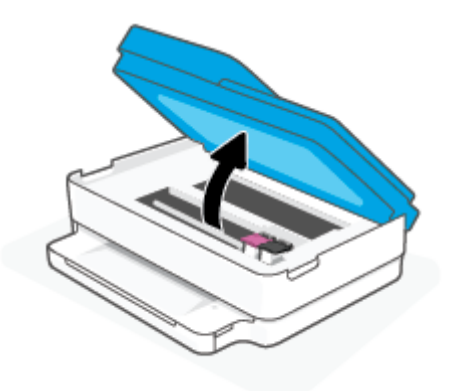

**b.** 用紙経路カバーを取り外します。

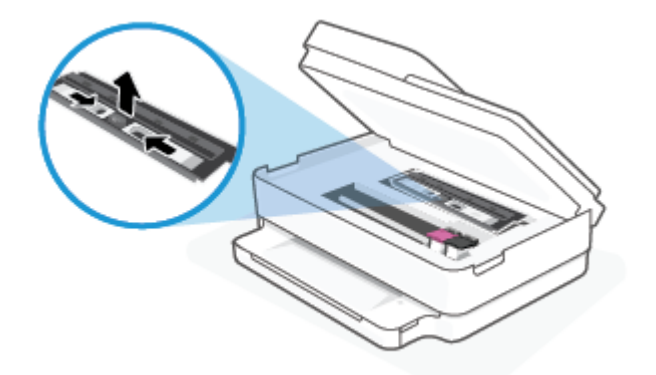

**c.** 両面印刷ユニットのカバーを持ち上げて、紙詰まりを取り除きます。

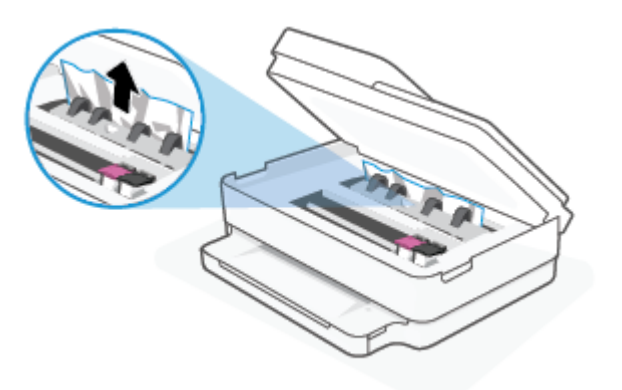

**d.** 用紙経路カバーを再度取り付けます。 カバーが所定の位置に収まっていることを確認しま す。

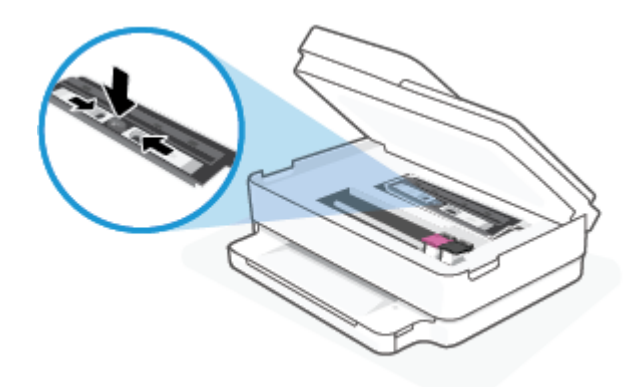

**e.** カートリッジ アクセス ドアを閉じます。

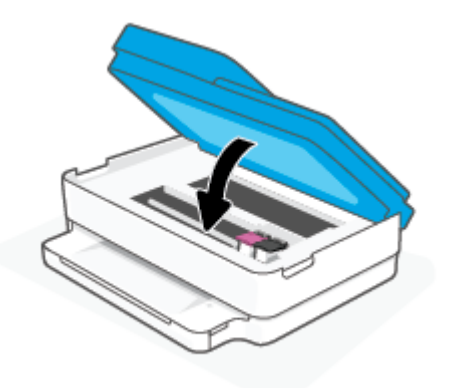

- **f.** コントロール パネルの (↓) をタッチして、印刷ジョブを続行します。
- **2.** 問題が解決されない場合は、プリンター内部のインク ホルダー エリアを確認します。
	- **注意:**この処理を行っているときに、インク ホルダーに接続されているケーブルに触れないよう にしてください。
		- **a.** カートリッジ アクセス ドアを開きます。

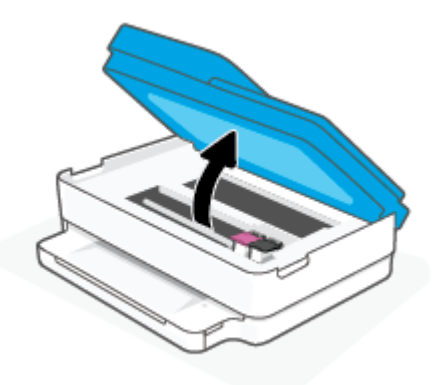

- **b.** 紙詰まりがある場合は、インク ホルダーをプリンターの右端に移動させ、両手で詰まった 用紙をつかんで手前に引き出します。
- **注意:**ローラーから引き出している途中に用紙が破れてしまった場合、ローラーとホイール を点検して、プリンターの中に紙切れが残っていないか確認してください。

プリンターに紙切れが残っていると、紙詰まりが起こりやすくなります。

- **c.** インク ホルダーをプリンターの左端に移動させ、前の手順と同じ処理を行って紙切れを取 り除きます。
- **d.** カートリッジ アクセス ドアを閉じます。

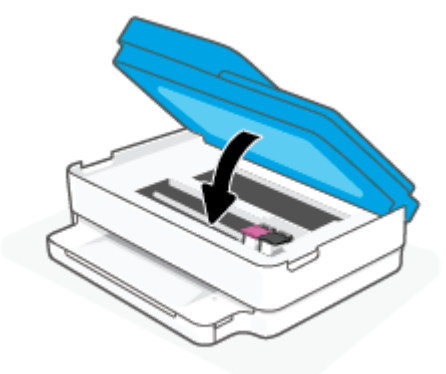

- **e.** コントロール パネルの (↓) をタッチして、印刷ジョブを続行します。
- **3.** 問題が解決しない場合は、トレイ エリアを確認します。
	- **a.** 用紙トレイを引き出します。

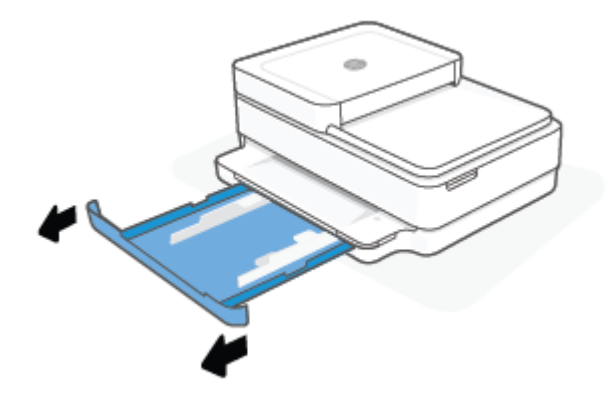

- **b.** プリンターの底が見えるように、プリンターを慎重に横に倒します。
- **c.** プリンター内の用紙トレイが差し込まれていた隙間を確認します。詰まっている紙がある 場合は、隙間に手を伸ばし、両手で用紙をつかんで手前に引き出します。
	- **注意:**ローラーから引き出している途中に用紙が破れてしまった場合、ローラーとホイール を点検して、プリンターの中に紙切れが残っていないか確認してください。

プリンターに紙切れが残っていると、紙詰まりが起こりやすくなります。

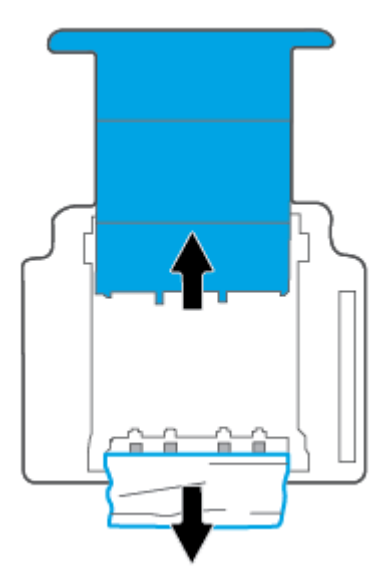

- **d.** プリンターを慎重に上向きの状態に戻します。
- **e.** 用紙トレイを中に押し込みます。
- **f.** コントロール パネルの (↓) をタッチして、印刷ジョブを続行します。

**ドキュメント フィーダーから詰まった紙を取り除くには**

**a.** ドキュメント フィーダーのカバーを持ち上げます。

<span id="page-95-0"></span>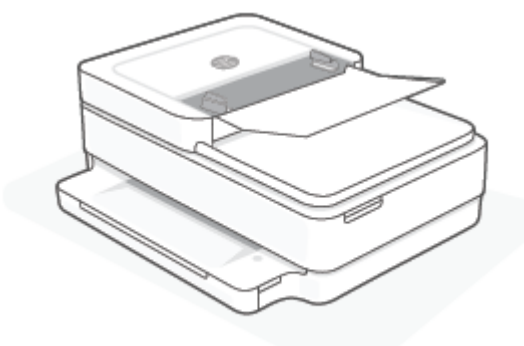

**b.** 詰まっている用紙をローラーからゆっくり引っ張り出します。

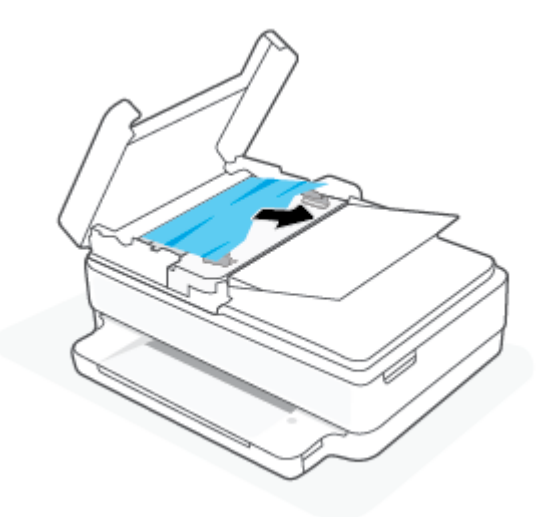

**注意:**ローラーから引き出している途中に用紙が破れてしまった場合、ローラーとホイール を点検して、プリンター本体の中に紙切れが残っていないか確認してください。

プリンターに紙切れが残っていると、紙詰まりが起こりやすくなります。

**c.** ドキュメント フィーダーの給紙トレイを閉じ、カチッとはまるまでしっかりと下に押しま す。

### **紙詰まりを防止する方法**

紙詰まりを起こさないようにするには、以下の注意に従ってください。

- 排紙トレイから印刷された用紙を頻繁に取り除くようにしてください。
- しわが寄っていたり、折れ曲がっていたり、傷んでいる用紙を使用していないことを確認しま す。
- 未使用の用紙はジッパー付きの袋に平らに入れ、用紙が波打ったり、しわが寄ったりしないよう に保管してください。
- プリンターで厚すぎたり薄すぎたりする用紙を使用しないでください。
- トレイにメディアが正しくセットされていること、セットされているメディアの数が多すぎない ことを確認します。詳細については、18 [ページのメディアのセットを](#page-23-0)参照してください。
- <span id="page-96-0"></span>● 用紙を用紙トレイに平らに置き、端が折れたり破れたりしないようにセットしてください。
- 用紙トレイに種類やサイズの異なる用紙を一緒にセットしないでください。用紙トレイにセッ トした用紙は、すべて同じサイズと種類でなければなりません。
- すべての用紙がぴったり収まるように、用紙トレイの横方向用紙ガイドを調整してください。横 方向用紙ガイドで用紙トレイの用紙を折らないようにしてください。
- 用紙を用紙トレイの奥に入れすぎないでください。
- ページの両面に印刷している場合、飽和画像を薄い用紙に印刷しないでください。
- プリンターが用紙切れの状態で動作しようとしている場合、プリンターが用紙切れの状態で動作 した後に用紙を追加してください。 印刷中は、用紙をセットしないでください。

#### **給紙の問題の解決**

どのような問題がありますか?

- **用紙トレイから用紙が給紙されない** 
	- 用紙が用紙トレイにセットされていることを確認します。詳しくは、18 [ページのメディア](#page-23-0) [のセット](#page-23-0)を参照してください。
	- すべての用紙がぴったり収まるように、用紙トレイの横方向用紙ガイドを調整してくださ い。横方向用紙ガイドで用紙トレイの用紙を折らないようにしてください。
	- 用紙トレイの用紙が丸まっていないことを確認します。丸まっている紙は反対に丸めて、平 らにします。
- **ページが曲がっている** 
	- 用紙が用紙トレイの中央にセットされ、横方向用紙ガイドが用紙の両端にぴったり合ってい ることを確認します。
	- 印刷中はプリンターに用紙をセットしないでください。
- **一度に 2 枚以上給紙される**
	- すべての用紙がぴったり収まるように、用紙トレイの横方向用紙ガイドを調整してくださ い。横方向用紙ガイドで用紙トレイの用紙を折らないようにしてください。
	- 用紙トレイに用紙がセットされすぎていないことを確認します。
	- セットした用紙の紙同士がくっついていないことを確認します。
	- 最高のパフォーマンスと効率を実現するには、HP 用紙を使用してください。

### **インク カートリッジの問題**

- カートリッジに問題がないかどうかを確認する
- [カートリッジの問題を解決する](#page-97-0)

#### **カートリッジに問題がないかどうかを確認する**

カートリッジに問題がある場合、プリンター ソフトウェアまたは HP Smart アプリでカートリッジの 問題メッセージが表示されるか、カートリッジ アクセス ドア が点灯する場合があります。

<span id="page-97-0"></span>特定のカートリッジに問題があるかどうかを特定するには、カートリッジ アクセス ドアを開き、イン ク カートリッジのランプを確認します。ランプが点灯もしくは点滅している場合、対応するカートリ ッジに問題があります。原因や解決策の詳細については、101 [ページのプリンターの警告またはエラ](#page-106-0) ー [ステータス](#page-106-0)を参照してください。

#### **カートリッジの問題を解決する**

カートリッジを取り付けた後にエラーが発生した場合や、カートリッジに問題があることを示すメッ セージが表示された場合は、カートリッジを取り外し、各カートリッジからプラスチック テープが除 去されていることを確認してから、カートリッジを再度取り付けます。 問題が解決しない場合は、カ ートリッジの接点の汚れを拭き取ります。 それでも問題が解決しない場合は、カートリッジを交換し てみてください。 カートリッジの交換方法については、61 [ページのカートリッジの交換](#page-66-0) を参照して ください。

#### **カートリッジの接点をクリーニングするには**

**注意:**クリーニング手順は数分で終わります。 カートリッジをできるだけはやくプリンターに再度取 り付けてください。 カートリッジをプリンターから外して 30 分以上放置しないでください。 カート リッジがプリンターの外にあり、保護されていない場合、ノズルが乾いて詰まっています。

- **1.** 電源が入っていることを確認します。
- **2.** カートリッジ アクセス ドアを開きます。

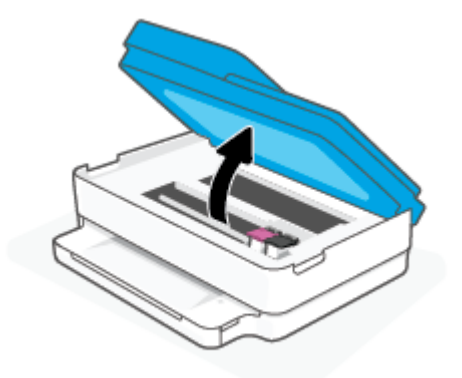

- **3.** カートリッジが止まるのを待ってください。
- **4.** エラー メッセージに示されたカートリッジを取り外します。

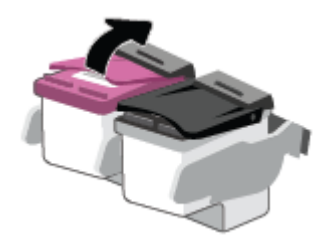

- **5.** カートリッジの接触部分とプリンターの接触部分をクリーニングします。
	- **a.** カートリッジの横を持って底面を上向きにし、カートリッジの電気接触部を探します。 カートリッジ上の金色の小さなドット状の複数の点が、電気接触部です。

<span id="page-98-0"></span>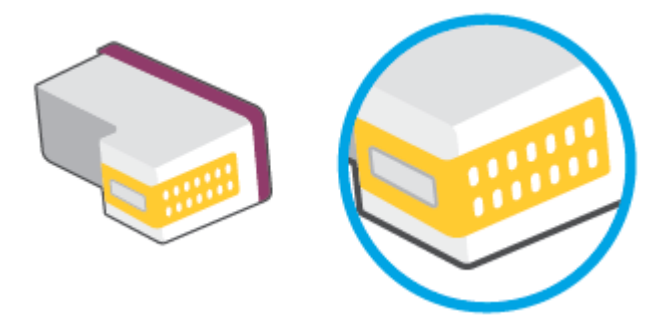

- **b.** 接触部を乾いた綿棒や糸くずの出ない布で拭きます。
	- **注意:**接触部のみを慎重に拭き、インクやその他の破片がカートリッジのほかの場所につか ないようにします。
- **c.** プリンター内部にあるカートリッジの接触部を探します。

プリンターの接触部は、複数の金色の突起で、カートリッジの接触部とぴったり合う位置に あります。

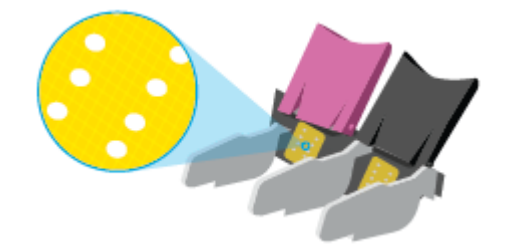

- **d.** 乾いた綿棒や糸くずの出ない布で接触部を拭きます。
- **6.** カートリッジをもう一度取り付けます。
- **7.** カートリッジ アクセス ドアを閉じます。
- **8.** エラー メッセージが消えたかどうか確認します。 それでもエラー メッセージが表示される場合 は、プリンターの電源をオフにして、もう一度オンにします。
- **注記:**1 つのカートリッジだけが問題の原因となっている場合は、そのカートリッジを取り外し、シ ングル カートリッジ モードを使用して 1 つのカートリッジだけでプリンターを動作させることがで きます。

### **印刷問題**

何を実行しますか?

- [ページが印刷されない](#page-99-0) (印刷できない) 問題の解決
- [印刷品質の問題の解決](#page-101-0)

#### <span id="page-99-0"></span>**ページが印刷されない (印刷できない) 問題の解決**

#### **印刷の問題を解決するには(Windows)**

プリンターの電源がオンであり、用紙トレイに用紙があることを確認します。それでも印刷できない 場合は、次の手順に従ってください。

- **1.** プリンター ソフトウェア からエラー メッセージを確認し、画面上の指示に従ってエラーを解決 します。
- **2.** コンピューターがワイヤレス接続でプリンターに接続されている場合は、接続が機能しているこ とを確認します。
- **3.** プリンターが停止またはオフラインでないことを確認します。

**プリンターが停止またはオフラインでないことを確認するには**

- **a.** オペレーティング システムに応じて、以下のいずれかを実行します。
	- **[Windows 10]**: Windows の**[スタート]**メニューのアプリケーションのリストから **[Windows システム]**、**[コントロール パネル]**の順に選択し、**[ハードウェアとサウンド]** メニューで**[デバイスとプリンタの表示]**をクリックします。
	- **[Windows 8.1]** および**[Windows 8]**: 画面の右上をポイントまたはタップしてチャーム バーを開き、**[[設定]]** アイコンをクリックします。**[[コントロール パネル]]** をクリック またはタップし、**[[デバイスとプリンターの表示]]** をクリックまたはタップします。
	- **Windows 7**: Windows の **[スタート]** メニューから、**[デバイスとプリンター]** をクリック します。
- **b.** プリンターのアイコンをダブルクリックするか、プリンターのアイコンを右クリックして **[印刷内容の表示]** を選択し、印刷キューを開きます。
- **c. [プリンタ]** メニューで **[一時停止]** または **[プリンタをオフラインで使用する]** の横にチェッ クマークがないことを確認します。
- **d.** 何らかの変更を行なった場合は、もう一度印刷を実行します。
- **4.** プリンターがデフォルト プリンターに設定されていることを確認します。

**プリンターがデフォルト プリンターに設定されていることを確認するには**

- **a.** オペレーティング システムに応じて、以下のいずれかを実行します。
	- **[Windows 10]**: Windows の**[スタート]**メニューのアプリケーションのリストから **[Windows システム]**、**[コントロール パネル]**の順に選択し、**[ハードウェアとサウンド]** メニューで**[デバイスとプリンタの表示]**をクリックします。
	- **[Windows 8.1]** および**[Windows 8]**: 画面の右上をポイントまたはタップしてチャーム バーを開き、**[[設定]]** アイコンをクリックします。**[[コントロール パネル]]** をクリック またはタップし、**[[デバイスとプリンターの表示]]** をクリックまたはタップします。
	- **Windows 7**: Windows の **[スタート]** メニューから、**[デバイスとプリンター]** をクリック します。
- **b.** 正しいプリンターがデフォルト プリンターとして設定されていることを確認します。

デフォルト プリンターは横の黒または緑の丸内にチェックマークが付いています。

- **c.** 間違ったプリンターがデフォルト プリンターとして設定されている場合は、正しいプリン ターを右クリックし、**[通常使うプリンタに設定]** を選択します。
- **d.** プリンターを再度使ってみます。
- **5.** 印刷スプーラーを再起動してください。

#### **印刷スプーラーを再起動するには**

**a.** オペレーティング システムに応じて、以下のいずれかを実行します。

#### **Windows 10**

- **i.** Windows の**[スタート]**メニューで、アプリケーションのリストから**[Windows 管理ツー ル]**を選択して、**[サービス]**を選択します。
- **ii. [印刷スプーラ]**を右クリックし、**[プロパティ]**をクリックします。
- **iii. [スタートアップの種類]**の横の**[全般]**タブで、**[自動]**が選択されていることを確認しま す。
- **iv.** サービスがまだ起動していなければ、**[サービスの状態]**の下で、**[開始]**をクリックして、 **[OK]** の順にクリックします。

**Windows 8.1 および Windows 8:**

- **i.** 画面の右上隅をポイントまたはタップして Charms バーを開いて、**[設定]** アイコンをク リックします。
- **ii. [コントロール パネル]** をクリックまたはタップして、**[システムとセキュリティ]** をク リックまたはタップします。
- **iii. [管理ツール]** をクリックまたはタップして、**[サービス]** をダブルクリックまたはダブル タップします。
- **iv. [印刷スプーラ]**を右クリックまたはタッチし続け、**[プロパティ]**をクリックします。
- **v. [スタートアップの種類]**の横の**[全般]**タブで、**[自動]**が選択されていることを確認しま す。
- **vi.** サービスがまだ起動していなければ、**[サービスの状態]**の下で、**[開始]** をクリックまた はタップして、**[OK]** をクリックまたはタップします。

#### **Windows 7**

- **i.** Windows の**[スタート]** メニューから、**[コントロール パネル]**、**[システムとセキュリテ ィ]**、**[管理ツール]**の順にクリックします。
- **ii. [サービス]** をダブルクリックします。
- **iii. [印刷スプーラ]**を右クリックし、**[プロパティ]**をクリックします。
- <span id="page-101-0"></span>**iv. [スタートアップの種類]**の横の**[全般]**タブで、**[自動]**が選択されていることを確認しま す。
- **v.** サービスがまだ起動していなければ、**[サービスの状態]**の下で、**[開始]**をクリックして、 **[OK]** の順にクリックします。
- **b.** 正しいプリンターがデフォルト プリンターとして設定されていることを確認します。 デフォルト プリンターは横の黒または緑の丸内にチェックマークが付いています。
- **c.** 間違ったプリンターがデフォルト プリンターとして設定されている場合は、正しいプリン ターを右クリックし、**[通常使うプリンタに設定]** を選択します。
- **d.** プリンターを再度使ってみます。
- **6.** コンピューターを再起動します。
- **7.** 印刷キューをクリアします。

**印刷キューをクリアするには**

- **a.** オペレーティング システムに応じて、以下のいずれかを実行します。
	- **[Windows 10]**: Windows の**[スタート]**メニューのアプリケーションのリストから **[Windows システム]**、**[コントロール パネル]**の順に選択し、**[ハードウェアとサウンド]** メニューで**[デバイスとプリンタの表示]**をクリックします。
	- **[Windows 8.1]** および**[Windows 8]**: 画面の右上をポイントまたはタップしてチャーム バーを開き、**[[設定]]** アイコンをクリックします。**[[コントロール パネル]]** をクリック またはタップし、**[[デバイスとプリンターの表示]]** をクリックまたはタップします。
	- **Windows 7**: Windows の **[スタート]** メニューから、**[デバイスとプリンター]** をクリック します。
- **b.** 印刷キューを開くためにプリンターのアイコンをダブルクリックします。
- **c. [プリンタ]** メニューで、**[すべてのドキュメントの取り消し]** または **[ドキュメントの削除]** を クリックし、**[はい]** をクリックして確定します。
- **d.** それでもまだキューに文書が残っている場合は、コンピューターを再起動し、再起動後にも う一度印刷を実行します。
- **e.** 印刷キューを再度チェックしてクリアされていることを確認し、もう一度印刷を実行しま す。

### **印刷品質の問題の解決**

**注記:**カートリッジの乾燥を防止するため、電源ボタンを使用して常にプリンターをオフにしてくだ さい。

#### **印刷品質を改善するには(Windows)**

- **1.** HP 製カートリッジを使用していることを確認します。
- **2.** 用紙の種類を確認します。

最良の印刷品質を得るため、高品質な HP 用紙、または ColorLok® 規格準拠の用紙を使用してくだ さい。 詳しくは、24 [ページの用紙の基本を](#page-29-0)参照してください。

印刷する用紙が平らであることを必ず確認してください。 画像を最高画質で印刷するには、HP アドバンス フォト用紙を使用します。

特殊用紙は、元のパッケージにしまって繰り返し密封できるビニール袋に入れ、低温で乾燥し た、平らな場所に保存してください。 印刷準備ができたら、すぐに使用する用紙だけを取り出し てください。 印刷が完了したら、未使用のフォト用紙をビニール袋に戻してください。 フォト 用紙がカールするのを防げます。

**3.** プリンター ソフトウェアで、**[メディア]** ドロップダウン リストから適切な用紙の種類を選択して いること、**[品質設定]**ドロップダウン リストから適切な印刷品質を選択していることを確認しま す。

プリンター ソフトウェア の **[印刷およびスキャン]** をクリックしてから **[基本設定]** をクリックす ると、印刷のプロパティにアクセスできます。

**4.** 推定インク レベルを確認し、カートリッジのインクが不足していないか調べます。

詳しくは、58 [ページの推定インク](#page-63-0) レベルの確認 を参照してください。 カートリッジでインク残 量が不足している場合は、カートリッジを交換してください。

**5.** カートリッジを調整します。

**カートリッジを調整するには**

- **a.** 用紙トレイに、A4 の白い普通紙をセットします。
- **b.** プリンター ソフトウェア を開きます。 詳しくは、40 ページの HP プリンター [ソフトウェア](#page-45-0) を開く[\(Windows\)](#page-45-0)を参照してください。
- **c.** プリンター ソフトウェア の **[印刷およびスキャン]** をクリックしてから **[プリンタのメンテ ナンス]** をクリックすると、プリンタ ツールボックスにアクセスできます。

プリンタ ツールボックス が表示されます。

**d. [プリンタ サービス]** タブの **[カートリッジの調整]** をクリックします。

位置調整ページが印刷されます。

- **e.** 画面上の指示に従って、カートリッジを調整します。 使用したカートリッジ調整シートは 後で再利用するか破棄してください。
- **6.** カートリッジのインクが少なくなっていない場合は、診断ページを印刷します。

#### **診断ページを印刷するには**

- **a.** 用紙トレイに、A4 の白い普通紙をセットします。
- **b.** プリンター ソフトウェア を開きます。 詳しくは、40 ページの HP プリンター [ソフトウェア](#page-45-0) を開く[\(Windows\)](#page-45-0)を参照してください。
- <span id="page-103-0"></span>**c.** プリンター ソフトウェア の **[印刷およびスキャン]** をクリックしてから **[プリンタのメンテ ナンス]** をクリックすると、プリンタ ツールボックスにアクセスできます。
- **d. [デバイス レポート]** タブの **[診断情報の印刷]** をクリックして、診断ページを印刷します。
- **e.** 診断ページのカラー ブロックを調べます。

カラー ブロックのいずれかに白い線が表示されている場合、またはかすれている場合、あ るいは完全に表示されていない場合、次のステップに進みます。

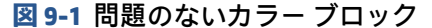

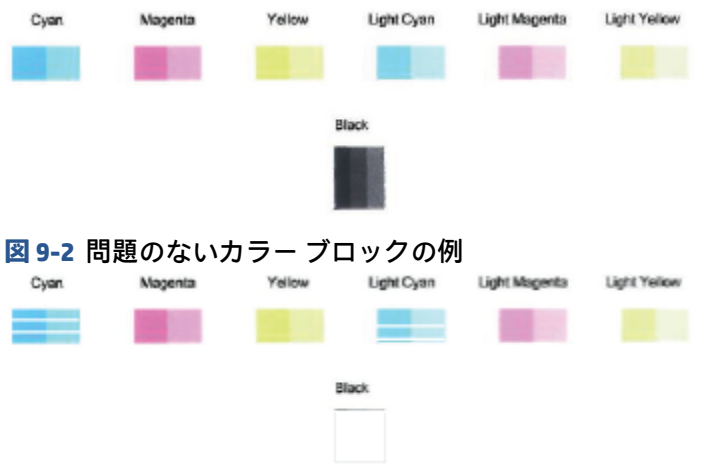

**7.** カートリッジをクリーニングします。

**カートリッジをクリーニングするには**

- **a.** 用紙トレイに、A4 の白い普通紙をセットします。
- **b.** プリンター ソフトウェア を開きます。 詳しくは、40 ページの HP プリンター [ソフトウェア](#page-45-0) を開く[\(Windows\)](#page-45-0)を参照してください。
- **c.** プリンター ソフトウェア の **[印刷およびスキャン]** をクリックしてから **[プリンタのメンテ ナンス]** をクリックすると、プリンタ ツールボックスにアクセスできます。
- **d. [プリンタ サービス]** タブの **[カートリッジのクリーニング]** をクリックします。 画面上の指 示に従います。

### **ネットワークおよび接続問題**

何を実行しますか?

- [ワイヤレス接続の解決](#page-104-0)
- [Wi-Fi Direct](#page-105-0) 接続の解決

### <span id="page-104-0"></span>**ワイヤレス接続の解決**

次のトラブルシューティング オプションのいずれかを選択します。

- プリンターとワイヤレス ルーターがオンになっていて、給電されていることを確認します。プリ ンターのワイヤレス通信がオンになっていることも確認します。
- コントロール パネルのワイヤレス インジケーター がオンになっていることを確認します。
- プリンターのコントロール パネルで再開 (↓) と (情報ボタン) を同時に押し、ワイヤレス ネットワーク テスト レポートとネットワーク設定ページを印刷します。

ワイヤレス ネットワーク テスト レポートの先頭を見て、テストに不合格の項目があったかどう かを確認します。Wi-Fi 信号強度も確認できます。

- 実行されたすべてのテストの **[診断結果]** セクションを見て、プリンターが合格したかどうか を確認します。問題があった場合、レポートに指示された推奨手順を実行して、その後、プ リンターを再度使用してみます。
- **[現在の設定]** セクションで、プリンターの現在の接続先となっているネットワーク名 (SSID) を探します。 プリンターがコンピューターまたはモバイル デバイスと同じネットワークに 接続されていることを確認します。
- **Wi-Fi 信号強度を確認します。**信号が弱い場合、プリンターがワイヤレス ネットワークの範 囲内にあることを確認します。ほとんどのネットワークでは、プリンターは、ワイヤレス アクセス ポイント (ワイヤレス ルーター) の 30 m (100 フィート) 以内に存在する必要があり ます。
- ネットワーク設定を復元し、プリンターを再接続します。26 ページの HP Smart [アプリを使用し](#page-31-0) [た接続を](#page-31-0)参照してください。
- HP Smart ヘルプ センターからプリンター接続ヘルプを検索し、画面上の指示に従います。
- Windows コンピューターから印刷している場合、問題を自動的に診断、解消するために HP Print [and Scan Doctor](https://www.hp.com/support/PSDr) ユーティリティを使用してみてください。
- ファイアウォールまたはウイルス対策プログラムによってコンピューターがプリンターに接続 できなくなっているかどうかを判断し、解決策を探すには、 HP オンライン [ファイアウォール](https://h20180.www2.hp.com/apps/Nav?h_pagetype=s-921&h_lang=en&h_client=s-h-e005-01&h_keyword=bmGoWirelessFirewall) ト [ラブルシューター](https://h20180.www2.hp.com/apps/Nav?h_pagetype=s-921&h_lang=en&h_client=s-h-e005-01&h_keyword=bmGoWirelessFirewall) を使用します。
- ワイヤレス ネットワーク接続問題のトラブルシューティングの詳細については[、www.hp.com/](https://www.hp.com/go/wirelessprinting) [go/wirelessprinting](https://www.hp.com/go/wirelessprinting) をご覧ください。

#### <span id="page-105-0"></span>**Wi-Fi Direct 接続の解決**

- **1.** Wi-Fi Direct の電源がオンになっていることを確認します。オフになっている場合、 (情報ボ タン) を3秒以上押し続けてすべてのボタンを点灯させてから、 ( X ) ( ↓) とを一緒に押 し続けます。
- **2.** ワイヤレス コンピューターまたはモバイル デバイスから、プリンターの Wi-Fi Direct 名を検索し て接続します。

Wi-Fi Direct をサポートしていないモバイル デバイスを使用する場合、互換性のある印刷アプリケ ーションがインストールされている必要があります。Wi-Fi Direct 詳細については、HP モバイル 印刷 Web サイト ([www.hp.com/go/mobileprinting](https://www.hp.com/go/mobileprinting)) を参照してください。お住まいの国/地域また は言語に対応するこの Web サイトが用意されていない場合、別の国/地域または言語の HP モバ イル印刷 Web サイトが表示されることがあります。

- **注記:**お使いのモバイル デバイスが Wi-Fi をサポートしていない場合は、Wi-Fi Direct を使用する ことはできません。
- **3.** プリンター用の Wi-Fi Direct 接続セキュリティが **[手動]** になっている場合、次のいずれかを実行し てプリンターに接続します。
	- 入力するように指示されたら、正しい Wi-Fi Direct パスワードまたは PIN コードを入力してく ださい。
	- (情報ボタン) がプリンターのコントロール パネルで白色に点滅している場合、30 秒以 内に押して接続を確認します。
- **4.** Wi-Fi Direct の接続数が最大の 5 台に達していないことを確認してください。
- **5.** Wi-Fi Direct の問題の解消または Wi-Fi Direct の構成についてさらにサポートが必要な場合、 [www.hp.com/go/wpc-wirelessdirect](https://www.hp.com/go/wpc-wirelessdirect) にアクセスします。

### **プリンターのハードウェアに関する問題**

**ヒント:** [HP Print and Scan Doctor](https://www.hp.com/support/PSDr) を実行して、印刷、スキャン、コピーの問題を診断し、自動的に修 正します。 アプリケーションは、一部の言語にのみ対応しています。

#### **プリンターの電源が突然切れる**

- 電源と電源接続を確認します。
- プリンターが電源コードでコンセントにしっかりと接続されていることを確認します。

#### <span id="page-106-0"></span>**カートリッジ アクセス ドアが開いている**

印刷する場合は、カートリッジ アクセス ドアを閉じます。

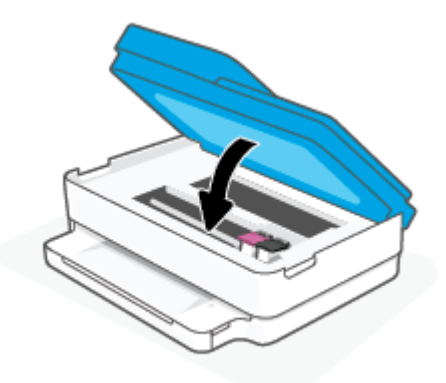

#### **カートリッジの調整に失敗する**

- 調整プロセスに失敗した場合は、用紙トレイに未使用の普通紙がセットされていることを確認し てください。インク カートリッジの調整を行うときに用紙トレイに色付き用紙をセットしてい ると、調整に失敗します。
- 引き続き調整に失敗する場合は、プリントヘッドのクリーニングを行う必要があるか、またはセ ンサーが故障している可能性があります。
- プリントヘッドをクリーニングしても問題が解決しない場合は、HP サポートまでご連絡くださ い。 [www.support.hp.com](https://h20180.www2.hp.com/apps/Nav?h_pagetype=s-001&h_product=29256671&h_client&s-h-e002-1&h_lang=ja&h_cc=ja) にアクセスしてください。 この Web サイトには、プリンターに関する 多くの一般的な問題の解決に役立つ情報とユーティリティが用意されています。 情報の入力を 要求された場合は、国または地域を選択して、 **[すべての HP の連絡先]** をクリックして情報を参 照し、テクニカル サポートにお問い合せください。

#### **プリンターの障害を解決する**

**▲** プリンターの電源を切ってからもう一度入れます。 問題を解決できなかった場合、HP に連絡し てください。

HP サポートへの連絡方法については、113 ページの HP [サポートを](#page-118-0)参照してください。

## **プリンターの警告またはエラー ステータス**

- **注記:**HP Smart アプリは、プリンターの警告とエラーに関する詳細情報を提供します。 アプリを開い てプリンター ステータスを確認し、画面上の指示に従って問題を修正します。 必要に応じて、以下の 追加情報を確認してください。
	- [ワイヤレス接続エラー](#page-107-0)
	- [用紙のエラー](#page-108-0) ステータス
	- [インクのエラー](#page-109-0) ステータス
	- コントロール [パネルのエラー](#page-110-0) コード

点滅する。

#### <span id="page-107-0"></span>ランプの動作 **アンプ**の動作 および あたい おおし あたい あいのは 原因と対処方法 大きなライト バーが中央から両端に向かって繰り返し脈打 オート ワイヤレス コネクト (AWC) のエラーが発生していま

つ。各サイクル間で、大きなライト バー上でオレンジ色が す。

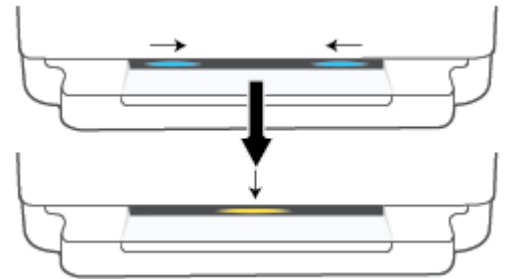

● AWC セットアップ モード中にエラーが発生した場合、 詳細情報については26 ページの HP Smart [アプリを使](#page-31-0) [用した接続を](#page-31-0)参照してください。

● 接続が正常に完了した後にエラーが発生した場合、問題 のトラブルシューティングについては、98 [ページのネ](#page-103-0) [ットワークおよび接続問題を](#page-103-0)参照してください。

大きなライト バーは外側で紫色に光り、中央でオレンジ色 に点滅する。

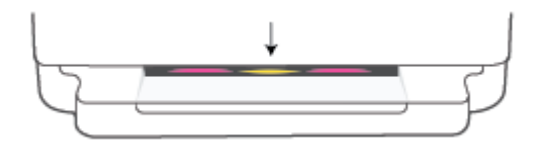

Wi-Fi Protected Setup (WPS) モード中にワイヤレス接続のエ ラーが発生しています。

- プリンターの接続方法の詳細については、27 [ページの](#page-32-0) Wi-Fi Protected Setup (WPS) [を使用したプリンターのワ](#page-32-0) イヤレス [ネットワークへの接続を](#page-32-0)参照してください。
- 問題のトラブルシューティング方法の詳細については、 98[ページのネットワークおよび接続問題](#page-103-0)を参照してく ださい。
## **用紙のエラー ステータス**

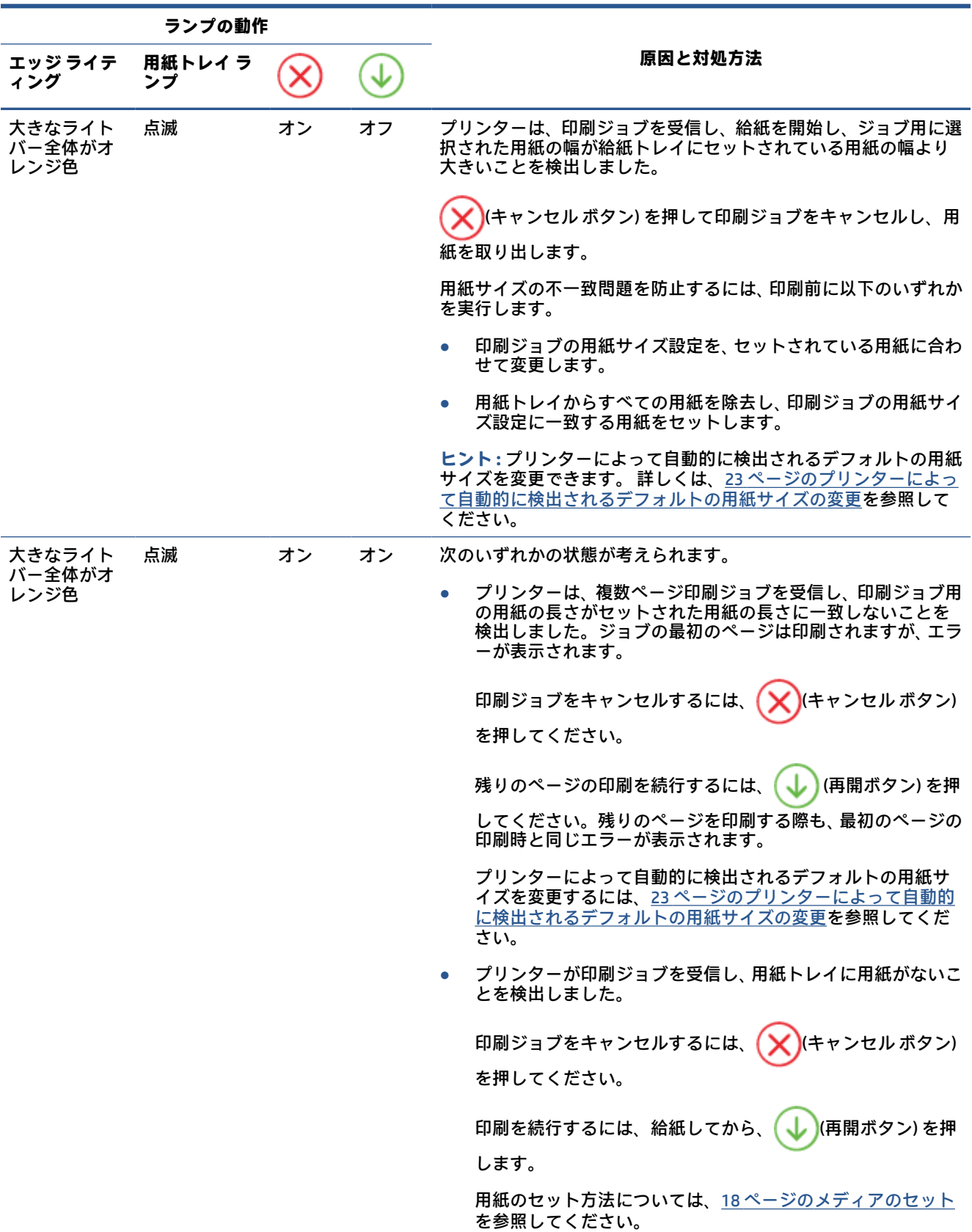

## **インクのエラー ステータス**

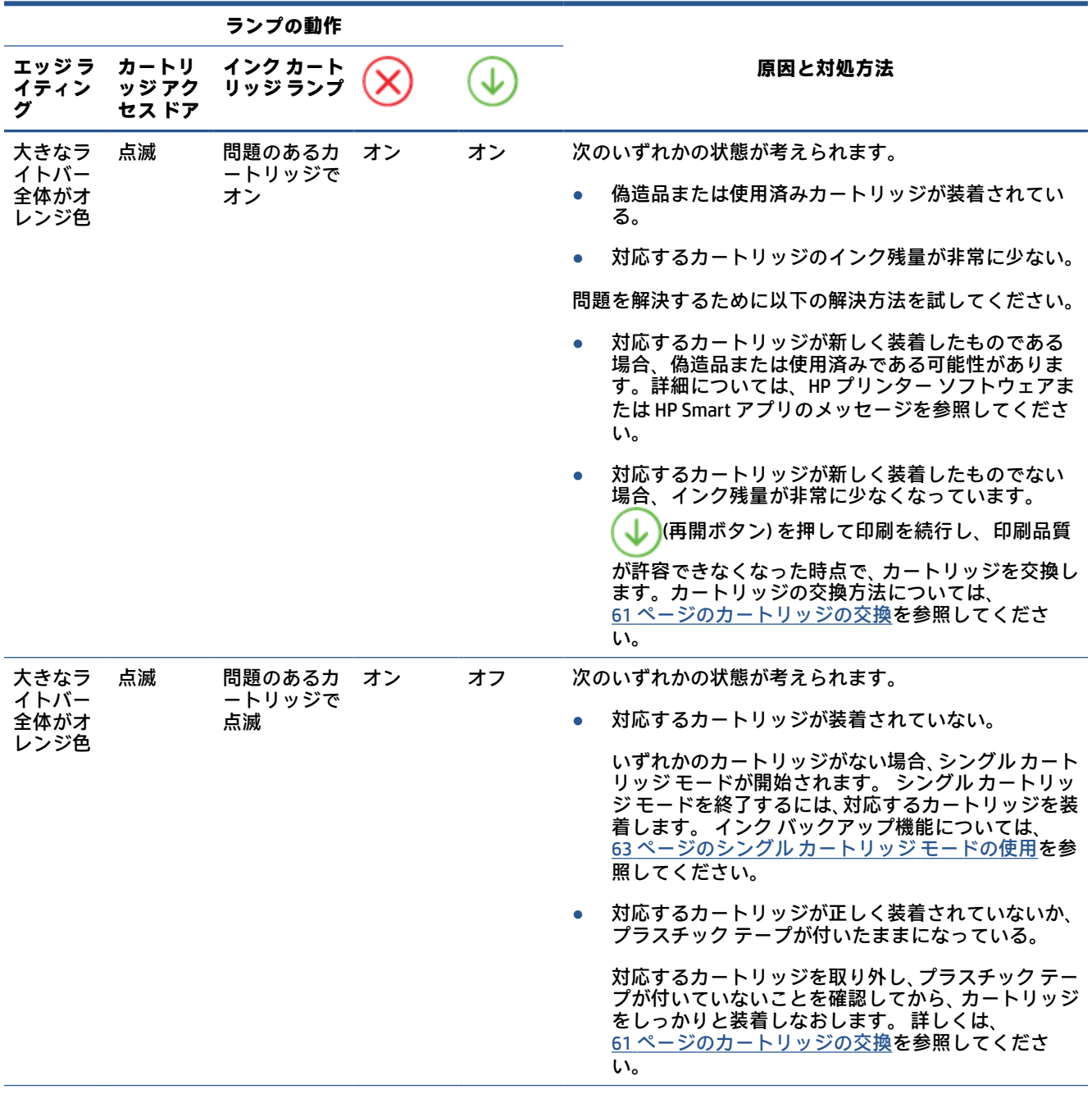

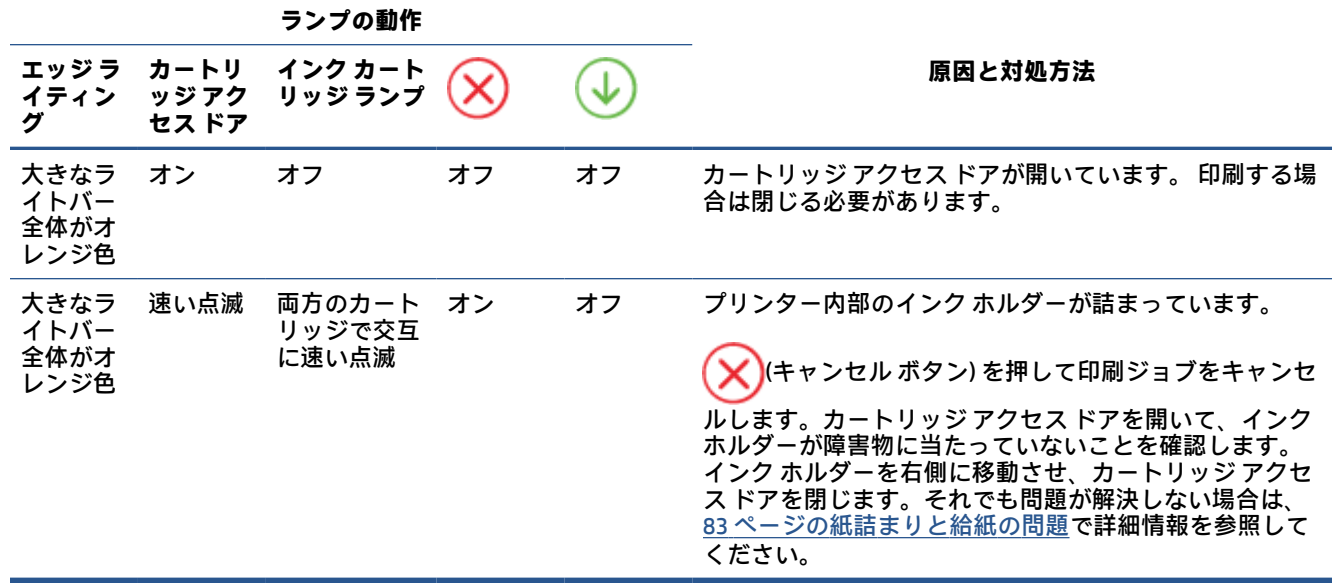

## **コントロール パネルのエラー コード**

サポートされているエラー コードの概要

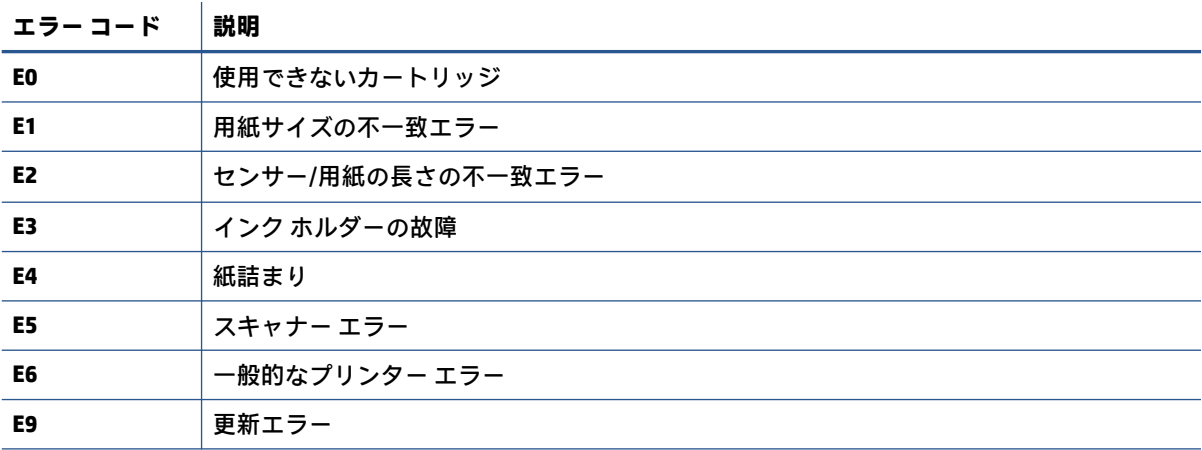

## <span id="page-111-0"></span>**プリンター レポートの確認**

プリンターに関する問題の解決に役立てるために、次のレポートを印刷できます。

- プリンター ステータス レポート
- ネットワーク設定ページ
- 印刷品質レポート
- ワイヤレス テスト レポート
- Web アクセス テスト レポート

これらのレポートの印刷方法に関する詳細情報については、7 [ページのコントロール](#page-12-0) パネルからレポ [ートを印刷するを](#page-12-0)参照してください。

### **プリンター ステータス レポート**

プリンター ステータス レポートを使用して、現在のプリンター情報およびカートリッジの状態を表示 します。 プリンター ステータス レポートは、プリンターの問題のトラブルシューティングに役立て ることもできます。

プリンター ステータス レポートには、最新イベントのログも含まれます。

HP に問い合わせるとき、事前にプリンター ステータス レポートを印刷しておくと、問題の解決に役 立ちます。

### **ネットワーク設定ページ**

プリンターをネットワークに接続すると、ネットワーク設定ページを印刷してプリンターのネットワ ーク設定、およびプリンターによって検出されたネットワークのリストを確認できます。 レポートの 最後のページに、エリア内で検出可能なすべてのワイヤレス ネットワーク一覧、信号強度、使用され ているチャネルが表示されます。 これを参照することで、他のネットワークであまり使用されていな いネットワークのチャネルを選択でき、ネットワークのパフォーマンスを向上させることができま す。

**注記:**そのエリアで検出されたワイヤレス ネットワークのリストを表示するには、プリンターのワイ ヤレス通信がオンになっている必要があります。 オフの場合、リストが表示されません。

ネットワーク接続に関する問題の解決に役立てるために、ネットワーク設定ページを使用できます。 HP に問い合わせるとき、事前にこのページを印刷しておくと、問題の解決に役立ちます。

### **印刷品質レポート**

印刷品質問題には、ソフトウェア設定の間違い、低画質の画像ソースファイル、印刷システム自体な ど、さまざまな原因があります。 印刷の質に不満がある場合は、印刷品質レポート ページを印刷する と、印刷システムが正常に機能しているかどうかを簡単に判断できます。

## **ワイヤレス テスト レポート**

ワイヤレス テスト レポートを印刷すると、いくつかのテストが実行され、プリンターのワイヤレス接 続のさまざまな条件が確認されます。 テスト結果は、レポートとして印刷されます。 問題が検出され た場合は、その解決方法を含むメッセージがレポートの上部に表示されます。 レポートの下部のセク ションには、いくつかの主要なワイヤレス設定の詳細が表示されます。

## <span id="page-112-0"></span>**Web アクセス テスト レポート**

Web サービスに影響する可能性があるインターネット接続に関する問題の特定に役立つ Web アクセ ス レポートを印刷します。

## **Web サービスの使用に関する問題を解決する**

**[HP ePrint]** などの Web サービスを使用するときに問題が発生する場合、次の点を確認してください。

● プリンターがワイヤレス接続でインターネットに接続されていることを確認します。

**注記:**プリンターが USB ケーブルを使用して接続されている場合、これらの Web 機能を使用する ことはできません。

- プリンターに製品の最新のアップデートがインストールされていることを確認します。
- プリンターで Web サービスが有効になっていることを確認します。 詳しくは、78 [ページの](#page-83-0) Web [サービスの設定](#page-83-0)を参照してください。
- ネットワーク ハブ、スイッチ、またはルーターがオンになり、正しく作動していることを確認し ます。
- ワイヤレス接続を使用してプリンターを接続している場合、ワイヤレス ネットワークが正しく機 能していることを確認します。詳しくは、98[ページのネットワークおよび接続問題を](#page-103-0)参照して ください。
- **[HP ePrint]** を使用している場合、以下を確認してください。
	- プリンターの電子メール アドレスが正しいことを確認してください。
	- 電子メール メッセージの [宛先] 行に、プリンターの電子メール アドレスのみが表示されて いることを確認します。 [宛先] 行に他の電子メール アドレスが表示されていると、送信す る添付ファイルが印刷されないことがあります。
	- 送信するドキュメントが **[HP ePrint]** 要件を満たしていることを確認します。詳細情報につ いては[、HP Smart Web サイト](https://www.hpsmart.com) にアクセスしてください。 このサイトは国/地域によってはご 利用になれない場合があります。
- お使いのネットワークでインターネットに接続するためにプロキシ設定を使用している場合は、 入力しているプロキシ設定が正しいことを確認します。
	- Internet Explorer、Firefox、Safari など、使用している Web ブラウザで使用されている設定を 確認します。
	- IT 管理者またはファイアウォールを設定した人物に確認します。

ファイアウォールによって使用されているプロキシ設定を変更した場合は、プリンターのコ ントロール パネルまたは内蔵 Web サーバーでこれらのプロキシ設定を更新する必要があり ます。 これらの設定を更新しないと、Web サービスを使用できなくなります。

詳しくは、78 ページの Web [サービスの設定](#page-83-0)を参照してください。

**ヒント:**Web サービスのセットアップおよび使用についての追加のヘルプについては、[HP Smart Web](https://www.hpsmart.com)  [サイトに](https://www.hpsmart.com)アクセスしてください。(一部の国/地域ではご利用になれない場合があります)にアクセスし てください。

## <span id="page-114-0"></span>**プリンターの保守**

## **スキャナー ガラスをクリーニングする**

スキャナ ガラス、スキャナの保護シート、またはスキャナ フレームのほこりや汚れにより、パフォー マンスが低下したり、スキャンの品質が低下したり、コピーを特定のページ サイズに合わせるなどの 特殊機能の正確さが損なわれたりすることがあります。

**スキャナ ガラスをクリーニングするには**

<u>△ 警告</u>!プリンターのクリーニングを行う前に、*(*╹) (電源 ボタン) を押してプリンターをオフにした 後、電源コードをコンセントから抜きます。

**1.** スキャナのカバーを持ち上げます。

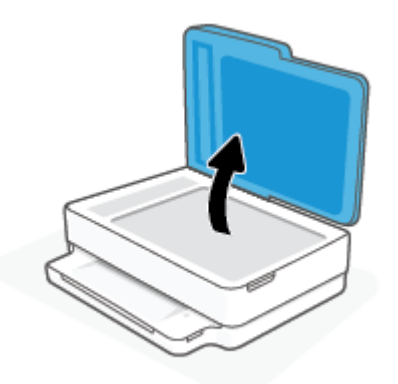

**2.** あまり強くないガラス用洗剤を吹き付けた、柔らかい、糸くずのない布でスキャナーのガラス面 と保護シートをクリーニングします。

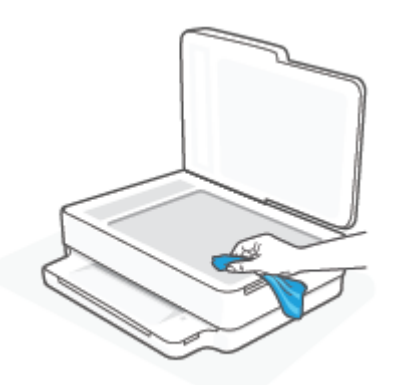

**注意:**スキャナーのガラス面のクリーニングにはガラス用洗剤以外使用しないでください。 研磨 剤、アセトン、ベンゼン、四塩化炭素などを含む洗剤は使用しないでください。これらの成分 は、スキャナーのガラス面を傷める可能性があります。 また、イソプロピル アルコールの使用 も避けてください。スキャナーのガラス面に縞模様が残ることがあります。

**注意:**ガラス用洗剤をスキャナーのガラス面に直接吹き付けないでください。 ガラス用洗剤を吹 き付け過ぎると、洗剤が本体内に入り、スキャナーを傷めることがあります。

**3.** スキャナのカバーを閉じて、プリンターの電源を入れます。

## <span id="page-115-0"></span>**外側のクリーニング**

<u>△警告</u>!プリンターのクリーニングを行う前に、*(*╹) (電源 ボタン) を押してプリンターをオフにした 後、電源コードをコンセントから抜きます。

ほこりや汚れ、しみなどは、水分を少し含ませた、糸くずのでない柔らかい布で拭きとってくださ い。プリンターのコントロール パネルやプリンターの内部には、液体などをかけないようにしてくだ さい。

## **ドキュメント フィーダーのクリーニング**

ドキュメント フィーダーが一度に用紙をまとめて給紙してしまったり、普通紙をまったく給紙しない 場合、ローラーやセパレータ パッドをクリーニングしてください。

**ローラーやセパレータ パッドをクリーニングするには**

<u>△警告!プリンターのクリーニングを行う前に、(</u>Ⅰ) (電源 ボタン) を押してプリンターをオフにした 後、電源コードをコンセントから抜きます。

**1.** ドキュメント フィーダー トレイから原稿をすべて取り除きます。

**.** ドキュメント フィーダーの給紙トレイを持ち上げます。

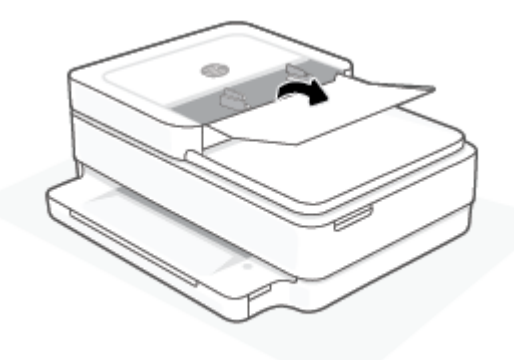

これにより、ローラー (1) とセパレーター パッド (2) に簡単にアクセスできるようになります。

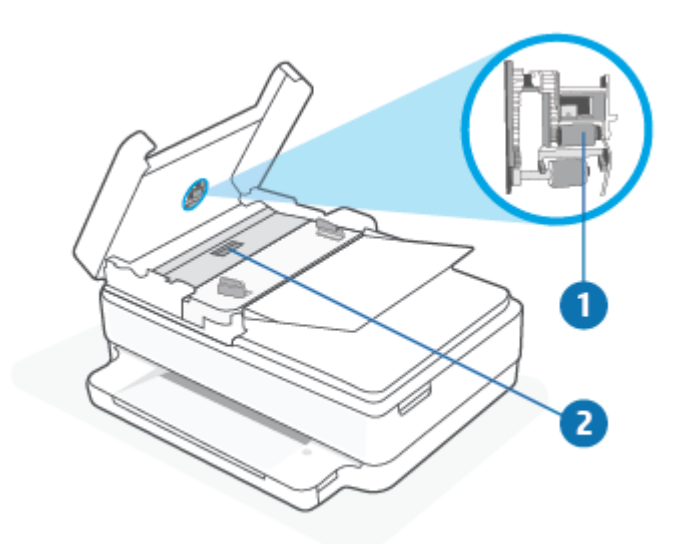

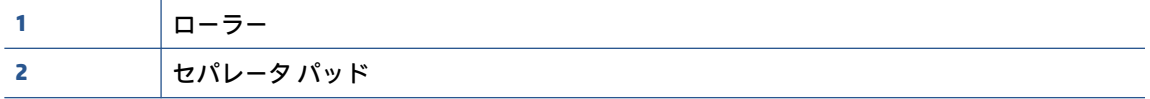

- **.** きれいな糸くずの出ない布を蒸留水に浸し、余分な水分を絞ります。
- **.** 湿った布を使用して、ローラーやセパレータ パッドからカスを拭き取ります。

**注記:**蒸留水でカスが取れない場合は、イソプロピル (消毒用) アルコールを使用してみます。

**.** ドキュメント フィーダーのカバーを閉めます。

## **工場出荷時のデフォルトの設定の復元**

無効にした機能や変更した設定を元に戻す場合は、プリンターを出荷時の設定またはネットワーク設 定に復元することができます。

### **プリンターを出荷時のデフォルト設定に戻すには**

- **1.** カートリッジ アクセス ドアを持ち上げてカートリッジ エリアが見えるようにします。
- 2. カートリッジアクセスドアが開いている状態で、プリンターの後部にある (1) (電源 ボタン) と **[ワイヤレス]** ボタンを 3 秒間押し続けます。

### **プリンターを元のネットワーク設定に復元するには**

- プリンターの後部で、 **[ワイヤレス]** ボタンを 3 秒以上押し続けます。
- **注記:**プリンターのネットワーク設定をリセットすると、以前に設定されたワイヤレス設定 (リンク 速度、IP アドレスなど) が削除されます。 IP アドレスは、再び自動モードに設定されます。
- **ヒント:**プリンターに関する多くの一般的な問題の解決に役立つ情報とユーティリティについては、 HP オンライン サポートの Web サイト [www.support.hp.com](https://h20180.www2.hp.com/apps/Nav?h_pagetype=s-001&h_product=29256671&h_client&s-h-e002-1&h_lang=ja&h_cc=ja) をご覧ください。

(Windows) [HP Print and Scan Doctor](https://www.hp.com/support/PSDr) を実行して、印刷、スキャン、コピーの問題を診断し、自動的に修 正します。 アプリケーションは、一部の言語にのみ対応しています。

## **HP サポート**

最新の製品更新とサポート情報については、製品サポート Web サイト [www.hp.com/support](https://www.support.hp.com) をご覧く ださい。HP オンライン サポートでは、プリンターの使用をサポートするためのさまざまなオプショ ンを提供しています。

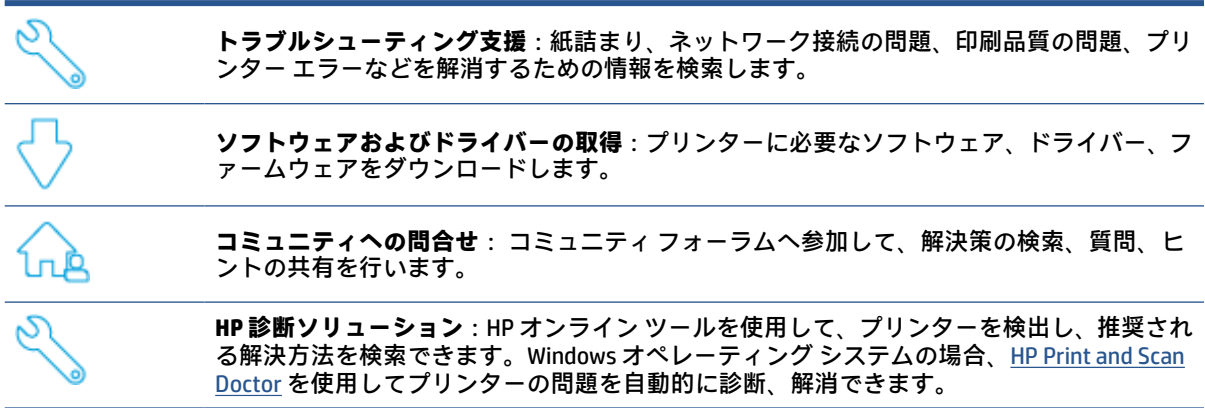

**注記:**[Printer Essentials](https://www.hpsmart.com/envypro6400) Web ページにアクセスしてオンライン ヘルプを検索することもできます。HP Smart アプリをインストールするためのリンクの検索、お使いのプリンター用の交換インクの購入 (該 当する場合は HP Instant Ink を含む)、および一般的なプリンター タスクのヘルプの参照を行えます。

## **お問い合わせ**

問題を解決するために、HP 技術サポート担当者からのサポートが必要な場合は[、www.support.hp.com](https://www.support.hp.com)  にアクセスしてください。保証期間中のお客様は、次のお問い合わせのオプションを無料で利用でき ます (保証期間外のお客様に対する HP エンジニアのサポートには、料金が発生する場合があります)。

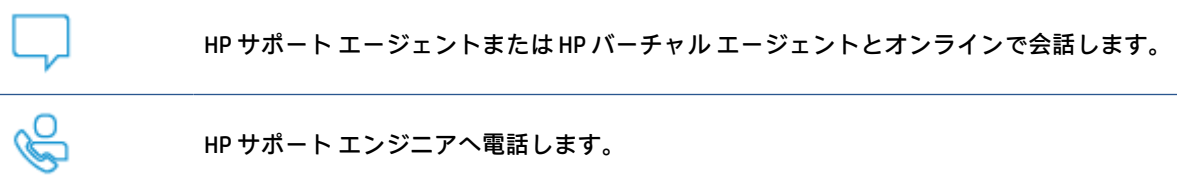

HP サポートへお問い合わせになる際には、次の情報をご用意ください。

- 製品名 (プリンターに記載されています)
- 製品番号とシリアル番号 (カートリッジ アクセス ドア内にある)

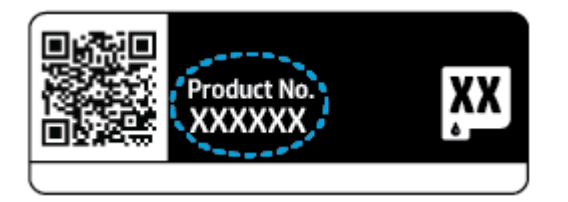

## <span id="page-119-0"></span>**プリンターの登録**

登録に数分かけるだけで、迅速なサービス、効果的なサポート、製品サポートの通知を得ることがで きます。ソフトウェアのインストール中にプリンターを登録しなかった場合、 <https://www.register.hp.com>で登録できます。

## **追加の保証オプション**

追加料金でプリンターのサービス プランを拡張できます[。www.support.hp.com](https://www.support.hp.com) にアクセスして、国/ 地域、言語を選択し、ご使用のプリンターで利用可能な延長保証のオプションを参照してください。

# **10 HP EcoSolutions (HP エコソリューション)**

HP は、お客様の環境負荷をできるだけ軽減し、家でもオフィスでも環境に配慮した印刷を実現できる ように努めています。

製造課程で HP が従っている環境ガイドラインの詳細については、127[ページの環境保全のためのプロ](#page-132-0) ダクト [スチュワード](#page-132-0) プログラムを参照してください。HP の環境への取り組みの詳細については、 [www.hp.com/ecosolutions](https://www.hp.com/ecosolutions) をご覧ください。

## **省電力モード**

省電力モードの間、電力利用が減少します。

プリンターの初期セットアップ後、非動作状態が 5 分続いた後にプリンターが省電力モードに入りま す。

**内蔵 Web サーバー (EWS) から省電力モードに移行する時間を変更するには**

- **1.** 内蔵 Web サーバー (EWS) を開きます。 詳しくは、36 ページの内蔵 Web [サーバーを開くを](#page-41-0)参照し てください。
- **2. [設定]** タブをクリックします。
- **3. [電力管理]** セクションで **[省電力モード]** をクリックし、必要なオプションを選択します。
- **4. [適用]** をクリックします。

# **A 技術情報**

このセクションでは、HP ENVY Pro All-in-One 6400 series の技術仕様および国際的な規制について説明 します。

詳細な仕様については、HP ENVY Pro All-in-One 6400 series 付属の文書を参照してください。

このセクションでは、次のトピックについて説明します。

- HP [社の告知](#page-123-0)
- [仕様](#page-124-0)
- [規制に関する告知](#page-126-0)
- [環境保全のためのプロダクト](#page-132-0) スチュワード プログラム

## <span id="page-123-0"></span>**HP 社の告知**

ここに記載された情報は予告なく変更される場合があります。

すべての権利は保護されています。 著作権法で許されている場合を除き、HP 社の書面による事前の 許可なく、この文書を複製、変更、あるいは翻訳することは禁じられています。 HP 製品とサービス に対する保証は、当該製品とサービスに付属の保証規定に明示的に記載されているものに限られま す。 ここに記載されたいかなる内容も、当該保証に新たに保証を追加するものではありません。 この 文書の技術的または編集上の誤りや遺漏に対して、HP は一切の責任を負いません。

© Copyright 2020 HP Development Company, L.P.

Microsoft および Windows は、米国またはその他の国における Microsoft Corporation の商標または登録 商標です。

Bluetooth は、所有者に帰属する商標で、ライセンスの下に HP Inc. によって使用されています。

<span id="page-124-0"></span>**仕様**

ここに記載された情報は予告なく変更される場合があります。 製品仕様の詳細については、 [www.support.hp.com](https://h20180.www2.hp.com/apps/Nav?h_pagetype=s-001&h_product=29256671&h_client&s-h-e002-1&h_lang=ja&h_cc=ja) の製品データシートを参照してください。

#### **システム要件**

● ソフトウェアとシステム要件または将来的なオペレーティングシステムのリリースおよびサポ ートについての情報は、HP のオンラインサポート Web [www.support.hp.com](https://h20180.www2.hp.com/apps/Nav?h_pagetype=s-001&h_product=29256671&h_client&s-h-e002-1&h_lang=ja&h_cc=ja) を参照してください。

### **環境仕様**

- 推奨される動作時の温度範囲: 15°C~30°C (59°F~86°F)
- 許容される動作時の温度範囲: 5~40℃(41~104°F)
- 湿度:25% ~ 75% RH (結露しないこと) (推奨);
- 非動作時 (保管時) の温度範囲: -40°C~60°C (-40°F~140°F)
- 強い電磁気が発生している場所では、プリンターの印刷結果に多少の歪みが出るおそれがありま す。

### **用紙トレイの容量**

- 普通紙の枚数:最高80枚
- 封筒:最高 10 枚
- インデックス カード:最高40枚
- フォト用紙の枚数:最高 30 枚

### **排紙トレイ容量**

- 普通紙の枚数:最高 25枚
- 封筒: 最高 5 枚
- フォト用紙の枚数:最高10枚

#### **ドキュメント フィーダーの給紙トレイの容量**

● 普通紙の枚数:最高 35 枚

### **用紙のサイズ**

● すべての対応用紙サイズについては、プリンター ソフトウェアで確認してください。

#### **用紙の重量**

- 普通紙: 60 ~ 90 g/m<sup>2</sup>
- 封筒: 75 ~ 90 g/m<sup>2</sup>
- カード: 最大 200 g/m<sup>2</sup>
- **フォト用紙: 300 g/m<sup>2</sup> まで**

### <span id="page-125-0"></span>**印刷の仕様**

- 印刷速度はドキュメントの複雑さによって異なります
- 方式: オンデマンド型サーマル インクジェット
- 言語: PCL3 GUI

### **印刷の解像度**

● サポートされている印刷解像度リストについては、製品サポート Web サイト [www.support.hp.com](https://h20180.www2.hp.com/apps/Nav?h_pagetype=s-017&h_product=29256671&h_client&s-h-e002-1&h_lang=ja&h_cc=ja) をご覧ください。

#### **スキャンの仕様**

- ● 光学解像度: 最高 1200 dpi
	- ハードウエア解像度: 最高 1200 × 1200 dpi
	- **解像度の改善:最高 1200 × 1200 dpi**
	- ビット深度: 24 ビット カラー、8 ビット グレースケール (256 階調の灰色)
	- ガラスからの最大スキャン サイズ:215.9 x 297 mm (8.5 x 11.7 インチ)
	- **最大スキャン サイズ (ドキュメント フィーダー) : 215.9 x 297 mm (8.5 x 11.7 インチ)**
	- サポートされているファイル形式:RAW、JPEG、PDF
	- TWAIN バージョン: 1.9

#### **コピーの仕様**

- ● コピー解像度 (モノクロおよびカラー):最大 300 x 300 dpi
	- デジタルイメージ処理
	- 最大コピー枚数は、モデルによって異なります。
	- コピー速度はドキュメントの複雑さおよびモデルによって異なります。

#### **カートリッジの印刷可能枚数**

● カートリッジの印刷可能枚数の詳細については[、www.hp.com/go/learnaboutsupplies](https://www.hp.com/go/learnaboutsupplies) をご覧くだ さい。

### **騒音に関する情報**

● インターネットにアクセス可能な場合は、騒音に関する情報を [HP Web サイトか](https://h20180.www2.hp.com/apps/Nav?h_pagetype=s-017&h_product=29256671&h_client&s-h-e002-1&h_lang=ja&h_cc=ja)ら入手すること ができます。

## <span id="page-126-0"></span>**規制に関する告知**

HP ENVY Pro All-in-One 6400 series は、お住まいの国/地域の規制当局からの製品要件に適合していま す。

このセクションでは、次のトピックについて説明します。

- 規制モデル番号
- FCC 準拠声明
- [韓国のユーザーに対する告知](#page-127-0)
- [日本のユーザーに対する](#page-127-0) VCCI (クラス B) 基準に関する告知
- [日本のユーザーに対する告知](#page-127-0) (電源コードについて)
- [ドイツの騒音放出に関する告知](#page-127-0)
- EU [の規制に関する告知](#page-127-0)
- [ドイツのユーザーに対する視覚的表示画面に関する告知](#page-128-0)
- [適合宣言](#page-128-0)
- [無線に関する規制](#page-128-0)

## **規制モデル番号**

規制識別の目的で、製品には規制モデル番号が割り当てられています。本製品の規制モデル番号は、 SNPRC-1807-02 です。この番号は、商品名または製品番号とはまったく別のものです。

### **FCC 準拠声明**

The United States Federal Communications Commission (in 47 CFR 15.105) has specified that the following notice be brought to the attention of users of this product.

This equipment has been tested and found to comply with the limits for a Class B digital device, pursuant to Part 15 of the FCC Rules. These limits are designed to provide reasonable protection against harmful interference in a residential installation. This equipment generates, uses and can radiate radio frequency energy and, if not installed and used in accordance with the instructions, may cause harmful interference to radio communications. However, there is no guarantee that interference will not occur in a particular installation. If this equipment does cause harmful interference to radio or television reception, which can be determined by turning the equipment off and on, the user is encouraged to try to correct the interference by one or more of the following measures:

- Reorient or relocate the receiving antenna.
- Increase the separation between the equipment and the receiver.
- Connect the equipment into an outlet on a circuit different from that to which the receiver is connected.
- Consult the dealer or an experienced radio/TV technician for help.

For further information, contact: Manager of Corporate Product Regulations, HP Inc. 1501 Page Mill Road, Palo Alto, CA 94304, U.S.A.

Modifications (part 15.21)

<span id="page-127-0"></span>The FCC requires the user to be notified that any changes or modifications made to this device that are not expressly approved by HP may void the user's authority to operate the equipment.

This device complies with Part 15 of the FCC Rules. Operation is subject to the following two conditions: (1) this device may not cause harmful interference, and (2) this device must accept any interference received, including interference that may cause undesired operation.

## **韓国のユーザーに対する告知**

B급 기기 (가정용 방송통신기자재) 이 기기는 가정용(B급) 전자파적합기기로서 주로 가정에서 사용하는 것을 목적으로 하며, 모든 지역에서 사용할 수 있습니다.

## **日本のユーザーに対する VCCI (クラス B) 基準に関する告知**

この装置は、クラス B 機器です。この装置は、住宅環境で使用することを目的としていますが、この装置がラ ジオやテレビジョン受信機に近接して使用されると、受信障害を引き起こすことがあります。取扱説明書に従 って正しい取り扱いをして下さい。

VCCI-B

## **日本のユーザーに対する告知 (電源コードについて)**

製品には、同梱された電源コードをお使い下さい。

同梱された電源コードは、他の製品では使用出来ません。

## **ドイツの騒音放出に関する告知**

Geräuschemission

LpA < 70 dB am Arbeitsplatz im Normalbetrieb nach DIN 45635 T. 19

### **EU の規制に関する告知**

 $\epsilon$ 

CE マークがついている製品は、該当する EU 指令および関連する欧州統一規格に準拠しています。 適 合宣言の全文は、次の Web サイトで入手できます。

[www.hp.eu/certificates](http://www.hp.eu/certificates) (製品モデル名または規制ラベル上のその RMN (Regulatory Model Number) を使 用して検索します)。

規制に関する連絡窓口は、HP Deutschland GmbH, HQ-TRE, 71025, Boeblingen, Germany です。

## <span id="page-128-0"></span>**ワイヤレス機能付きの製品**

**EMF**

● 本製品は、高周波曝露に関する国際ガイドライン (ICNIRP) に適合します。

本製品に無線送受信デバイスが内蔵されている場合、通常の用途では、20 cm 距離を離すと、高 周波曝露レベルが EU 要件に準拠します。

### **欧州でのワイヤレス機能**

- 802.11 b/g/n または Bluetooth を使用する製品の無線周波数:
	- 本製品は、2400MHz〜2483.5MHz の無線周波数で動作し、20dBm (100 mW) 以下の送信電力 で動作します。
- 802.11 a/b/g/n を使用する製品の無線周波数:
	- 本製品は、2400MHz〜2483.5MHz、5170MHz〜5710MHz の無線周波数で動作し、送信電力は 20dBm (100mW) 以下です。

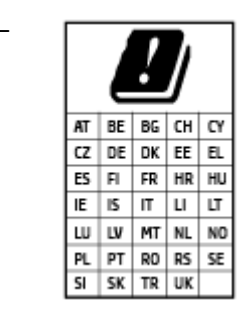

– **注意**: 5.15~5.35 GHz の周波数帯域の IEEE 802.11x ワイヤレス LAN は、こ の表にあるすべての国で**屋内での使用に**制限されています。 この WLAN アプリケーションを屋外で使用すると、既存の無線サービスに干渉する 可能性があります。

## **ドイツのユーザーに対する視覚的表示画面に関する告知**

### **[GS-Erklärung (Deutschland)]**

Das Gerät ist nicht für die Benutzung im unmittelbaren Gesichtsfeld am Bildschirmarbeitsplatz vorgesehen. Um störende Reflexionen am Bildschirmarbeitsplatz zu vermeiden, darf dieses Produkt nicht im unmittelbaren Gesichtsfeld platziert werden.

## **適合宣言**

適合宣言については、[www.hp.eu/certificates](http://www.hp.eu/certificates) を参照してください。

## **無線に関する規制**

このセクションでは、ワイヤレス製品に関する以下の規制事項について説明します。

- [高周波曝露](#page-129-0)
- [カナダのユーザーに対する告知](#page-129-0) (5 GHz)
- [台湾のユーザーに対する告知](#page-129-0) (5 GHz)
- [セルビアのユーザーに対する告知](#page-129-0) (5 GHz)
- [メキシコのユーザーに対する告知](#page-129-0)
- [ブラジルのユーザーに対する告知](#page-130-0)
- <span id="page-129-0"></span>● [カナダのユーザーに対する告知](#page-130-0)
- [台湾のユーザーに対する告知](#page-130-0)
- [日本のユーザーに対する告知](#page-131-0)
- [タイのユーザーに対する告知](#page-131-0) (5 GHz)

### **高周波曝露**

**A [CAUTION:]** The radiated output power of this device is far below the FCC radio frequency exposure limits. Nevertheless, the device shall be used in such a manner that the potential for human contact during normal operation is minimized. This product and any attached external antenna, if supported, shall be placed in such a manner to minimize the potential for human contact during normal operation. In order to avoid the possibility of exceeding the FCC radio frequency exposure limits, human proximity to the antenna shall not be less than 20 cm (8 inches) during normal operation.

### **カナダのユーザーに対する告知 (5 GHz)**

**A** [CAUTION:] When using IEEE 802.11a wireless LAN, this product is restricted to indoor use, due to its operation in the 5.15- to 5.25-GHz frequency range. The Industry Canada requires this product to be used indoors for the frequency range of 5.15 GHz to 5.25 GHz to reduce the potential for harmful interference to co-channel mobile satellite systems. High-power radar is allocated as the primary user of the 5.25- to 5.35- GHz and 5.65- to 5.85-GHz bands. These radar stations can cause interference with and/or damage to this device.

**ATTENTION:** Lors de l'utilisation du réseau local sans fil IEEE 802.11a, ce produit se limite à une utilisation en intérieur à cause de son fonctionnement sur la plage de fréquences de 5,15 à 5,25 GHz. Industrie Canada stipule que ce produit doit être utilisé en intérieur dans la plage de fréquences de 5,15 à 5,25 GHz afin de réduire le risque d'interférences éventuellement dangereuses avec les systèmes mobiles par satellite via un canal adjacent. Le radar à haute puissance est alloué pour une utilisation principale dans une plage de fréquences de 5,25 à 5,35 GHz et de 5,65 à 5,85 GHz. Ces stations radar peuvent provoquer des interférences avec cet appareil et l'endommager.

### **台湾のユーザーに対する告知 (5 GHz)**

在 5.25-5.35 秭赫頻帶內操作之無線資訊傳輸設備, 限於室內使用。

### **セルビアのユーザーに対する告知 (5 GHz)**

Upotreba ovog uredjaja je ogranicna na zatvorene prostore u slucajevima koriscenja na frekvencijama od 5150-5350 MHz.

### **メキシコのユーザーに対する告知**

La operación de este equipo está sujeta a las siguientes dos condiciones: (1) es posible que este equipo o dispositivo no cause interferencia perjudicial y (2) este equipo o dispositivo debe aceptar cualquier interferencia, incluyendo la que pueda causar su operación no deseada.

Para saber el modelo de la tarjeta inalámbrica utilizada, revise la etiqueta regulatoria de la impresora.

## <span id="page-130-0"></span>**ブラジルのユーザーに対する告知**

Este equipamento opera em caráter secundário, isto é, não tem direito à proteção contra interferência prejudicial, mesmo de estações do mesmo tipo, e não pode causar interferência em sistemas operando em caráter primário.

### **カナダのユーザーに対する告知**

Under Industry Canada regulations, this radio transmitter may only operate using an antenna of a type and maximum (or lesser) gain approved for the transmitter by Industry Canada. To reduce potential radio interference to other users, the antenna type and its gain should be so chosen that the equivalent isotropically radiated power (e.i.r.p.) is not more than that necessary for successful communication.

This device complies with Industry Canada licence-exempt RSS standard(s). Operation is subject to the following two conditions: (1) this device may not cause interference, and (2) this device must accept any interference, including interference that may cause undesired operation of the device.

WARNING! Exposure to Radio Frequency Radiation. The radiated output power of this device is below the Industry Canada radio frequency exposure limits. Nevertheless, the device should be used in such a manner that the potential for human contact is minimized during normal operation.

To avoid the possibility of exceeding the Industry Canada radio frequency exposure limits, human proximity to the antennas should not be less than 20 cm (8 inches).

Conformément au Règlement d'Industrie Canada, cet émetteur radioélectrique ne peut fonctionner qu'avec une antenne d'un type et d'un gain maximum (ou moindre) approuvé par Industrie Canada. Afin de réduire le brouillage radioélectrique potentiel pour d'autres utilisateurs, le type d'antenne et son gain doivent être choisis de manière à ce que la puissance isotrope rayonnée équivalente (p.i.r.e.) ne dépasse pas celle nécessaire à une communication réussie.

Cet appareil est conforme aux normes RSS exemptes de licence d'Industrie Canada. Son fonctionnement dépend des deux conditions suivantes : (1) cet appareil ne doit pas provoquer d'interférences nuisibles et (2) doit accepter toutes les interférences reçues, y compris des interférences pouvant provoquer un fonctionnement non souhaité de l'appareil.

AVERTISSEMENT relatif à l'exposition aux radiofréquences. La puissance de rayonnement de cet appareil se trouve sous les limites d'exposition de radiofréquences d'Industrie Canada. Néanmoins, cet appareil doit être utilisé de telle sorte qu'il doive être mis en contact le moins possible avec le corps humain.

Afin d'éviter le dépassement éventuel des limites d'exposition aux radiofréquences d'Industrie Canada, il est recommandé de maintenir une distance de plus de 20 cm entre les antennes et l'utilisateur.

## **台湾のユーザーに対する告知**

低功率電波輻射性電機管理辦法

第十二條

經型式認證合格之低功率射頻電機,非經許可,公司、商號或使用者均不得擅自變更頻率、加大功率或 變更設計之特性及功能。

第十四條

低功率射頻電機之使用不得影響飛航安全及干擾合法通信;經發現有干擾現象時,應立即停用,並改善 至無干擾時方得繼續使用。

前項合法通信,指依電信法規定作業之無線電通信。低功率射頻電機須忍受合法通信或工業、科學及醫 藥用電波輻射性電機設備之干擾。

## <span id="page-131-0"></span>**日本のユーザーに対する告知**

### この機器は技術基準適合証明又は工事設計認証を受けた無線設備を搭載しています。

## **タイのユーザーに対する告知 (5 GHz)**

่ เครื่องวิทยุคมนาคมนี้มีระดับการแผ่คลื่นแม่เหล็กไฟฟ้าสอดคล้องตามมาตรฐานความปลอดภัยต่อสุขภาพของมนุษย์จากการใช้เครื่องวิทยุคมนาคมที่คณะกรรมการกิจการ โทรคมนาคมแห่งชาติประกาศกาหนด ํ

This radio communication equipment has the electromagnetic field strength in compliance with the Safety Standard for the Use of Radio Communication Equipment on Human Health announced by the National Telecommunications Commission.

## <span id="page-132-0"></span>**環境保全のためのプロダクト スチュワード プログラム**

HP では、優れた製品を環境に対して適切な方法で提供することに積極的に取り組んでいます。 この 製品では、再利用を考慮した設計を取り入れています。 高度な機能と信頼性を確保する一方、素材の 種類は最小限にとどめられています。 素材が異なる部分は、簡単に分解できるように作られていま す。 金具などの接合部品は、作業性を考慮した分かりやすい場所にあるので、一般的な工具を使って 簡単に取り外すことができます。 重要な部品も手の届きやすい場所にあり、取り外しや修理が簡単に 行えます。 詳細については、以下のアドレスの HP の「環境保護」の Web サイトにアクセスしてくだ さい。

www.hp.com/sustainableimpact

- [環境への負荷を減らすためにできること](#page-133-0)
- エコ [ヒント](#page-133-0)
- [欧州連合委員会規則](#page-133-0) 1275/2008
- [用紙](#page-133-0)
- [プラスチック](#page-133-0)
- [安全データシート](#page-133-0)
- [リサイクルプログラム](#page-134-0)
- **HP インクジェット [サプライ品リサイクル](#page-134-0) プログラム**
- [電力消費](#page-134-0)
- [お客様による廃棄機器の処理](#page-134-0)
- [化学物質](#page-134-0)
- [制限物質の含有状況表示に関する声明書](#page-135-0) (台湾)
- 有害物質/[元素とその内容](#page-137-0) (中国) の表
- [有害物質規制](#page-137-0) (ウクライナ)
- [有害物質規制](#page-138-0) (インド)
- [有害物質に関する制限の規格](#page-138-0) (トルコ)
- [EPEAT](#page-138-0)
- SEPA [エコマークに関するユーザー情報](#page-138-0) (中国)
- [プリンター、ファクス、コピー機用中国エネルギー効率ラベル](#page-138-0)
- [台湾におけるバッテリの廃棄](#page-139-0)
- EU [バッテリ指令](#page-139-0)
- [ブラジルのバッテリに関する告知](#page-139-0)
- [カリフォルニア州過塩素酸塩使用電池に関する通知](#page-139-0)
- [ブラジルの廃棄物処理方法](#page-140-0)

## <span id="page-133-0"></span>**環境への負荷を減らすためにできること**

- FSC®または PEFC™ 認証を受けた HP 純正用紙をご利用ください。これらの認証は、信頼性があり 管理された資源を製紙用パルプに使用していることを証明するものです。<sup>1</sup>
- 再生資源を利用した用紙を使用することで、資源を節約できます。
- HP 製インク カートリッジをリサイクルしましょう。HP Planet Partners プログラムは、世界 47 の 国と地域で利用可能な無料のリサイクル プログラムです。<sup>2</sup>
- 用紙の両面に印刷することで、用紙を節約できます。
- ENERGY STAR®認定の HP 製品を選ぶことで、電力を節約できます。
- すべての HP プリンターには、省電力設定があるため、電力の使用を管理できます。これにより、 カーボンフットプリントを減らすことができます。
- HP の Web サイトでは、この他にも環境への負荷を減らす方法を紹介しています。詳細は [www.hp.com/ecosolutions](http://www.hp.com/ecosolutions) にアクセスしてください。

<sup>1</sup> FSC®C017543 または PEFC™TMPEFC/29-13-198 の認証を受けた HP 用紙。

2 プログラムの実施状況は国や地域によって異なります。HP 製カートリッジの回収とリサイク ルは、HP Planet Partners プログラムにより、現在、アジア、ヨーロッパ、北米、南米の 50 以上 の国と地域で利用できます。詳細については[、www.hp.com/recycle](http://www.hp.com/recycle) にアクセスしてください。

### **エコ ヒント**

HP は、お客様の環境に対する負荷の削減に取り組んでいます。HP の環境への取り組みの詳細につい ては、HP エコソリューション Web サイトをご覧ください。

[www.hp.com/sustainableimpact](http://www.hp.com/sustainableimpact)

### **欧州連合委員会規則 1275/2008**

すべての有線ネットワーク ポートが接続されている場合またはすべてのワイヤレス ネットワーク ポ ートがアクティブな場合、ネットワーク スタンバイ状態の製品における消費電力など、製品の電力デ ータについては、製品の IT ECO 宣言 ([www.hp.com/hpinfo/globalcitizenship/environment/productdata/](http://www.hp.com/hpinfo/globalcitizenship/environment/productdata/itecodesktop-pc.html) [itecodesktop-pc.html](http://www.hp.com/hpinfo/globalcitizenship/environment/productdata/itecodesktop-pc.html)) の 15 ページ「Additional Information」(その他の情報) セクションを参照してくだ さい。

### **用紙**

本製品は DIN 19309 と EN 12281:2002 に従ったリサイクル用紙の使用に適しています。

### **プラスチック**

25 グラム以上のプラスチックのパーツには、国際規格に基づく材料識別マークが付いているため、プ リンターを処分する際にプラスチックを正しく識別することができます。

### **安全データシート**

安全データシート、製品安全情報、環境情報については[、www.hp.com/go/ecodata](http://www.hp.com/go/ecodata) を参照するか、お 問い合わせください。

## <span id="page-134-0"></span>**リサイクルプログラム**

HP は世界中の国/地域で、大規模なエレクトロニクス リサイクルセンターと提携して、さまざまな製 品回収およびリサイクル プログラムを次々に実施しております。 また、弊社の代表的製品の一部を再 販することで、資源を節約しています。 HP 製品のリサイクルについての詳細は、下記サイトをご参 照ください。

[www.hp.com/recycle](http://www.hp.com/recycle)

## **HP インクジェット サプライ品リサイクル プログラム**

HP では、環境の保護に積極的に取り組んでいます。 HP のインクジェット消耗品リサイクル プログラ ムは多くの国/地域で利用可能であり、これを使用すると使用済みのプリント カートリッジおよびイ ンク カートリッジを無料でリサイクルすることができます。 詳細については、次の Web サイトを参 照してください。

[www.hp.com/recycle](http://www.hp.com/recycle)

## **電力消費**

ENERGY STAR® ロゴがマーキングされた HP 印刷/イメージング機器は、U.S. Environmental Protection Agency (米国環境保護庁) より認定されています。 ENERGY STAR 認定のイメージング製品には、以下の マークが付きます。

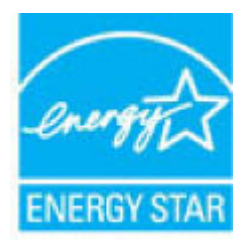

追加の ENERGY STAR 認定イメージング製品モデルに関する情報については、以下をご覧ください。 [www.hp.com/go/energystar](http://www.hp.com/go/energystar)

## **お客様による廃棄機器の処理**

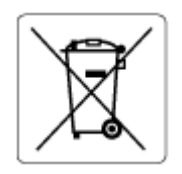

この記号は、お客様の製品を他の家庭ごみと一緒に廃棄してはならないこと を示すものです。 家庭ごみと一緒に廃棄せずに、お客様の責任で電気・電子 廃棄物のリサイクル用に指定された収集場所に持ち込むことで、人の健康を 保護し、生活環境を保全するようにしてください。 詳細については、一般廃 棄物収集運搬業者にご連絡いただくか、<http://www.hp.com/recycle>をご覧く ださい。

## **化学物質**

HP では、REACH *(*欧州議会および理事会の規則 *(EC) No 1907/2006)* などの法的要件に準拠するため、弊 社製品に含まれる化学物質に関する情報を、必要に応じてお客様に提供することに努めています。 こ の製品の化学物質に関するレポートは、次の Web サイトに掲載されています。 [www.hp.com/go/reach。](http://www.hp.com/go/reach)

## <span id="page-135-0"></span>**制限物質の含有状況表示に関する声明書 (台湾)**

### **台灣 限用物質含有情況標示聲明書**

Taiwan Declaration of the Presence Condition of the Restricted Substances Marking

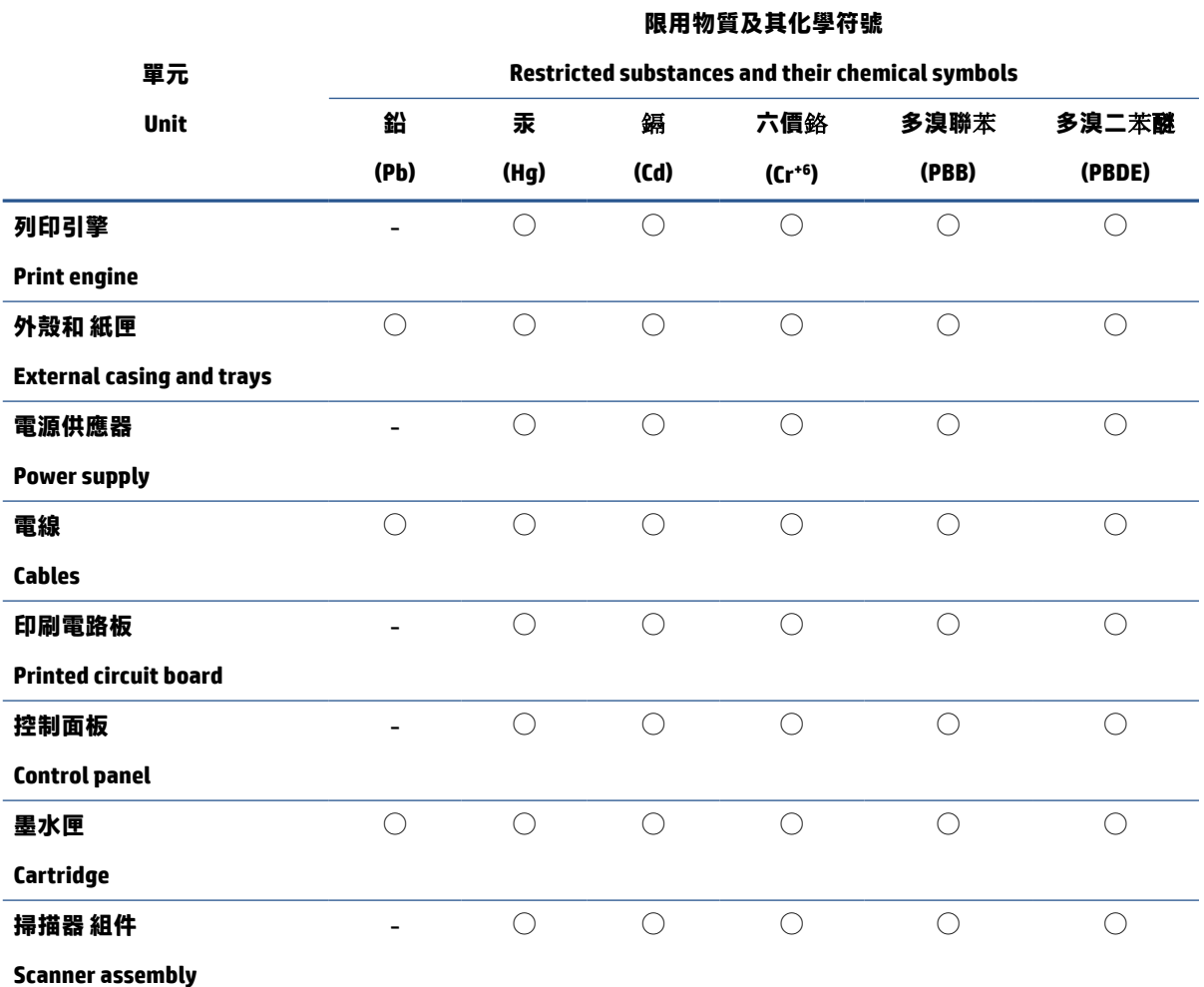

備考 1. "超出 0.1 wt %"及"超出 0.01 wt %"係指限用物質之百分比含量超出百分比含量基準值。

Note 1: "Exceeding 0.1 wt %" and "exceeding 0.01 wt %" indicate that the percentage content of the restricted substance exceeds the reference percentage value of presence condition.

備考 2. 〝◯"係指該項限用物質之百分比含量未超出百分比含量基準值。

Note 2: "◯" indicates that the percentage content of the restricted substance does not exceed the percentage of reference value of presence.

備考 3.〝-〞係指該項限用物質為排除項目。

Note 3: " - <sup> $%$ </sup> indicates that the restricted substance corresponds to the exemption.

若要存取產品的最新使用指南或手冊,請前往 [www.support.hp.com。](http://www.support.hp.com)選取**[搜尋您的**產**品]**,然後依照 畫 面上的指示繼續執行。

To access the latest user guides or manuals for your product, go to [www.support.hp.com](http://www.support.hp.com). Select **[Find your product]**, and then follow the onscreen instructions.

## <span id="page-137-0"></span>**有害物質/元素とその内容 (中国) の表**

### 产**品中有害物**质**或元素的名称及含量**

根据中国《电器电子产品有害物质限制使用管理办法》

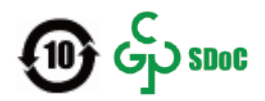

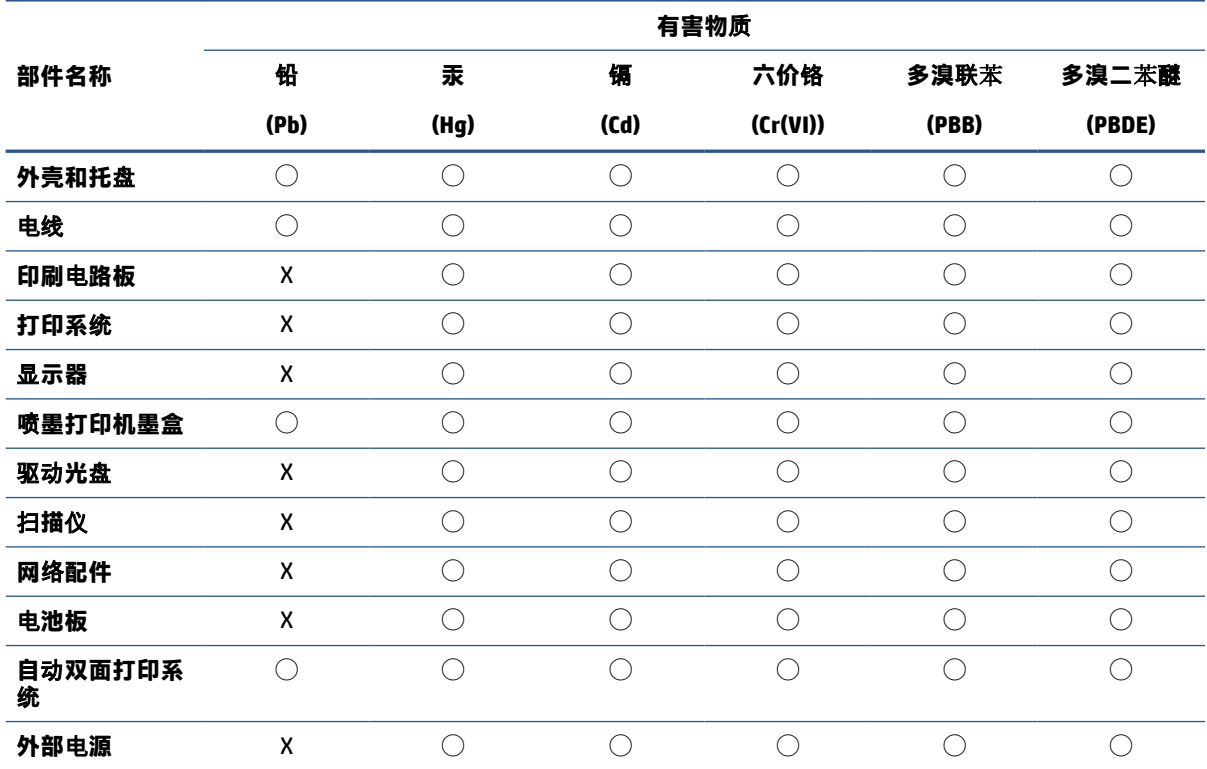

本表格依据 SJ/T 11364 的规定编制。

◯:表示该有害物质在该部件所有均质材料中的含量均在 GB/T 26572 规定的限量要求以下。

X:表示该有害物质至少在该部件的某一均质材料中的含量超出 GB/T 26572 规定的限量要求。

此表中所有名称中含 "X" 的部件均符合中国 RoHS 达标管理目录限用物质应用例外清单的豁免。

此表中所有名称中含 "X" 的部件均符合欧盟 RoHS 立法。

注:环保使用期限的参考标识取决于产品正常工作的温度和湿度等条件。

## **有害物質規制 (ウクライナ)**

#### **Технічний регламент щодо обмеження використання небезпечних речовин (Украïна)**

Обладнання відповідає вимогам Технічного регламенту щодо обмеження використання деяких небезпечних речовин в електричному та електронному обладнанні, затвердженого постановою Кабінету Міністрів України від 3 грудня 2008 № 1057

## <span id="page-138-0"></span>**有害物質規制 (インド)**

This product, as well as its related consumables and spares, complies with the reduction in hazardous substances provisions of the "India E-waste (Management and Handling) Rule 2016." It does not contain lead, mercury, hexavalent chromium, polybrominated biphenyls or polybrominated diphenyl ethers in concentrations exceeding 0.1 weight % and 0.01 weight % for cadmium, except for where allowed pursuant to the exemptions set in Schedule 2 of the Rule.

## **有害物質に関する制限の規格 (トルコ)**

Türkiye Cumhuriyeti: AEEE Yönetmeliğine Uygundur

### **EPEAT**

Most HP products are designed to meet EPEAT. EPEAT is a comprehensive environmental rating that helps identify greener electronics equipment. For more information on EPEAT go to [www.epeat.net](http://www.epeat.net). For information on HP's EPEAT registered products go to [www.hp.com/hpinfo/globalcitizenship/environment/pdf/](http://www.hp.com/hpinfo/globalcitizenship/environment/pdf/epeat_printers.pdf) [epeat\\_printers.pdf](http://www.hp.com/hpinfo/globalcitizenship/environment/pdf/epeat_printers.pdf).

## **SEPA エコマークに関するユーザー情報 (中国)**

### **中国**环**境**标识认证产**品用**户说**明**

噪声大于 63.0 dB(A) 的办公设备不宜放置于办公室内,请在独立的隔离区域使用。

如需长时间使用本产品或打印大量文件,请确保在通风良好的房间内使用。

如您需要确认本产品处于零能耗状态,请按下电源关闭按钮,并将插头从电源插座断开。

您可以使用再生纸,以减少资源耗费。

## **プリンター、ファクス、コピー機用中国エネルギー効率ラベル**

### **复印机、打印机和**传**真机能源效率**标识实**施**规则

依据"复印机、打印机和传真机能源效率标识实施规则",该打印机具有中国能效标识。标识上显示的 能效等级和操作模式值根据"复印机、打印机和传真机能效限定值及能效等级"标准("GB 21521")来 确定和计算。

**1.** 能效等级

产品能效等级分 3 级,其中 1 级能效最高。能效限定值根据产品类型和打印速度由标准确定。能效 等级则根据基本功耗水平以及网络接口和内存等附加组件和功能的功率因子之和来计算。

**2.** 能效信息

喷墨打印机

操作模式功率

睡眠状态的能耗按照 GB 21521 的标准来衡量和计算。该数据以瓦特 (W) 表示。

– 待机功率

待机状态是产品连接到电网电源上功率最低的状态。该状态可以延续无限长时间,且使用者无 法改变此状态下产品的功率。对于"成像设备"产品,"待机"状态通常相当于"关闭"状态, 但也可能相当于"准备"状态或者"睡眠"状态。该数据以瓦特 (W) 表示。

<span id="page-139-0"></span>睡眠状态预设延迟时间

出厂前由制造商设置的时间决定了该产品在完成主功能后进入低耗模式(例如睡眠、自动关 机)的时间。该数据以分钟表示。

– 附加功能功率因子之和

网络接口和内存等附加功能的功率因子之和。该数据以瓦特 (W) 表示。

标识上显示的能耗数据是根据典型配置测量得出的数据,此类配置包含登记备案的打印机依据复印机、 打印机和传真机能源效率标识实施规则所选的所有配置。因此,该特定产品型号的实际能耗可能与标识 上显示的数据有所不同。

要了解规范的更多详情,请参考最新版的 GB 21521 标准。

## **台湾におけるバッテリの廃棄**

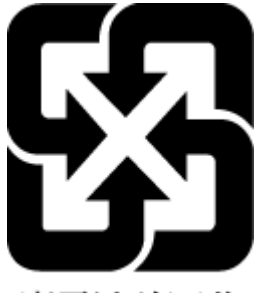

廢電池請回收

### **EU バッテリ指令**

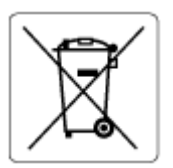

この製品にはバッテリが含まれています。バッテリは、クロックまたは製品のリアルタイム設定でデ ータの整合性を保持するために使用され、製品寿命の間、持続するように設計されています。 このバ ッテリのサービスまたは交換は、資格を持つサービス技術者が実施する必要があります。

## **ブラジルのバッテリに関する告知**

A bateria deste equipamento nao foi projetada para ser removida pelo cliente.

## **カリフォルニア州過塩素酸塩使用電池に関する通知**

Perchlorate material - special handling may apply. See: [www.dtsc.ca.gov/hazardouswaste/perchlorate](http://www.dtsc.ca.gov/hazardouswaste/perchlorate)

This product's real-time clock battery or coin cell battery may contain perchlorate and may require special handling when recycled or disposed of in California.

## <span id="page-140-0"></span>**ブラジルの廃棄物処理方法**

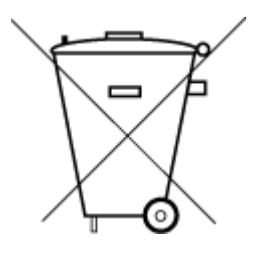

Não descarte o produto eletronico em lixo comum

Este produto eletrônico e seus componentes não devem ser descartados no lixo comum, pois embora estejam em conformidade com padrões mundiais de restrição a substâncias nocivas, podem conter, ainda que em quantidades mínimas, substâncias impactantes ao meio ambiente. Ao final da vida útil deste produto, o usuário deverá entregá-lo à HP. A não observância dessa orientação sujeitará o infrator às sanções previstas em lei.

Após o uso, as pilhas e/ou baterias dos produtos HP deverão ser entregues ao estabelecimento comercial ou rede de assistência técnica autorizada pela HP.

Para maiores informações, inclusive sobre os pontos de recebimento, acesse:

[www.hp.com.br/reciclar](http://www.hp.com.br/reciclar)

# **索引**

### **記号/数字**

2 面印刷 [51](#page-56-0)

### **E**

EWS. 内蔵 Web サーバーを参照

### **I**

IP アドレス プリンターの確認 [43](#page-48-0)

### **W**

Webscan [73](#page-78-0) Web アクセス テスト レポート [107](#page-112-0) Windows システム要件 [119](#page-124-0)

### **い**

インク レベル、確認 [58](#page-63-0) 印刷 仕様 [120](#page-125-0)

## **か**

カートリッジ インク レベルの確認 [58](#page-63-0) ヒント [57](#page-62-0) カートリッジ アクセス ドア 場所 [2](#page-7-0) カートリッジ ラッチ、カートリッ ジ 場所 [2](#page-7-0) カスタマ サポート 保証 [114](#page-119-0) ガラス面、スキャナー クリーニング [109](#page-114-0)

### 環境

環境仕様 [119](#page-124-0) 環境保全のためのプロダクト スチュワード プログラム [127](#page-132-0)

## **き**

技術情報 印刷の仕様 [120](#page-125-0) 環境仕様 [119](#page-124-0) コピーの仕様 [120](#page-125-0) スキャンの仕様 [120](#page-125-0) 規制に関する告知 [121](#page-126-0) 無線に関する告知 [123](#page-128-0)

### **く**

クリーニング スキャナーのガラス面 [109](#page-114-0) ドキュメント フィーダー [110](#page-115-0) 外側 [110](#page-115-0)

## **こ**

コネクター、位置 [3](#page-8-0) コピー 仕様 [120](#page-125-0) コントロール パネル ボタン [4](#page-9-0) 機能 [4](#page-9-0)

## **さ**

サポートされているオペレーティ ング システム [119](#page-124-0)

**し** システム要件 [119](#page-124-0) 仕様 システム要件 [119](#page-124-0)

### **す**

スキャナーのガラス面 クリーニング [109](#page-114-0) スキャン Webscan から [73](#page-78-0) スキャン スキャンの仕様 [120](#page-125-0)

### **そ**

ソフトウェア Webscan [73](#page-78-0) スキャン [70](#page-75-0)

**て** 電源

トラブルシューティング [100](#page-105-0)

## **と**

ドキュメント フィーダー クリーニング [110](#page-115-0) 給紙の問題、トラブルシューテ ィング [110](#page-115-0) トラブルシューティング HP Smart [82](#page-87-0) ネットワーク設定ページ [106](#page-111-0) プリンター ステータス レポー ト [106](#page-111-0) ページが曲がっている [91](#page-96-0) 一度に 2 枚以上給紙される [91](#page-96-0) 印刷 [100](#page-105-0) 給紙の問題 [91](#page-96-0) 内蔵 Web サーバー [42](#page-47-0) 用紙がトレイから供給されな い [91](#page-96-0) トラブルシューティング 電源 [100](#page-105-0)

トレイ メディアの供給のトラブルシュ ーティング [91](#page-96-0) 横方向用紙ガイド [2](#page-7-0) 紙詰まりの解消 [83](#page-88-0) 場所 [2](#page-7-0)

### **ね**

ネットワーク コネクターの図 [3](#page-8-0) ワイヤレス設定 [106](#page-111-0) 設定の表示と印刷 [7](#page-12-0) ネットワーク接続 ワイヤレス接続 [27](#page-32-0)

### **ふ**

プリンター コントロール パネル 場所 [2](#page-7-0) プリンター ソフトウェア (Windows) バージョン情報 [41](#page-46-0) 開く [40,](#page-45-0) [41](#page-46-0)

### **ほ**

保証 [114](#page-119-0) ボタン、コントロール パネル [4](#page-9-0)

### **め**

メディア 2 面印刷 [51](#page-56-0) メンテナンス インク レベルの確認 [58](#page-63-0) クリーニング [110](#page-115-0) 診断ページ [106](#page-111-0)

### **ゆ**

ゆがみ、トラブルシューティング 印刷 [91](#page-96-0)

### **り**

リア アクセス 図 [3](#page-8-0) リサイクル インク カートリッジ [129](#page-134-0) リンター ステータス レポート 情報 [106](#page-111-0)

### **れ**

レポート Web アクセス [107](#page-112-0)

診断 [106](#page-111-0) **わ** ワイヤレス テスト レポート [106](#page-111-0) **ん** 一度に 2 枚以上給紙される、トラブ ルシューティング [91](#page-96-0) 印刷 トラブルシューティング [100](#page-105-0) 診断ページ [106](#page-111-0) 両面 [51](#page-56-0) 印刷品質レポート [106](#page-111-0) 規制に関する告知 規制モデルの ID 番号 [121](#page-126-0) 給紙の問題、トラブルシューティン グ [91](#page-96-0) 紙詰まり クリア [83](#page-88-0) 状態 ネットワーク設定ページ [106](#page-111-0) 診断ページ [106](#page-111-0) 電源入力、位置 [3](#page-8-0) 内蔵 Web サーバー Webscan [73](#page-78-0) トラブルシューティング、開け ない [42](#page-47-0) バージョン情報 [42](#page-47-0) 開く [36](#page-41-0) 表示 ネットワーク設定 [7](#page-12-0) 用紙 ページが曲がっている [91](#page-96-0) メディアの供給のトラブルシュ ーティング [91](#page-96-0) 紙詰まりの解消 [83](#page-88-0) 用紙トレイ 場所 [2](#page-7-0) 両面、印刷 [51](#page-56-0) 両面印刷 [51](#page-56-0)

ワイヤレス テスト [106](#page-111-0)